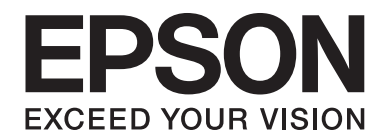

# LQ-690II/LQ-690IN **Руководство пользователя**

NPD6874-00 RU

# *Авторские права и торговые марки*

Без предварительного письменного разрешения от компании Seiko Epson Corporation настоящую публикацию запрещается полностью или частично воспроизводить, хранить в информационно-поисковой системе или передавать в любой форме и любыми средствами, в том числе электронными, механическими, фотографическими, записывающими или иными. Содержащуюся в ней информацию можно использовать только с данным принтером Epson. Epson не несет ответственности, если какая-то часть данной информации будет применена к другим принтерам.

Ни компания Seiko Epson Corporation, ни ее аффилированные компании не несут ответственности перед покупателем этого изделия или третьими лицами за ущерб, убытки, издержки или расходы, понесенные покупателем или третьими лицами в результате несчастного случая, нарушения условий эксплуатации или использования этого изделия не по назначению, внесения изменений или модификаций, ремонта изделия без соответствующего разрешения, либо (кроме США) несоблюдения инструкций по эксплуатации и техническому обслуживанию Seiko Epson Corporation.

Корпорация Seiko Epson Corporation не будет нести ответственности за какие-либо проблемы или ущерб, возникающие в результате использования дополнительных принадлежностей или расходных материалов, не имеющих маркировки Original Epson Products (оригинальная продукция компании) или Epson Approved Products (продукция, сертифицированная компанией), нанесенной компанией Seiko Epson Corporation.

EPSON является зарегистрированным товарным знаком, EPSON EXCEED YOUR VISION, EXCEED YOUR VISION, ESC/P и ESC/P2 — товарные знаки Seiko Epson Corporation.

Microsoft<sup>®</sup>, Windows<sup>®</sup>, Windows Server<sup>®</sup> и Windows Vista® являются зарегистрированными товарными знаками компании Microsoft Corporation.

IBM является зарегистрированным товарным знаком корпорации International Business Machines.

QR-код является товарным знаком DENSO WAVE INCORPORATED в Японии и других странах.

Общее уведомление: названия других изделий используются в тексте настоящего документа исключительно для идентификации и могут являться товарными знаками соответствующих правообладателей. Компания Epson не претендует на какие-либо права собственности на эти товарные знаки.

Содержание настоящего руководства и технические характеристики этого изделия подлежат изменению без уведомления.

© 2022 Seiko Epson Corporation

# *Содержание*

#### *[О настоящем руководстве](#page-6-0)*

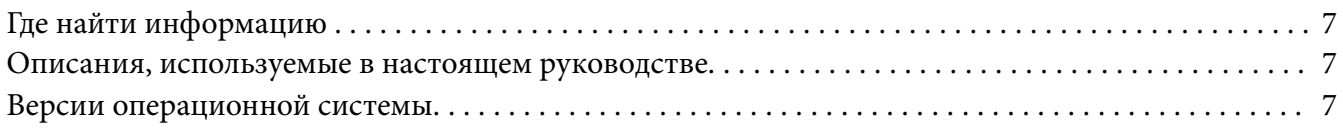

## *[Указания по безопасности](#page-8-0)*

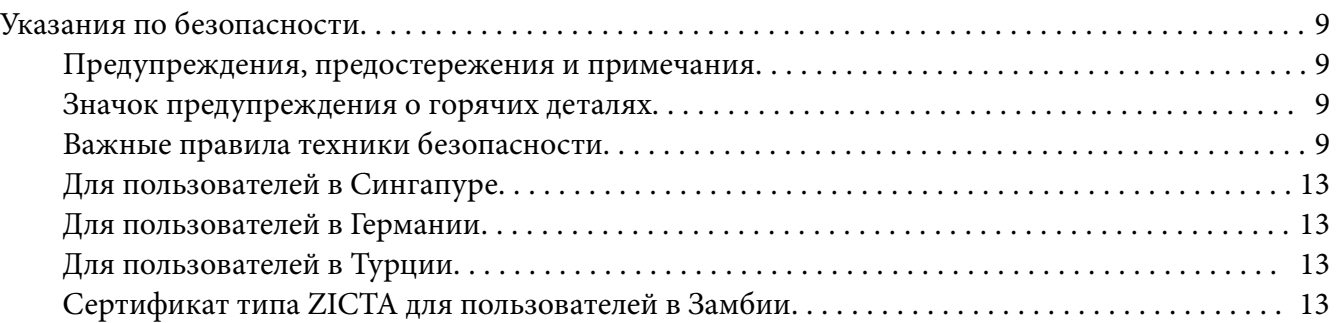

#### Глава 1 *[Общие характеристики принтера](#page-14-0)*

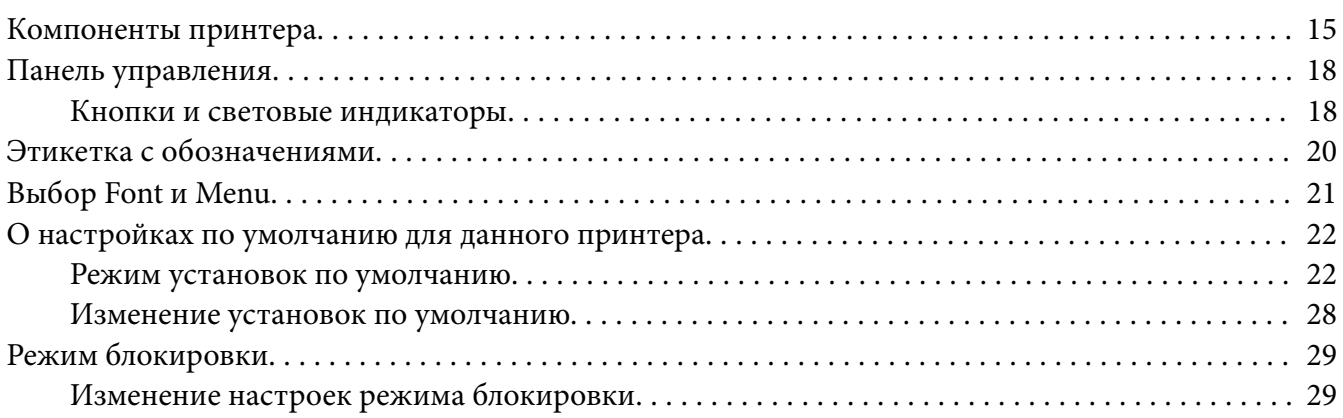

### Глава 2 *[Работа с бумагой](#page-31-0)*

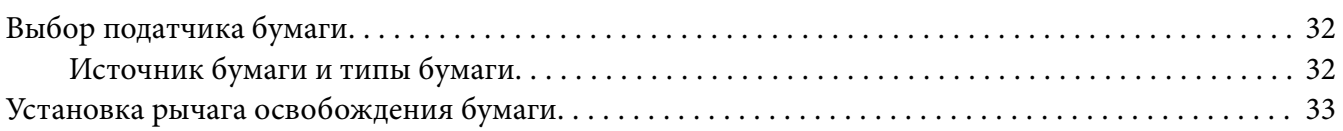

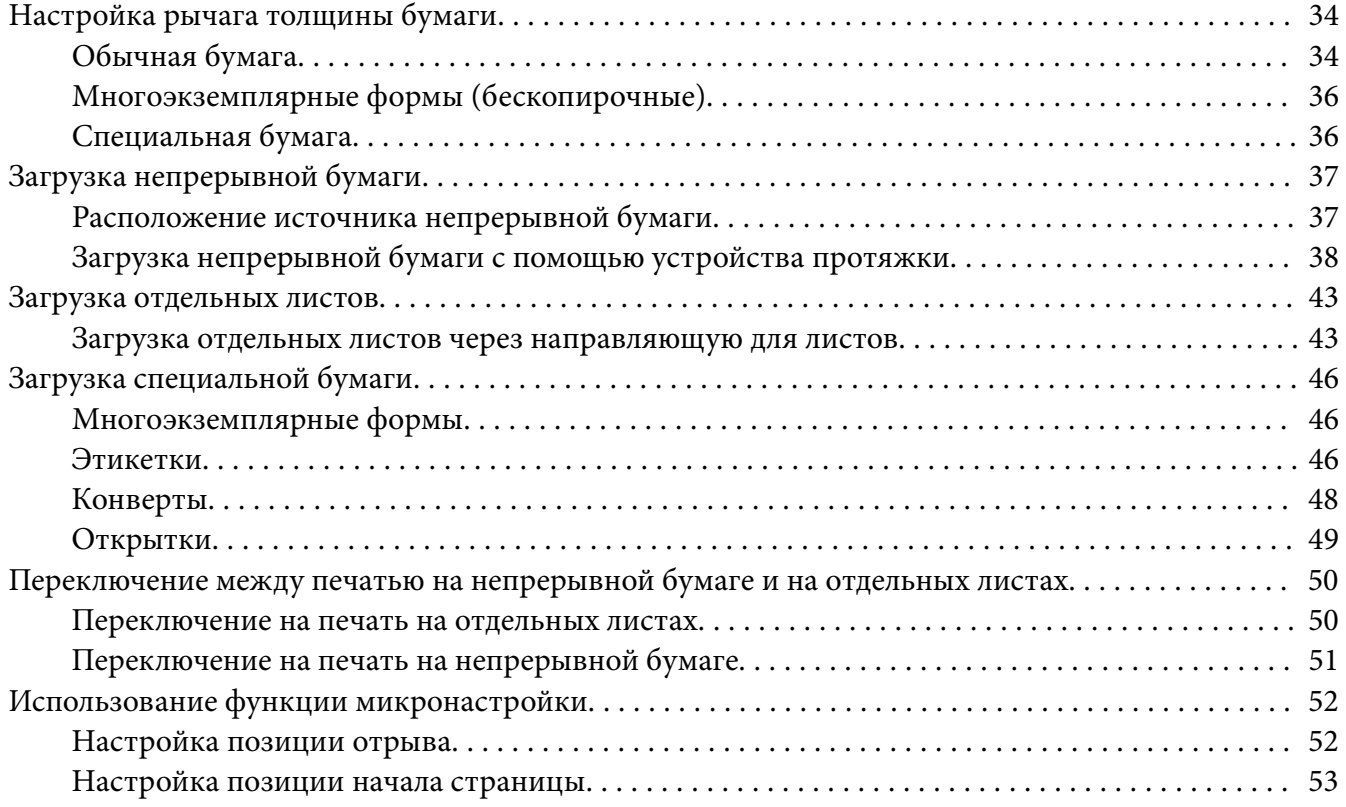

## Глава 3 *[Программное обеспечение принтера](#page-54-0)*

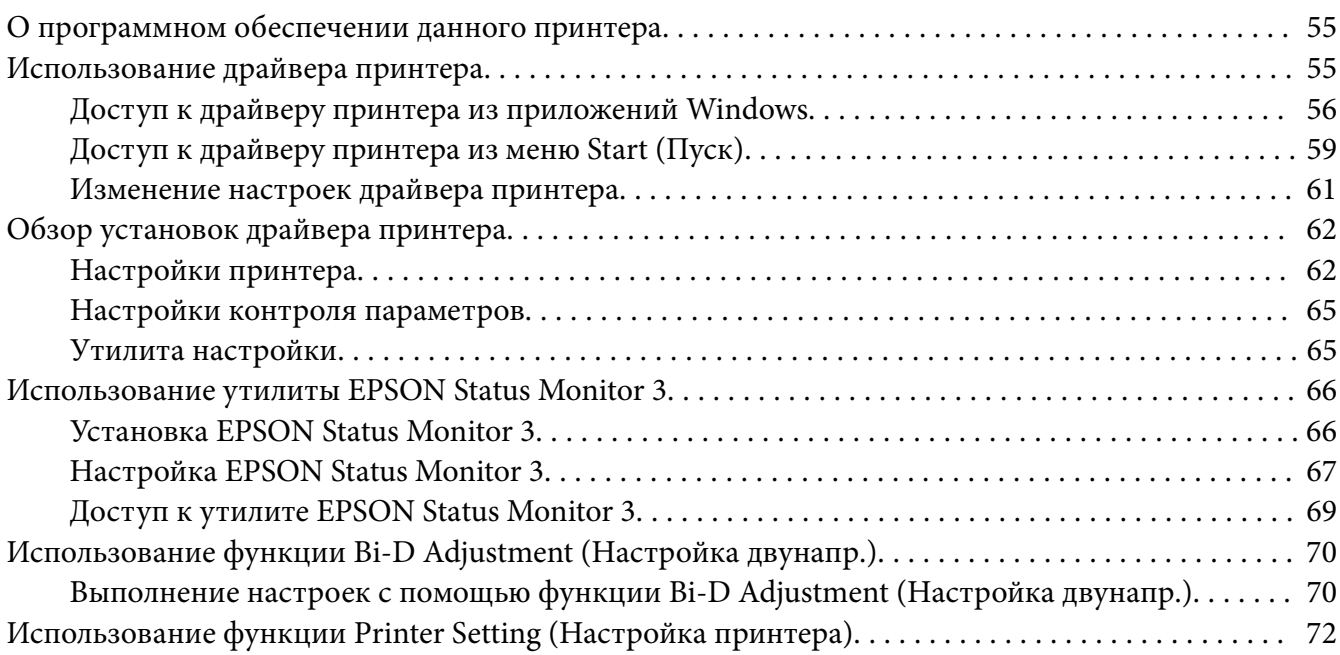

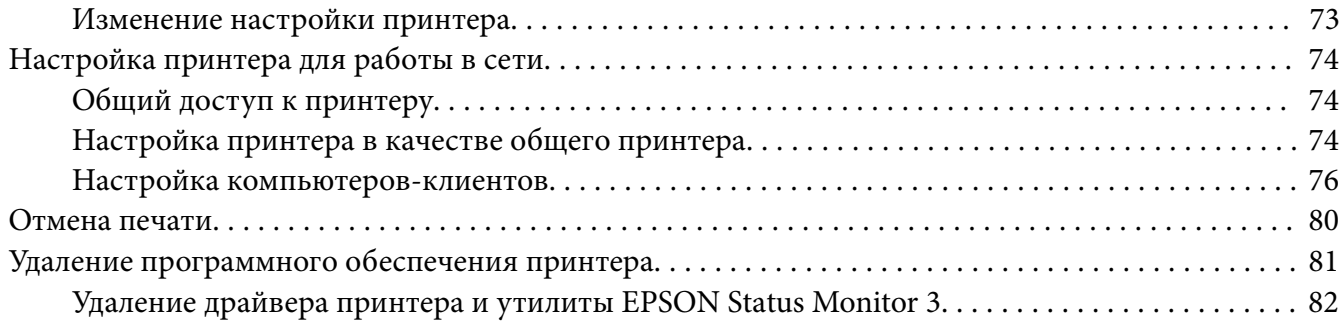

#### Глава 4 *[Устранение неполадок](#page-83-0)*

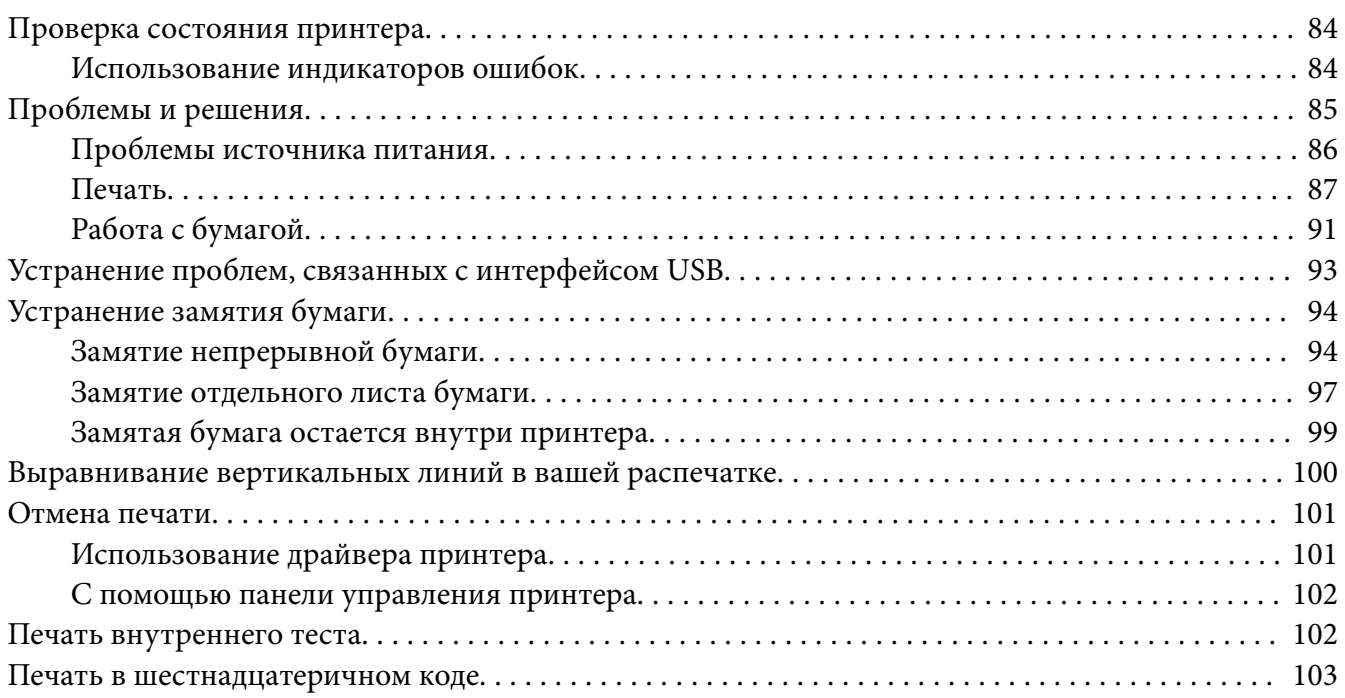

## Глава 5 *[Получение поддержки](#page-104-0)*

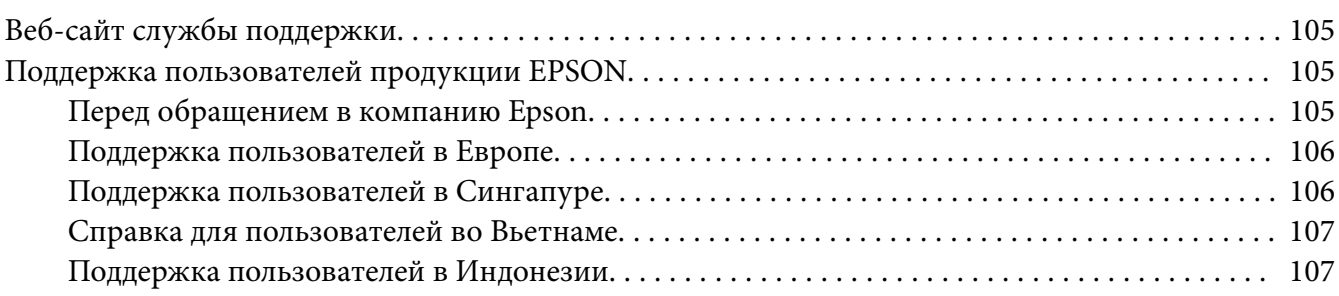

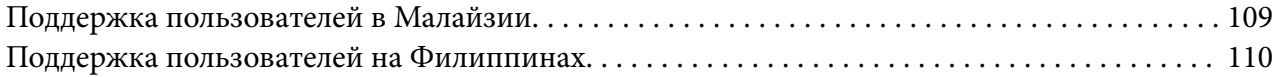

#### Глава 6 *[Дополнительные принадлежности и расходные материалы](#page-111-0)*

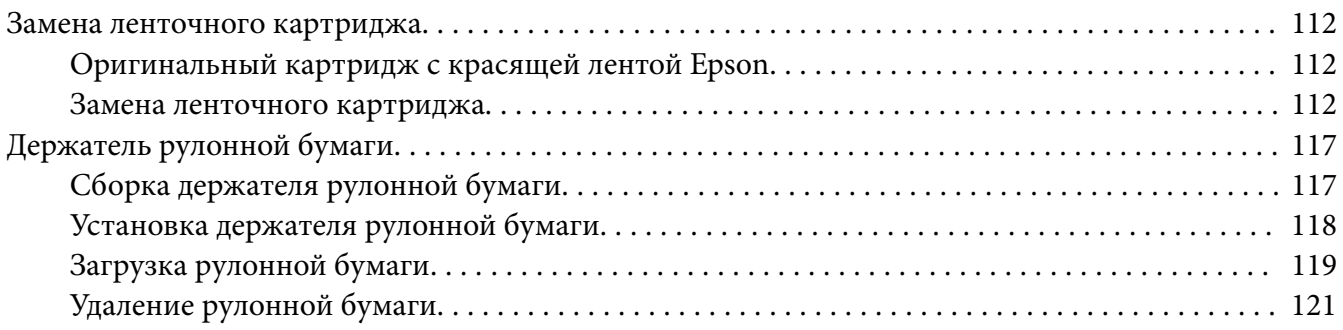

#### Глава 7 *[Информация об устройстве](#page-121-0)*

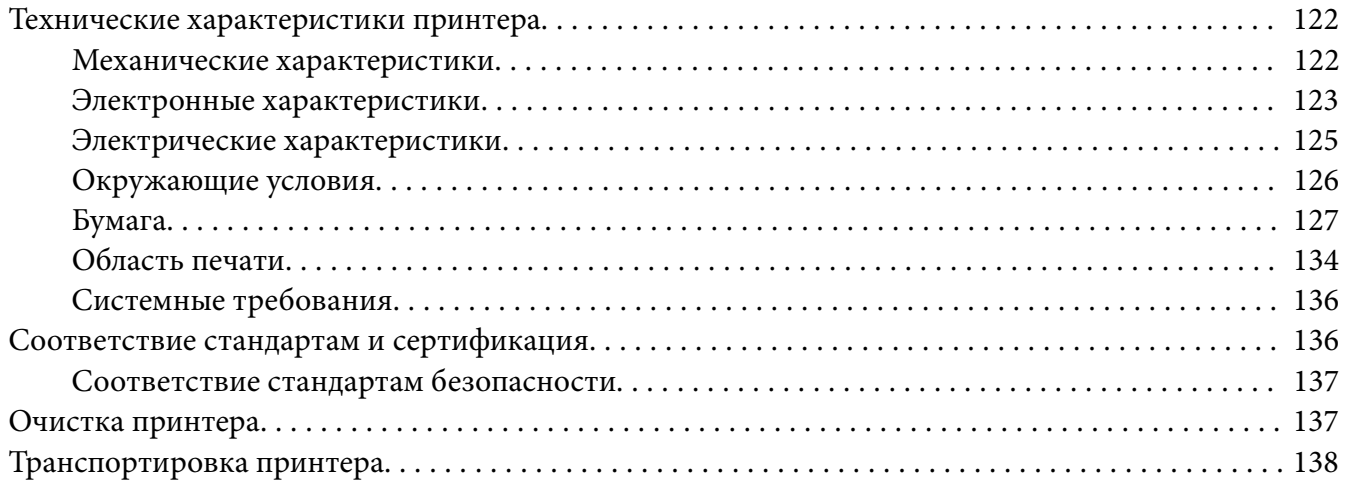

# <span id="page-6-0"></span>*О настоящем руководстве*

# *Где найти информацию*

С вашим принтером Epson поставляются следующие руководства.

#### **Start Here (печатное руководство)**

Содержит сведения о настройке принтера и установке программного обеспечения (ПО).

#### **Руководство пользователя (этот документ)**

Содержит полную информацию и инструкции по использованию принтера.

#### **Руководство по работе в сети (только LQ-690IIN)**

Содержит информацию о настройке принтера для работы в сети.

## *Описания, используемые в настоящем руководстве*

- ❏ При отсутствии иных указаний снимки экранов программного обеспечения принтера сделаны в ОС Windows 10. Содержимое экранов зависит от модели устройства и ситуации.
- ❏ Иллюстрации принтера приводятся в настоящем руководстве в качестве примера. Несмотря на незначительные расхождения в различных моделях, принципы их работы совпадают.

# *Версии операционной системы*

Что касается операционных систем, пояснения в данном руководстве в основном предназначены для пользователей Windows, и такие термины, как «Windows 11», «Windows 10», «Windows 8.1», «Windows 8», «Windows 7», «Windows Vista», «Windows XP», «Windows Server 2022», «Windows Server 2019», «Windows Server 2016», «Windows Server 2012 R2», «Windows Server 2012», «Windows Server 2008 R2», «Windows Server 2008», «Windows Server 2003 R2» и «Windows Server 2003» относятся к следующей операционной системе. Кроме того, термин Windows используется для всех версий.

❏ Операционная система Microsoft® Windows® 11

- ❏ Операционная система Microsoft® Windows® 10
- ❏ Операционная система Microsoft® Windows® 8.1
- ❏ Операционная система Microsoft® Windows® 8
- ❏ Операционная система Microsoft® Windows® 7
- ❏ Операционная система Microsoft® Windows Vista®
- ❏ Операционная система Microsoft® Windows® XP
- ❏ Операционная система Microsoft® Windows® XP Professional x64 Edition
- ❏ Операционная система Microsoft® Windows Server® 2022
- ❏ Операционная система Microsoft® Windows Server® 2019
- ❏ Операционная система Microsoft® Windows Server® 2016
- ❏ Операционная система Microsoft® Windows Server® 2012 R2
- ❏ Операционная система Microsoft® Windows Server® 2012
- ❏ Операционная система Microsoft® Windows Server® 2008 R2
- ❏ Операционная система Microsoft® Windows Server® 2008
- ❏ Операционная система Microsoft® Windows Server® 2003 R2
- ❏ Операционная система Microsoft® Windows Server® 2003

# <span id="page-8-0"></span>*Указания по безопасности*

# *Указания по безопасности*

## *Предупреждения, предостережения и примечания*

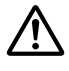

#### !*Предупреждениям*

необходимо следовать во избежание травм.

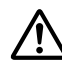

!*Предостережениям*

надо уделять внимание, чтобы избежать повреждения оборудования.

#### *Примечания*

содержат важную информацию и полезные советы по работе с вашим принтером.

# *Значок предупреждения о горячих деталях*

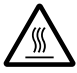

Этот символ, нанесенный на печатающую головку и на некоторые другие части принтера, указывает на то, что данные детали могут быть горячими. Никогда не дотрагивайтесь до этих деталей сразу после окончания работы принтера. Перед тем, как дотрагиваться до этих деталей, принтеру необходимо дать остыть в течение нескольких минут.

# *Важные правила техники безопасности*

Перед использованием данного принтера прочтите все указания, приведенные в данном разделе. Также следуйте всем предупреждениям и указаниям, нанесенным на принтер.

Некоторые символы на принтере указываются в целях безопасности и правильного использования принтера. Значение этих символов разъясняется на указанном ниже веб-сайте.

<http://support.epson.net/symbols>

#### *При установке принтера*

- ❏ Не устанавливайте принтер на неустойчивую поверхность, а также рядом с радиаторами или другими источниками тепла.
- ❏ Устанавливайте принтер на ровную устойчивую поверхность. Принтер не сможет правильно работать, если будет качаться или стоять под углом.
- ❏ Не устанавливайте принтер на мягкую неустойчивую поверхность, например на кровать или диван, а также в небольших ограниченных пространствах, поскольку это препятствует правильной вентиляции.
- ❏ Не блокируйте и не закрывайте прорези и отверстия в корпусе принтера, а также не просовывайте в прорези посторонние предметы.
- ❏ Оставьте достаточное пространство вокруг принтера, чтобы беспрепятственно осуществлять его обслуживание и эксплуатацию.
- ❏ Поместите принтер в такое место, где его при необходимости можно легко подключить к сетевому интерфейсному кабелю (только LQ-690IIN).
- ❏ Применяйте только источник электропитания, указанный в паспортной табличке на корпусе принтера. Если вы не уверены в параметрах электросети в вашем регионе, то обратитесь к квалифицированному электрику или проконсультируйтесь у продавца принтера.
- ❏ Подключайте всю аппаратуру к правильно заземленным электрическим розеткам. Избегайте использования розеток в общей сети с копировальными аппаратами и кондиционерами, которые периодически включаются и выключаются.
- ❏ Не используйте поврежденный или потертый кабель питания.
- ❏ Кабель питания необходимо располагать таким образом, чтобы на него не наступали, чтобы он не истирался, не рвался, не образовывал петли и не мог быть поврежден каким-либо иным образом.
- ❏ При подключении принтера к электрической сети через удлинитель, общая нагрузка от всех потребителей на этот удлинитель не превышала номинального тока удлинителя. Кроме того, суммарный ток, потребляемый всеми устройствами, подключенными к одной электрической розетке, не должен превышать номинального тока этой розетки.
- ❏ Используйте только тот кабель питания, который поставляется с данным изделием. Использование другого кабеля может привести к возгоранию или к поражению электрическим током.
- ❏ Кабель питания, поставляемый с данным изделием, предназначен для использования только с данным изделием. Использование данного кабеля с другим оборудованием может привести к возгоранию или поражению электрическим током.
- ❏ Кабель питания переменного тока должен соответствовать местным стандартам безопасности.
- ❏ Избегайте использования и хранения принтера в местах, подверженных быстрому изменению температуры или влажности. Также предохраняйте его от воздействия прямых солнечных лучей, яркого света, тепла и чрезмерного количества влаги или пыли.
- ❏ Не располагайте принтер в места, подверженные толчкам и вибрации.
- ❏ Располагайте принтер недалеко от электрической розетки, чтобы при необходимости легко отсоединить кабель питания.
- ❏ Предохраняйте компьютерную систему в целом от воздействия любых потенциальных источников электромагнитных помех, таких как динамики или базовые станции беспроводных телефонов.
- ❏ Не используйте электрические розетки, управляемые настенными выключателями или автоматическими таймерами. Перебои питания могут привести к потере данных в памяти принтера или компьютера. Кроме того, не следует использовать розетки в той же электрической цепи, к которой подключены мощные двигатели и другие приборы, способные вызывать скачки напряжения.
- ❏ Используйте заземленные электрические розетки, не используйте переходники.
- ❏ Если планируется использовать подставку для принтера, следуйте приведенным ниже указаниям.
	- Используйте подставку, рассчитанную как минимум на удвоенный вес принтера.
	- Категорически запрещается использовать подставки, наклоняющие принтер. Принтер всегда должен располагаться на ровной горизонтальной поверхности.

– Располагайте кабель питания и интерфейсный кабель принтера таким образом, чтобы они не препятствовали подаче бумаги. По возможности прикрепите кабели к ножке подставки для принтера.

#### *Обслуживание принтера*

- ❏ Перед очисткой принтера всегда отсоединяйте его от электрической сети. Для очистки используйте только влажную мягкую ткань.
- ❏ Не проливайте на принтер жидкость.
- ❏ Не пытайтесь самостоятельно обслуживать принтер за исключением случаев, специально указанных в данном руководстве.
- ❏ В перечисленных ниже случаях необходимо немедленно отключить принтер от сети и обратиться к квалифицированным специалистам сервисного центра.
	- I. Поврежден кабель питания или штепсельная вилка.
	- II. Внутрь принтера попала жидкость.
	- III. Принтер упал, или поврежден его корпус.
	- IV. Принтер плохо работает, или явно ухудшились параметры его работы.
- ❏ Запрещается использовать внутри принтера или в непосредственной близости к нему аэрозольные распылители, содержащие легковоспламеняющиеся вещества. Это может привести к возгоранию.
- ❏ Регулируйте только те параметры, которые описаны в руководстве по эксплуатации.
- ❏ Если планируется использовать принтер в Германии, соблюдайте приведенные ниже правила.

Для защиты данного принтера от короткого замыкания и от скачков тока его следует включать в электрическую розетку, защищенную автоматическим выключателем на 10 или 16 А.

Bei Anschluss des Druckers an die Stromversorgung muss sichergestellt werden, dass die Gebaudeinstallation mit einer 10A- oder 16 A-Sicherung abgesichert ist.

#### *Работа с бумагой*

- ❏ Между заданиями не оставляйте этикетки загруженными в принтер; они могут искривиться вокруг валика и заклиниться при возобновлении печати.
- ❏ Не загружайте покоробленную бумагу или бумагу со складками.

#### *Эксплуатация принтера*

- ❏ Регулируйте только те параметры, которые описаны в пользовательской документации. Неправильная настройка прочих параметров может привести к поломке, которая потребует серьезного ремонта квалифицированными специалистами.
- ❏ После каждого выключения принтера необходимо выждать не менее пяти секунд до его повторного включения; в противном случае принтер может выйти из строя.
- ❏ Не выключайте принтер, когда он печатает внутренний тест. Для прекращения печати и выключения принтера необходимо всегда нажимать кнопку **Pause**.
- ❏ Не включайте кабель питания в электрическую розетку, напряжение которой не соответствует номинальному напряжению принтера.

<span id="page-12-0"></span>❏ Никогда не пытайтесь самостоятельно заменить печатающую головку, поскольку вы можете сломать принтер. Кроме того, при замене печатающей головки должны быть проверены и другие части принтера.

#### *Ограничение на использование*

Если данное изделие планируется использовать для приложений, требующих высокой степени надежности или безопасности, например, в составе транспортных систем, относящихся к авиации, железнодорожному, морскому, автомобильному транспорту и т.п.; в составе систем предупреждения и предотвращения чрезвычайных ситуаций; в составе систем безопасности и т.п.; в составе функциональных или прецизионных систем и т.п., данное изделие допускается использовать только после тщательной предварительной оценки на предмет отказоустойчивости и избыточности конструкции, чтобы обеспечить должный уровень безопасности и надежности всей системы в целом. Поскольку данное изделие изначально не было предназначено для использования в приложениях, требующих экстремально высокой степени надежности или безопасности, например в составе аэрокосмических систем, базовых систем связи, систем управления и контроля атомных электростанций, а также медицинских систем, непосредственно связанных с медицинским уходом, и т. п., пользователю необходимо самостоятельно принимать взвешенное решение о пригодности данного изделия после полной и всесторонней оценки.

# *Для пользователей в Сингапуре*

При замене предохранителей используйте только предохранители правильного размера и соответствующего номинала.

# *Для пользователей в Германии*

Importeur EPSON EUROPE. B.V. AMSTERDAM. THE NETHERLANDS

# *Для пользователей в Турции*

AEEE Yönetmeliğine Uygundur.

# *Сертификат типа ZICTA для пользователей в Замбии*

См. следующий веб-сайт, чтобы проверить информацию об утверждении типа ZICTA.

<https://support.epson.net/zicta/>

# *Для пользователей в России, Республике Беларусь и Казахстане*

#### **Информация о клиенте**

Данная модель соответствует техническому регламенту Таможенного союза «О безопасности низковольтного оборудования» (TP TC 004/2011); техническому регламенту Таможенного союза «Об электромагнитной совместимости технических средств» (TP TC 020/2011)

#### **Изготовитель:** SEIKO EPSON CORPORATION

Адрес: 3-5, Ова 3-темэ, Сува-ши, Нагано-кен 392-8502 Япония Телефон: 81-266-52-3131

#### **Официальный представитель в странах СНГ:**

ООО «Эпсон СНГ» Адрес: 129110, Москва, улица Щепкина 42, строение 2а, 3 этаж Телефон: +7 (495) 777-0355/56 веб сайт: https://www.epson.ru/ эл. почта: info\_CIS@epson.ru

Представительство компании «Эпсон Европа Б.В.» (Нидерланды), г. Москва Адрес: 129110, Москва, улица Щепкина 42, строение 2а, 3 этаж Телефон: +7 (495) 777-0355/56 веб сайт: https://www.epson.ru/

# FAT

# <span id="page-14-0"></span>Глава 1

# *Общие характеристики принтера*

# *Компоненты принтера*

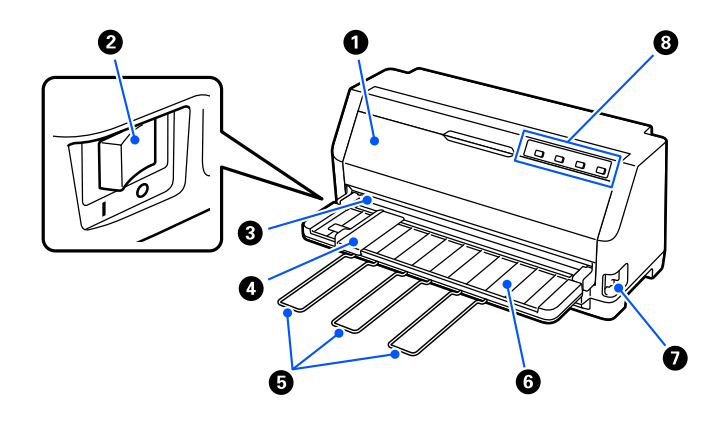

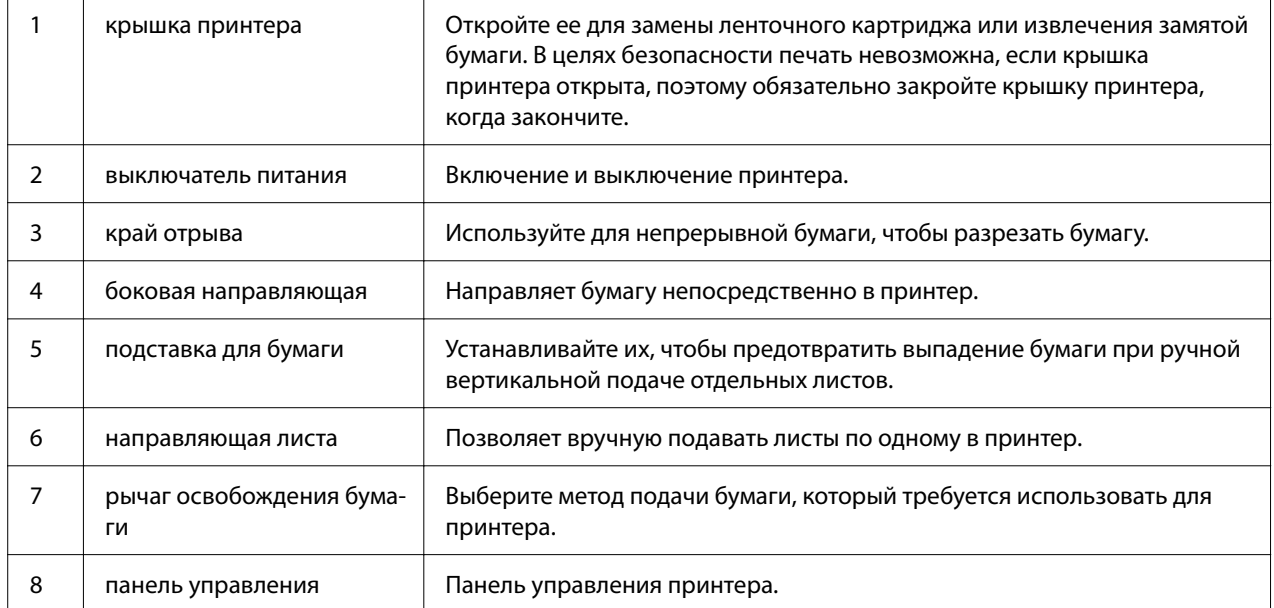

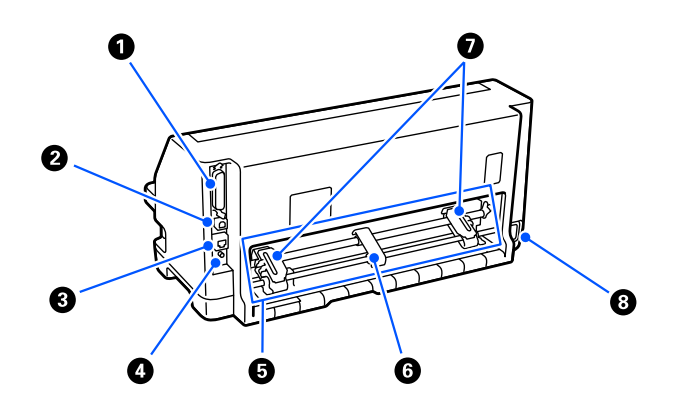

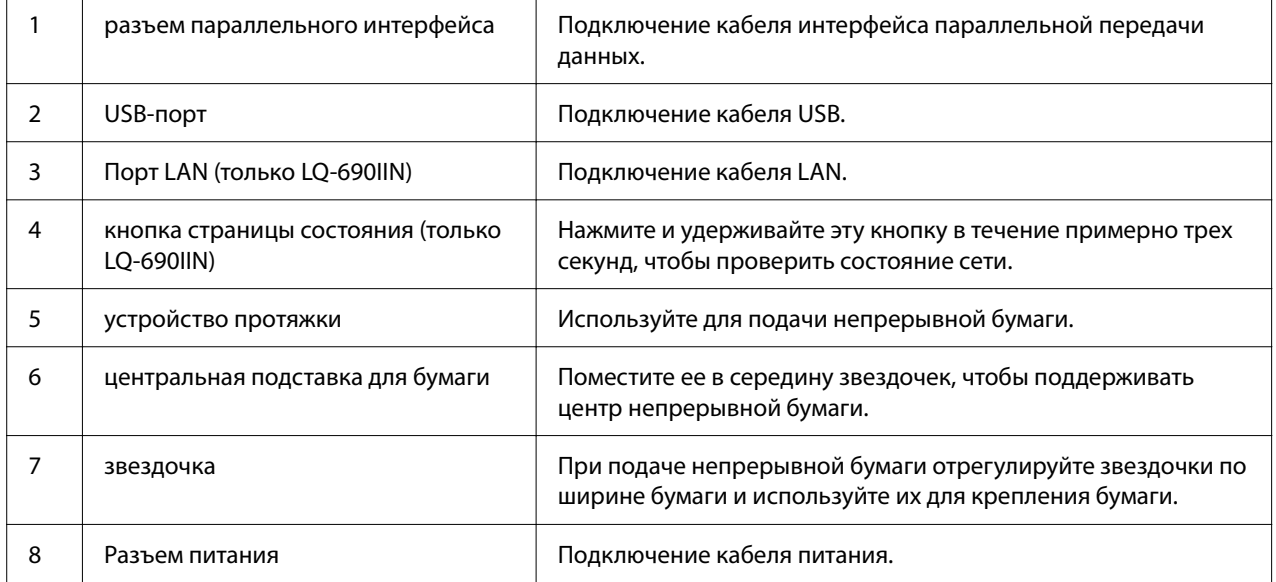

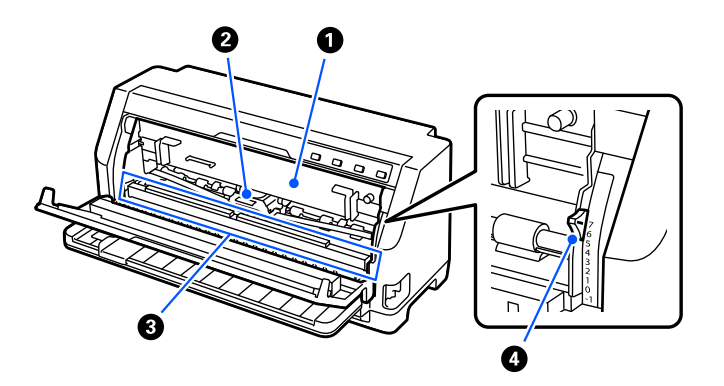

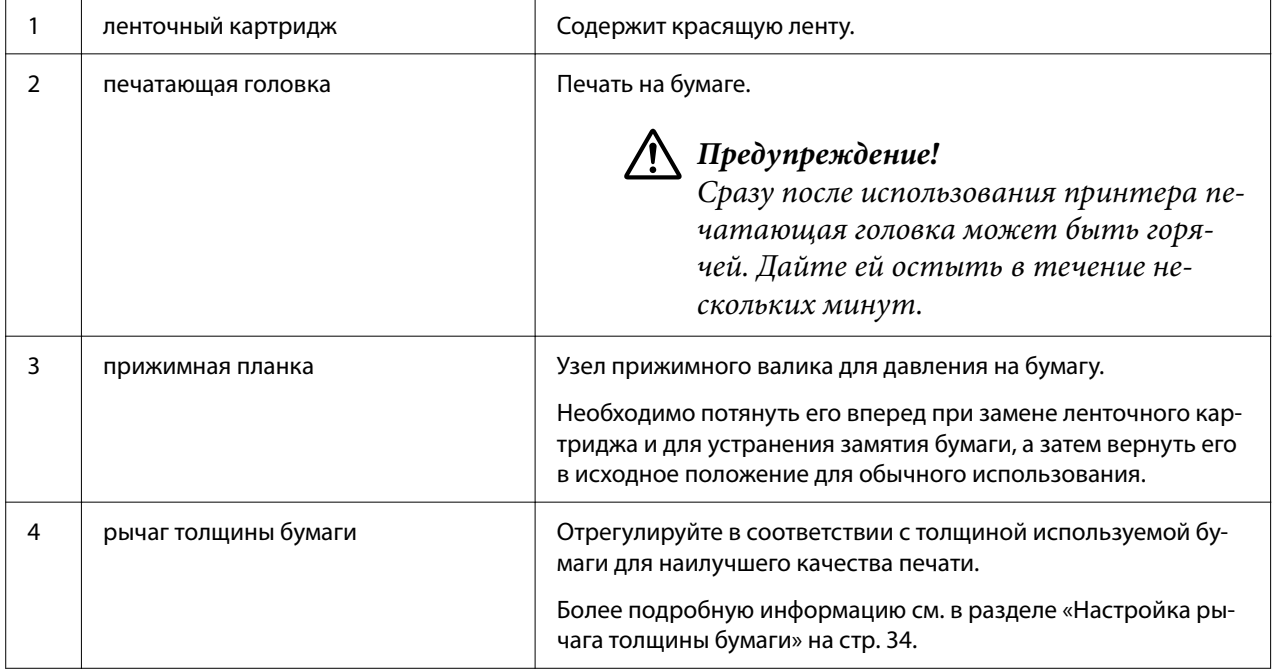

# <span id="page-17-0"></span>*Панель управления*

# *Кнопки и световые индикаторы*

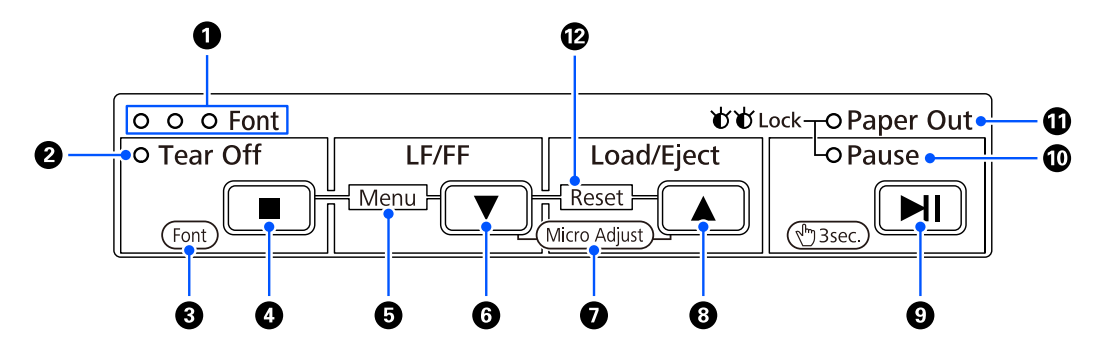

#### *Примечание.*

Панель управления спроектирована таким образом, чтобы легко использовать функции и операции.

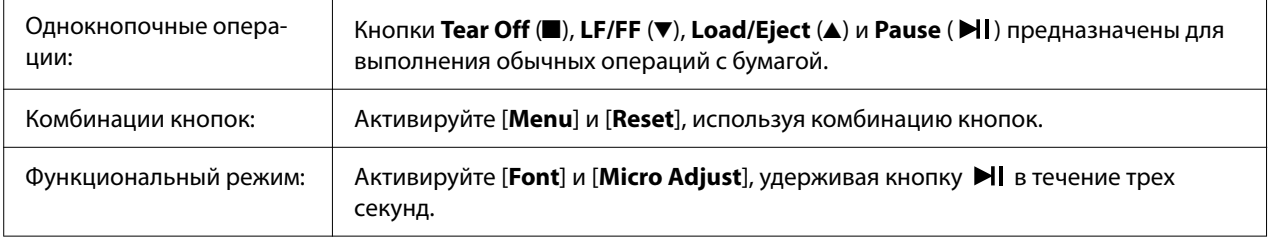

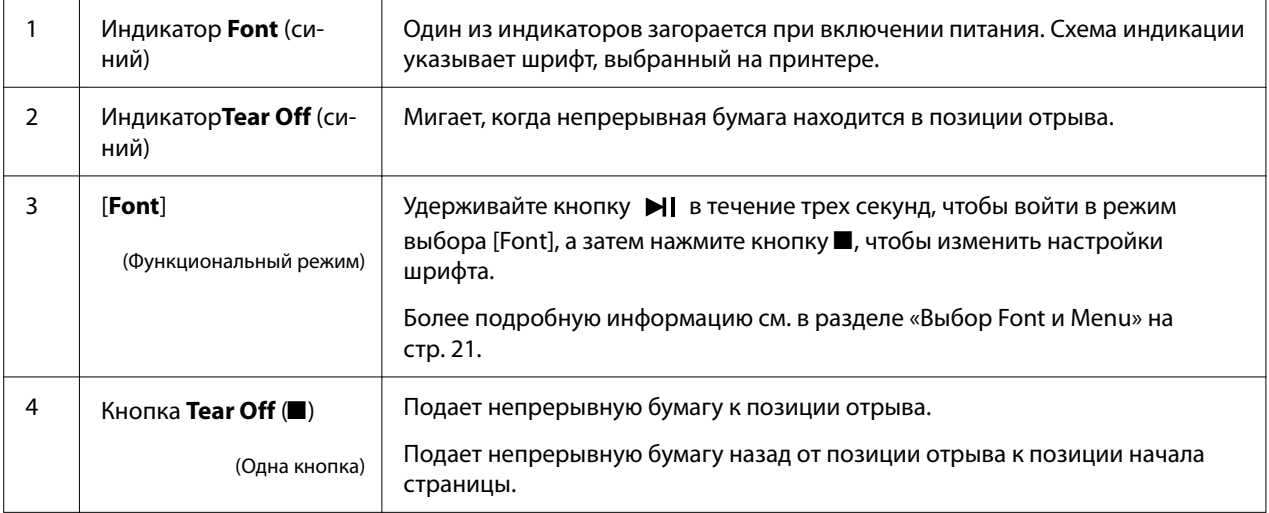

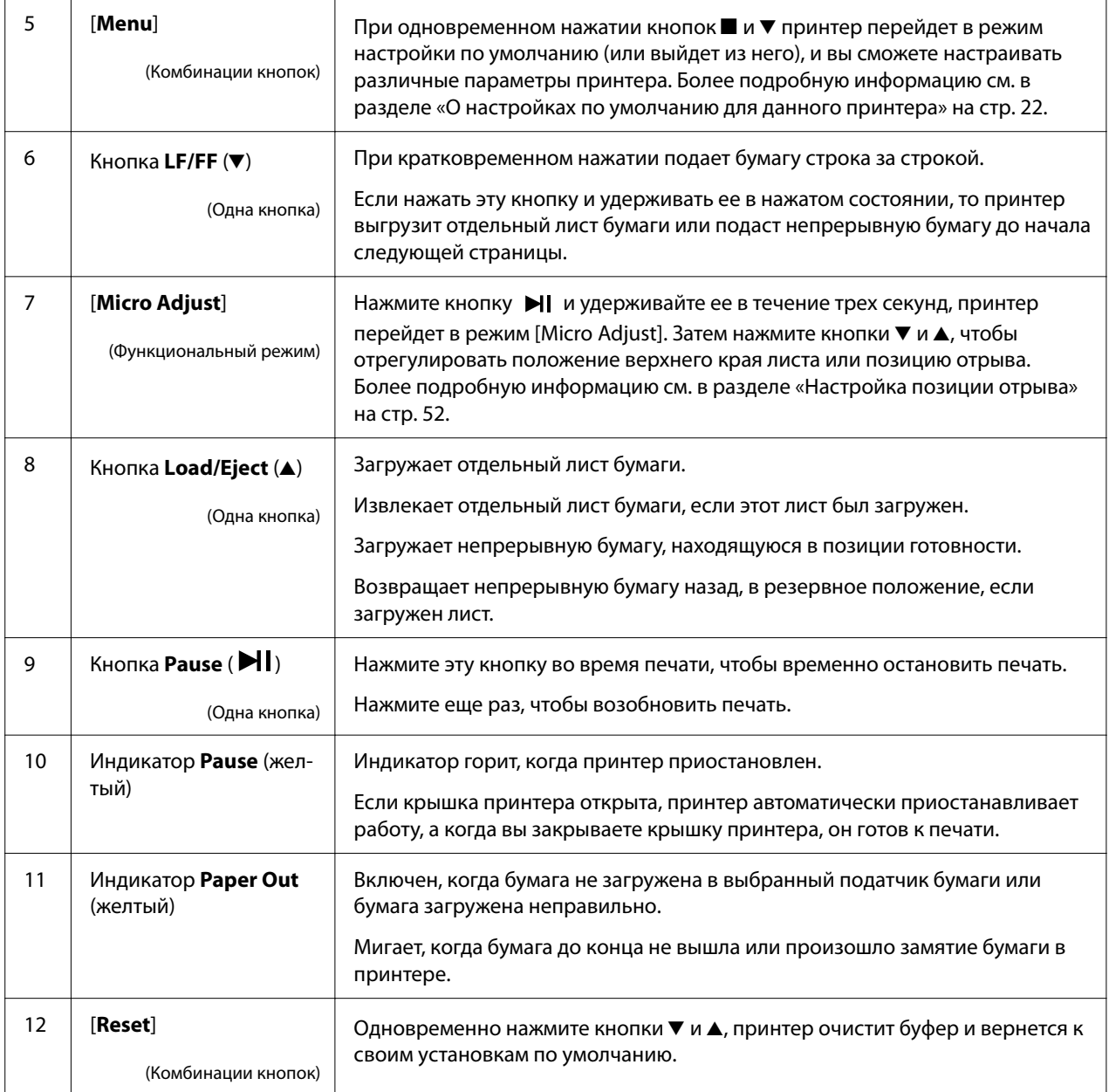

# <span id="page-19-0"></span>*Этикетка с обозначениями*

Данный продукт поставляется с этикеткой, на которой нанесены световые индикаторы для функций панели управления и ссылки (QR-коды) на веб-страницы «Устранение замятия бумаги» и «Замена ленточного картриджа». При необходимости прикрепите эти ссылки к легкодоступным местам.

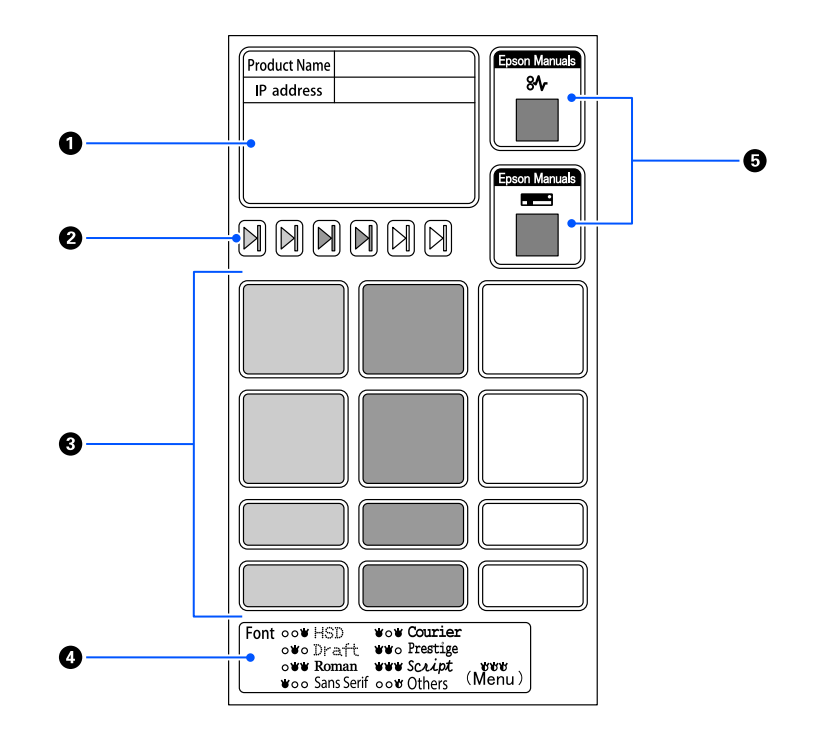

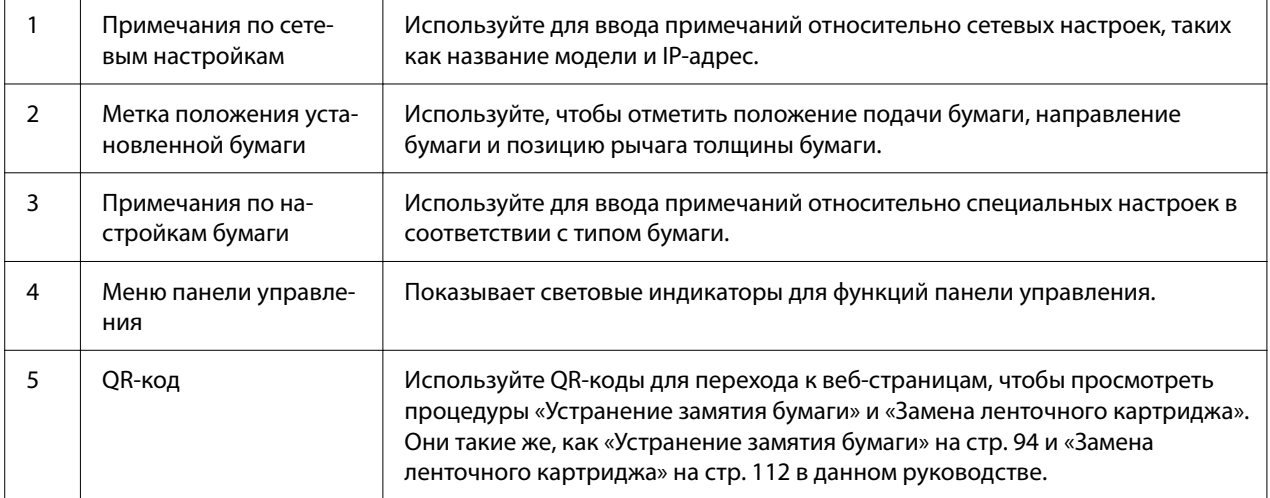

# <span id="page-20-0"></span>!*Внимание!*

При использовании этикеток с обозначением прикрепляйте их к устройству на видном месте. Не прикрепляйте их к каким-либо частям, которые могут мешать подаче бумаги или движущимся частям во время печати.

#### **Пример положения этикетки:**

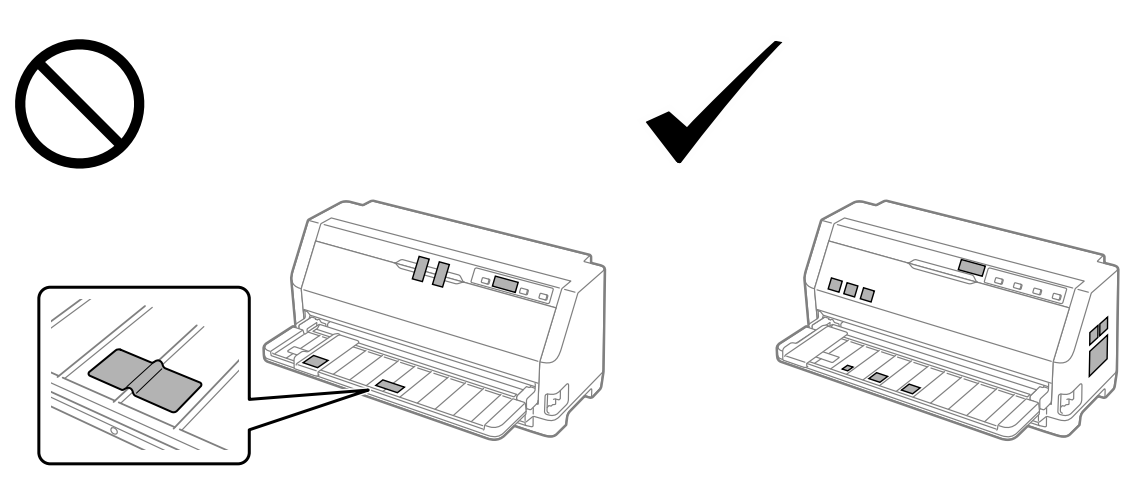

# *Выбор Font и Menu*

Можно выбрать один из шрифтов и меню принтера (настройки по умолчанию) с помощью кнопок на панели управления принтера, как описано ниже.

#### *Примечание.*

- ❏ Можно выбрать другие шрифты, отличные от семи шрифтов на панели управления, выбрав Others. Другие шрифты можно установить в режиме настройки по умолчанию. См. раздел [«Изменение установок по умолчанию» на стр. 28](#page-27-0). Данная функция отключена при использовании драйвера Windows. Управление драйвером включено.
- ❏ Установки, которые вы задаете в программах-приложениях, обычно подавляют установки, которые вы задаете с панели управления принтера. Для получения лучших результатов задавайте шрифт и другие параметры в приложении.
- ❏ Шрифты штрихкода нельзя выбрать через панель управления.
- 1. Убедитесь, что принтер не печатает. Если это так, нажмите и удерживайте кнопку  $\blacktriangleright$ II в течение трех секунд.

<span id="page-21-0"></span>2. Нажимайте кнопку ■ до тех пор, пока три световых индикатора **Font** не покажут желаемый шрифт, как указано ниже.

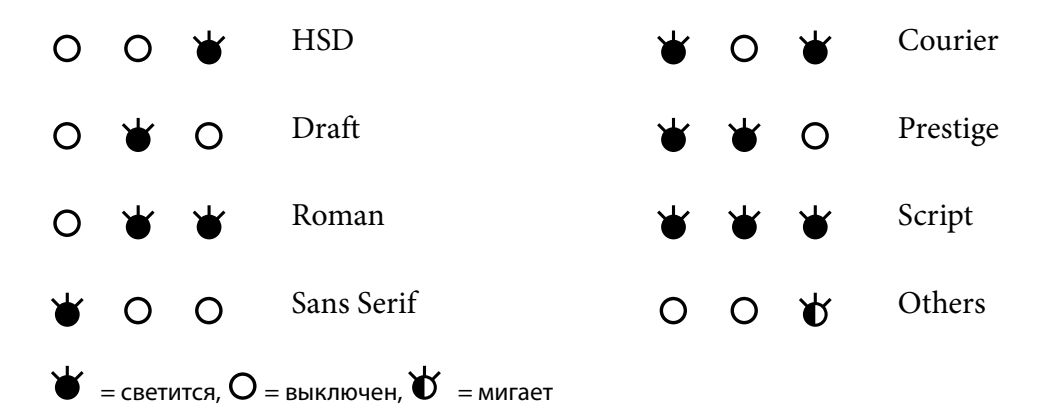

3. Нажмите кнопку MI, чтобы применить настройки и выйти из режима выбора шрифта.

# *О настройках по умолчанию для данного принтера*

Настройки по умолчанию управляют многими функциями принтера. Хотя зачастую вы можете настроить эти функции через программное обеспечение или с помощью драйвера принтера, в некоторых случаях может потребоваться изменить настройки по умолчанию с помощью панели управления принтера, используя режим установок по умолчанию.

#### *Режим установок по умолчанию*

В следующей таблице приведены настройки по умолчанию и параметры, которые можно выбрать в режиме настройки по умолчанию. Примечания по настройкам приведены под таблицей. Инструкции по изменению настроек по умолчанию см. в разделе [«Изменение](#page-27-0) [установок по умолчанию» на стр. 28](#page-27-0).

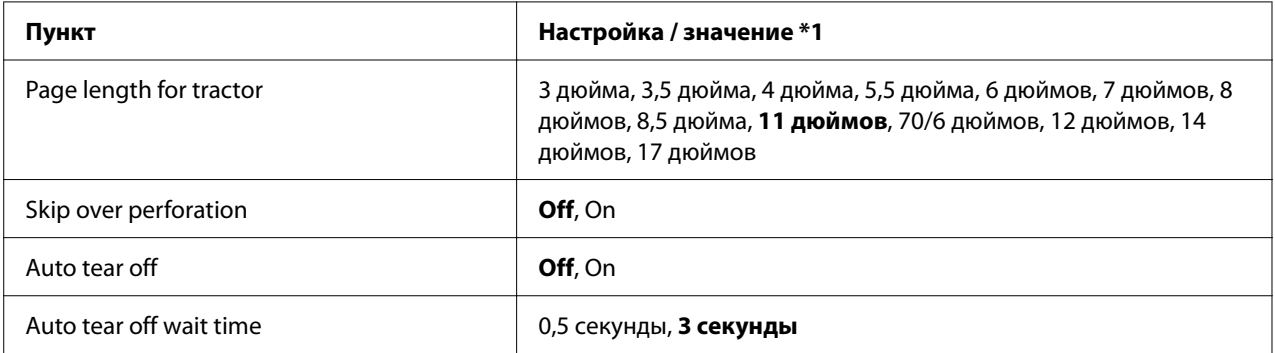

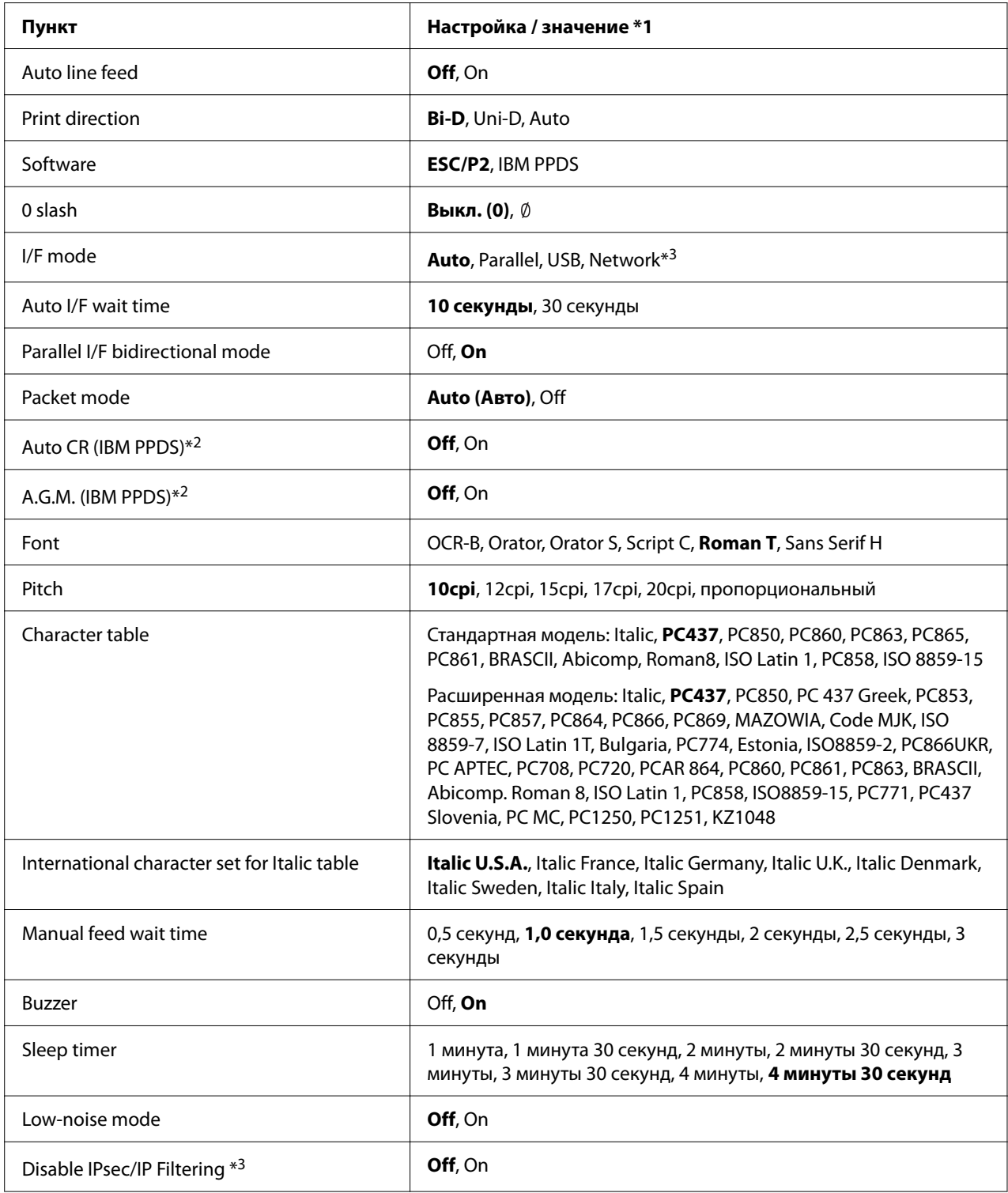

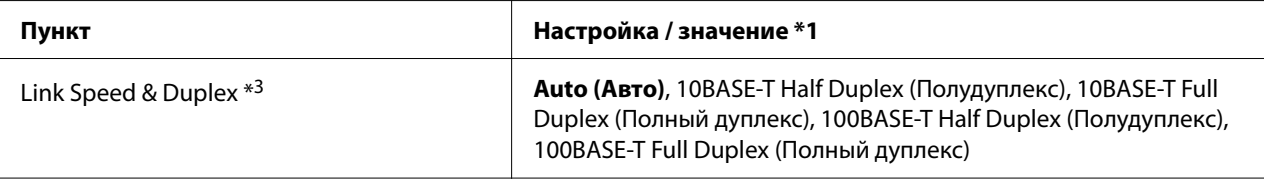

\*1 Настройки, выделенные жирным шрифтом, — это настройки по умолчанию. Они могут отличаться в зависимости от страны, для которой предназначен принтер.

\*2 Эти настройки действуют, если выбран режим эмуляции IBM PPDS.

\*3 только LQ-690IIN

#### *Page length for tractor (Длина страницы для трактора)*

Эта установка позволяет вам задавать длину страницы (в дюймах) для непрерывной бумаги, загруженной в трактор. Если вы установите правильную длину бумаги, функции Skip over perforation (Пропуск линии перфорации) и Auto tear off (Автоматический отрыв) будут работать правильно.

#### *Skip over perforation (Пропуск перфорации)*

Эта возможность доступна только в том случае, когда в качестве источника выбрана непрерывная бумага. Когда вы включаете эту возможность, принтер создает однодюймовый (25,4 мм) пробел между последней строкой на одной странице и первой строкой на следующей. Так как большинство программ задают свои собственные границы, перекрывающие границы, заданные с панели управления, вам следует использовать этот параметр только в том случае, если вы не можете установить верхнюю и нижнюю границы в своей программе.

#### *Auto tear off (Автоматический отрыв)*

Если функция автоматического отрыва включена, и при этом используется непрерывная бумага с подающим трактором, принтер автоматически подает бумагу перфорацией к границе отрыва, чтобы вы могли легко оторвать отпечатанные страницы. Когда принтер получает следующее задание на печать, он автоматически перемещает неиспользованную бумагу назад, к позиции начала страницы и начинает печатать. Таким образом, вы сможете использовать всю следующую страницу целиком. Если функция автоматического отрыва отключена, необходимо перемещать перфорацию в положение отрыва нажатием кнопки на панели управления.

#### *Auto tear off wait time (Время ожидания при автоматическом отрыве)*

Можно установить время с момента завершения печати до того, как бумага начнет перемещаться к месту отрыва для непрерывной печати. Этот параметр доступен, если включена функция отрыва.

#### *Auto line feed (Автоматический перевод строки)*

Когда автоматический перевод строки включен, принтер сопровождает каждый полученный код возврата каретки (CR) кодом перевода строки, и позиция печати перемещается на следующую строку. Если принтер добавляет дополнительную строку после каждого возврата каретки, выберите режим **Off (Выкл.)**.

#### *Print direction (Направление печати)*

Можно выбрать автоматическое направление печати (**Auto (Авто)**), двунаправленную печать (**Bi-D (Двунаправленная)**) или однонаправленную печать (**Uni-D (Однонаправленная)**). Обычно используется двунаправленная печать (в целях ускорения), однако однонаправленная печать позволяет более точно выравнивать печать по вертикали.

Если для направления печати установлено значение **Auto (Авто)**, принтер анализирует данные, а затем автоматически переключается между использованием двунаправленной или однонаправленной печати.

#### *Примечание.*

Установите значение *Bi-D (Двунаправленная)* при печати из Windows, чтобы включить настройку направления печати в драйвере принтера. При выборе *Uni-D (Однонаправленная)* или *Auto (Авто)* принтер игнорирует команду драйвера Windows.

#### *Software (Программное обеспечение)*

Если выбрано значение **ESC/P2**, принтер работает в режиме EPSON ESC/P2. Если выбрано значение **IBM PPDS**, данный принтер эмулирует принтер IBM.

#### *0 slash (перечеркнутый 0)*

Когда эта функция включена, цифра «ноль» перечеркивается косой чертой (0). Когда функция выключена, ноль печатается в обычном виде (0). Косая черта позволяет легко отличать прописную букву «O» от цифры «ноль».

#### *I/F (interface) mode (Интерфейсный режим)*

Принтер поставляется с тремя видами интерфейса; параллельный интерфейс, USB-интерфейс или сетевой интерфейс (только LQ-690IIN).

Если принтер подключен только к одному компьютеру, выберите **Parallel (араллельный)** или **USB**в соответствии с используемым интерфейсом. Если принтер подключен к двум компьютерам, выберите **Auto (Авто)** (Авто), чтобы принтер мог автоматически переключаться между интерфейсами в зависимости от того, по какому из них поступают данные.

## *Auto I/F (interface) wait time (Время ожидания при автоматическом выборе интерфейса)*

Данный параметр действует только в том случае, если для «I/F (interface) mode (Интерфейсный режим)» на стр. 26 установлено значение **Auto (Авто)**. Эта установка определяет, как долго ожидает принтер после прекращения поступления данных от интерфейса, прежде чем проверить наличие задания на печать в другом интерфейсе. Для автоматического режима можно задать время ожидания **10 seconds (10 секунд)** или **30 seconds (30 секунд)**.

# *Parallel I/F bidirectional mode (Двунаправленный режим параллельного интерфейса)*

Когда данная функция включена (**On (Вкл.)**), используется режим двунаправленной передачи параллельного интерфейса. Если не требуется использовать двунаправленный режим передачи данных, отключите эту функцию (**Off (Выкл.)**).

## *Packet mode (Пакетный режим)*

Для печати из приложений Windows, использующих драйвер принтера, установленный с компакт-диска с программным обеспечением принтера, нужно выбрать параметр **Auto (Авто)**. Если у вас возникают проблемы с печатью из приложений, работающих в других операционных системах, например, в DOS, то необходимо отключить этот режим.

## *Auto CR (carriage return) (Автоматический возврат каретки)*

Этот параметр доступен в режиме эмуляции IBMPPDS. Когда данная опция включена, то каждый код перевода строки (LF) или код ESC J дополняется кодом возврата каретки. При этом позиция печати перемещается на следующую строку.

## *A.G.M. (Alternate Graphic Mode) (Альтернативный графический режим)*

Этот параметр доступен только в режиме эмуляции IBMPPDS. Когда включена функция A.G.M., принтер может обрабатывать некоторые команды для расширенной работы с графикой, аналогичные поддерживаемым в режиме ESC/P2.

#### *Font (Шрифт)*

Данный параметр позволяет установить шрифт при выборе **Others** на панели управления.

## *Pitch (Шаг)*

Вы можете выбрать один из шести параметров шага.

#### *Character table (Таблица символов)*

Можно выбирать различные кодовые таблицы символов.

Доступные таблицы символов различаются в зависимости от моделей, доступных в регионе. Убедитесь, что выбранная таблица символов совпадает с таблицей для драйвера принтера, если необходимо.

## *International character set for italic table (Международный набор символов для таблицы italic)*

Вы можете выбрать один из нескольких международных наборов символов для таблицы символов курсива. Каждый набор символов содержит восемь символов, которые изменяются в зависимости от страны или языка, поэтому вы можете настраивать кодовую таблицу символов Italic (Курсив) для печати в соответствии со своими потребностями.

#### *Manual feed wait time (Время ожидания ручной подачи)*

Эта настройка позволяет задать время ожидания от момента загрузки бумаги в направляющую листа до момента подачи бумаги. Если бумага подается до того, как вы успеваете отрегулировать ее положение, можно увеличить время ожидания.

## *Buzzer (beeper) (зуммер)*

Принтер издает звуковой сигнал при возникновении ошибки. (Дополнительную информацию об ошибках принтера см. в разделе [«Использование индикаторов ошибок» на](#page-83-0) [стр. 84.](#page-83-0)) Если вы не хотите, чтобы при возникновении ошибки принтер издавал звуковой сигнал, то выключите эту установку.

#### <span id="page-27-0"></span>*Low-noise mode (Тихий режим)*

Если для этой функции выбрано On, уровень шума снижается, но при этом уменьшается и скорость печати.

#### *Disable IPsec/IP Filtering (Отключение IPsec/IP Filtering)*

Можно отключить **IPsec/IP Filtering**.

#### *Link Speed & Duplex (Скорость связи и дуплекс)*

Можно выбрать подходящую скорость Ethernet и настройку двусторонней печати. Если вы выбираете настройку, отличную от **Auto**, убедитесь, что настройка соответствует настройкам используемого концентратора.

#### *Изменение установок по умолчанию*

Чтобы войти в режим установки стандартных параметров и изменить установки принтера по умолчанию, выполните следующие действия:

#### *Примечание.*

- ❏ Чтобы распечатать указания для режима установок по умолчанию, потребуется несколько отдельных листов бумаги формата A4 или Letter, либо несколько страниц непрерывной бумаги длиной не менее 279 мм (11 дюймов) и шириной 210 мм (8,27 дюйма).
- ❏ Если вы будете использовать отдельные листы, то вам придется каждый раз подавать новый лист после того, как принтер выдаст распечатанный лист.
- 1. Убедитесь, что принтер включен и в него загружена бумага.
- 2. Нажмите и удерживайте кнопку Menu (■ и ▼) до тех пор, пока индикаторы **Font** не начнут мигать.

Принтер перейдет в режим установок по умолчанию и напечатает сообщение с запросом на выбор языка для меню установок по умолчанию. Язык, выделенный подчеркиванием, является текущим.

3. Если выбран не тот язык, который вы хотите, нажимайте кнопку Item  $\blacktriangledown$ , пока не отобразится нужный язык.

#### *Примечание.*

Изменить язык нажатием кнопки Item  $\blacktriangle$  невозможно.

<span id="page-28-0"></span>4. Нажмите кнопку Set ( $\blacksquare$ ), чтобы выбрать нужный язык.

Принтер напечатает сообщение с запросом на печать всех текущих настроек.

#### *Примечание.*

Выбранный язык также используется в режиме настройки блокировки и режиме настройки двунаправленной печати.

5. Выберите элемент, нажав кнопку Item  $\nabla$  или  $\blacktriangle$ .

Принтер распечатает параметр и текущее значение для него. При нажатии кнопки список параметров прокручивается, и текущее значение печатается для соответствующего параметра.

6. Выберите значение настройки с помощью кнопки . Значение можно изменить нажатием кнопки  $\blacksquare$ , после чего значение будет распечатано.

Повторите шаги 5–6: Остальные параметры можно изменить таким же образом.

7. По завершении настройки нажмите и удерживайте кнопку Menu ( $\blacksquare$  и  $\blacktriangledown$ ), пока индикаторы **Font** не перестанут мигать. Принтер выйдет из режима установок по умолчанию. Любые заданные настройки будут действовать до тех пор, пока вы снова их не измените.

#### *Примечание.*

Если вы выключите принтер до выхода из режима установок по умолчанию, то все сделанные изменения не будут сохранены.

# *Режим блокировки*

С помощью режима блокировки можно ограничить использование кнопок на панели управления.

# *Изменение настроек режима блокировки*

В следующей таблице показаны основные функции каждой кнопки при настройке режима блокировки.

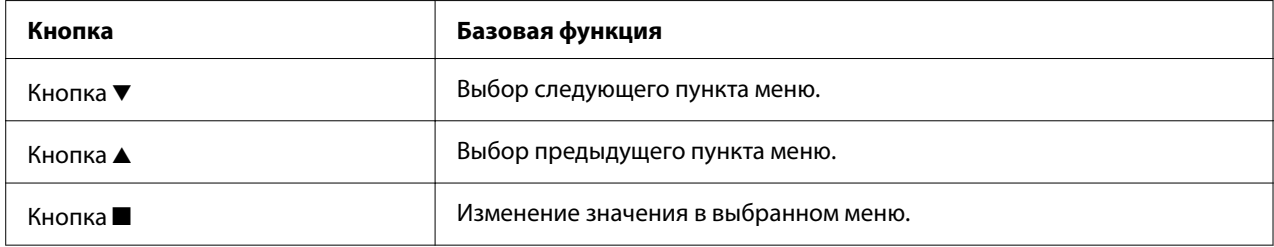

Вы можете выбрать по своему усмотрению, какие функции принтера должны быть заблокированы при включенном режиме блокировки.

#### *Примечание.*

Перед входом в режим блокировки необходимо загрузить бумагу формата А4 или Letter или непрерывную бумагу шириной не менее 210 мм (8,3 дюйма). Указания по загрузке непрерывной бумаги и отдельных листов см. в разделах [«Загрузка непрерывной бумаги» на стр. 37](#page-36-0) и [«Загрузка отдельных листов» на стр. 43](#page-42-0).

Чтобы изменить настройки режима блокировки, выполните указанные ниже действия.

1. Убедитесь, что принтер выключен.

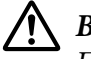

#### !*Внимание!*

После каждого выключения принтера необходимо выждать не менее пяти секунд до его повторного включения; в противном случае принтер может выйти из строя.

2. Включите принтер, удерживая нажатыми кнопки  $\blacktriangledown u \blacktriangleright u$ .

Принтер перейдет в режим настройки блокировки, затем напечатает запрос на печать всех текущих настроек.

3. Если вы хотите напечатать текущие установки, нажмите кнопку . Если вы хотите пропустить печать текущих установок, нажмите кнопку  $\nabla$  или  $\blacktriangle$ .

Принтер напечатает первое меню и текущее значение меню.

- 4. Нажмите кнопку  $\nabla$  или  $\blacktriangle$  для выбора параметров меню, которые вы хотите изменить. Нажмите кнопку ■, чтобы пролистать значения, пока вы не найдете требуемую установку. После установки для выбранного параметра нужного значения можно продолжить процедуру изменения значений других параметров, нажав кнопку  $\blacktriangledown$  или  $\blacktriangle$ .
- 5. Выключите принтер и выйдите из режима настройки блокировки.

#### *Примечание.*

Вы можете в любое время выйти из режима блокировки, выключив принтер. Любые заданные настройки будут действовать до тех пор, пока вы снова их не измените.

# <span id="page-31-0"></span>Глава 2 *Работа с бумагой*

# *Выбор податчика бумаги*

Ваш принтер может печатать на непрерывной бумаге, многоэкземплярных формах (один оригинал и до шести копий), карточках, этикетках, одиночных листах, конвертах и рулонной бумаге.

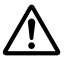

# !*Внимание!*

Не загружайте в принтер мятую, согнутую (кроме конвертов), неровную, порванную, испачканную бумагу, или бумагу, на которой уже производилась печать. Всегда используйте новую чистую бумагу, отвечающую требованиям принтера. Дополнительную информацию см. в разделе [«Бумага» на стр. 127.](#page-126-0)

В принтер можно загружать разные типы бумаги сразу через два источника бумаги: направляющая листа или трактор. Источник бумаги следует выбирать в зависимости от типа используемой бумаги. Выбор источника бумаги осуществляется посредством рычага освобождения бумаги. Дополнительную информацию см. в разделе [«Компоненты](#page-14-0) [принтера» на стр. 15.](#page-14-0)

# *Источник бумаги и типы бумаги*

Существует два основных типа бумаги и два источника бумаги. В таблице ниже показано соответствие между положениями рычага освобождения бумаги и типами бумаги с учетом ориентации загрузки и извлечения бумаги.

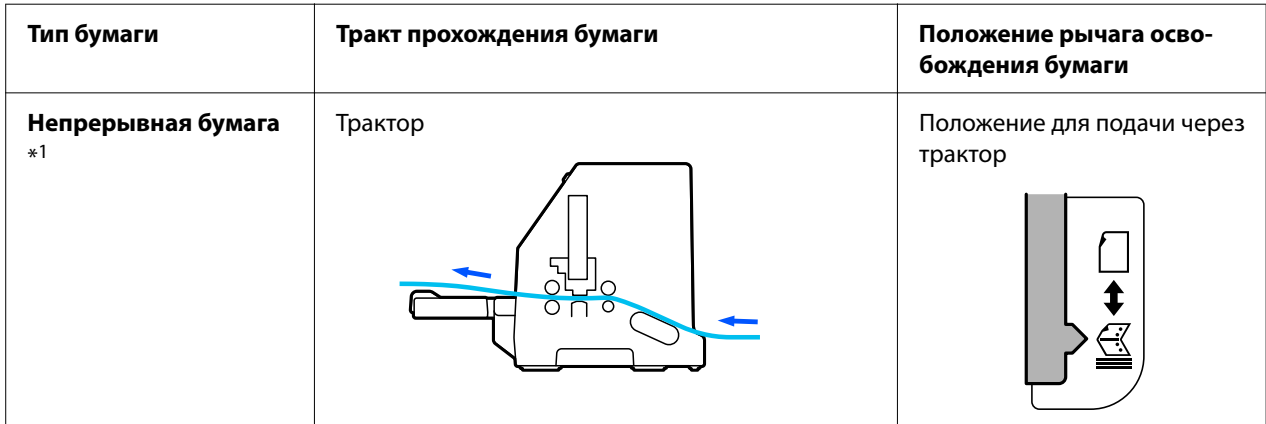

<span id="page-32-0"></span>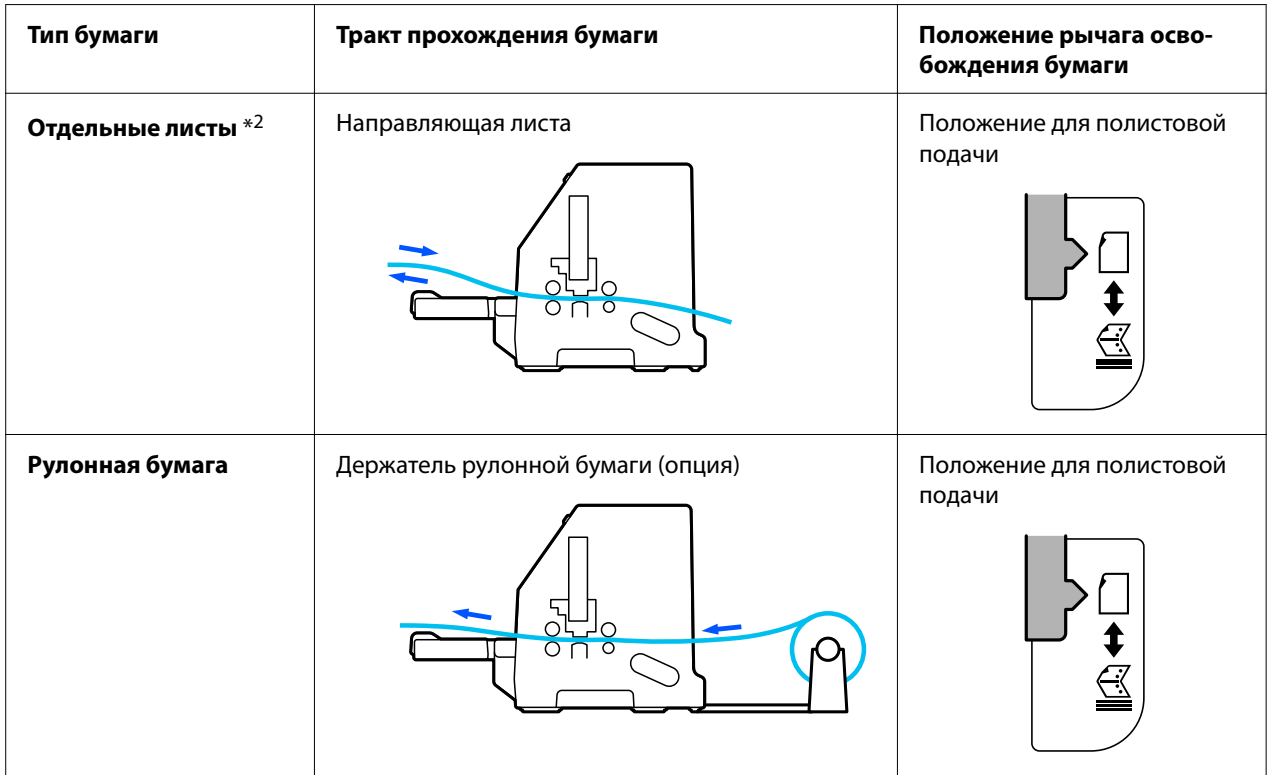

\* 1 К **непрерывной бумаге** относятся этикетки, многоэкземплярные формы и непрерывные формы с этикетками.

\* 2 К **отдельным листам** относятся конверты, открытки и многоэкземплярные формы на одном листе.

# *Установка рычага освобождения бумаги*

Установите рычаг освобождения бумаги для выбора метода подачи бумаги, который требуется использовать для принтера.

Рычаг освобождения бумаги имеет два положения:

 $\mathcal{Q}$  для подачи через трактор и  $\mathcal{Q}$  для подачи по одному листу, см. описание ниже.

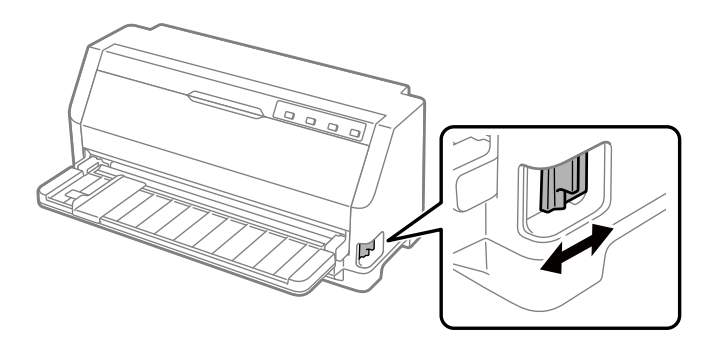

<span id="page-33-0"></span>: Положение для полистовой подачи – для использования направляющей листа.

 $\leq$ : Положение для подачи через трактор – для использования трактора.

# *Настройка рычага толщины бумаги*

Можно добиться наилучшего качества печати, отрегулировав рычаг толщины бумаги в соответствии с толщиной используемой бумаги.

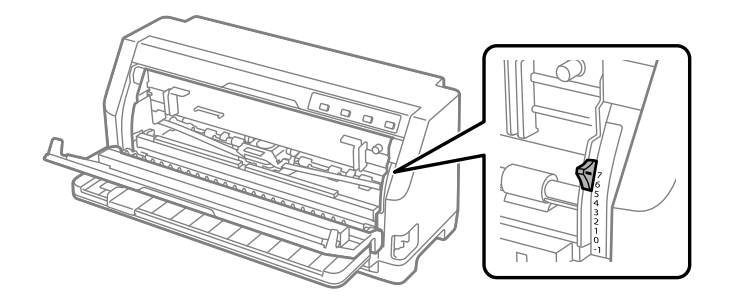

Чем выше значение, которое устанавливается для рычага толщины бумаги, тем больше зазор между валиком и печатающей головкой. Если отпечатанная страница выглядит бледной, либо имеются пропуски символов, это может свидетельствовать о слишком большом значении толщины бумаги. Если же установлена недостаточная толщина, отпечатанная страница может выглядеть смазанной, возможны сбои при подаче бумаги или повреждение ленты.

В следующих таблицах приведены рекомендации по выбору соответствующего положения рычага для используемого типа бумаги. См. также [«Бумага» на стр. 127](#page-126-0) характеристики бумаги, поддерживаемые данным принтером.

## *Обычная бумага*

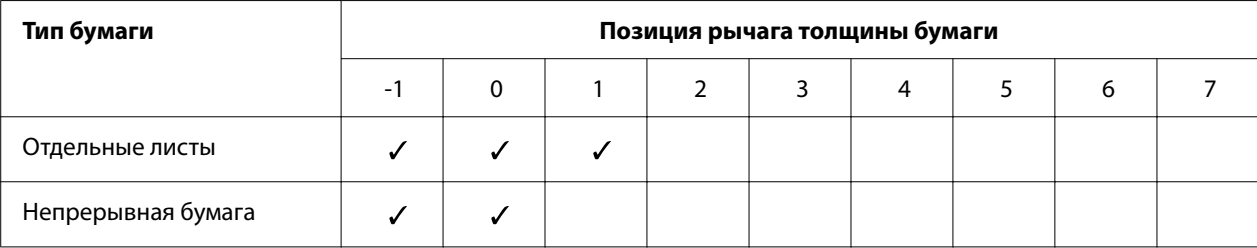

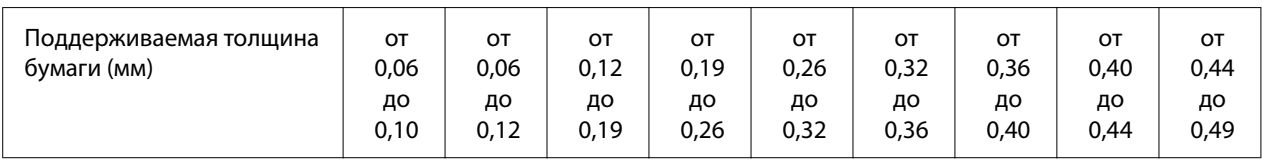

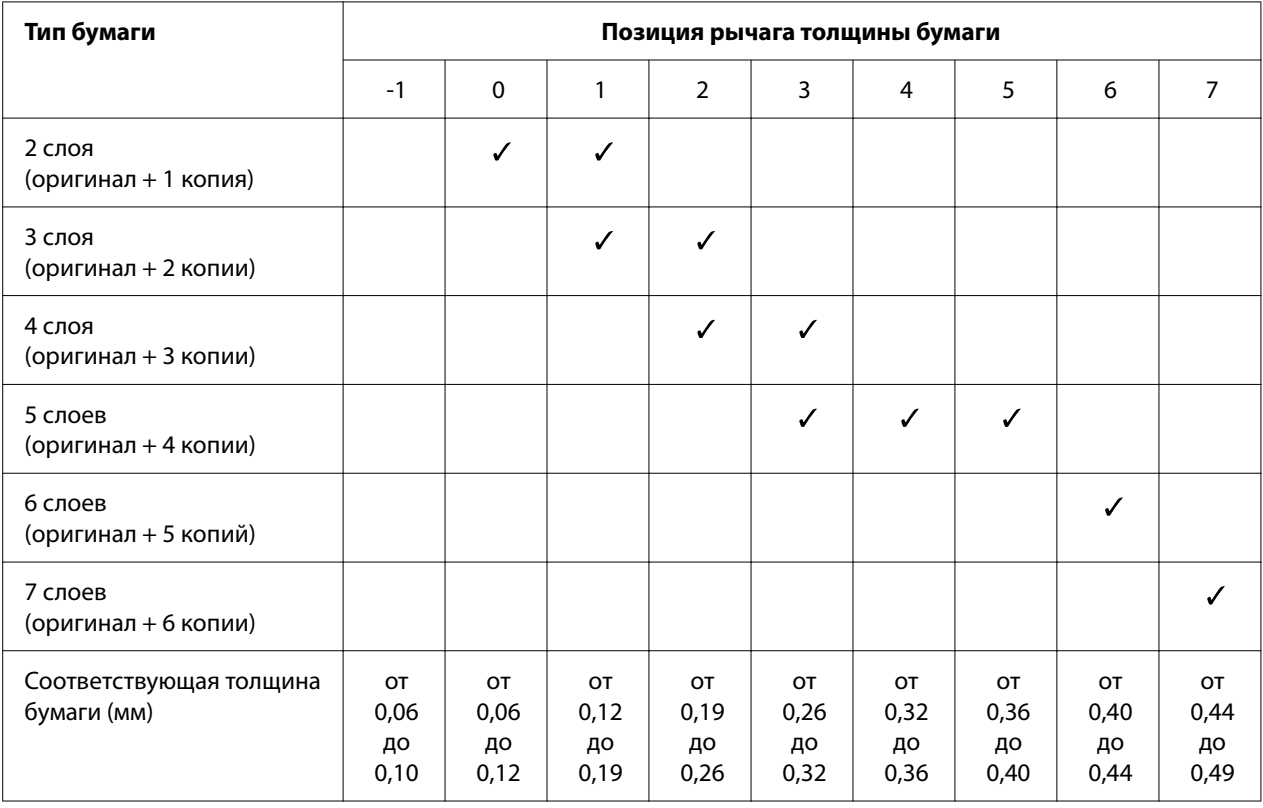

# <span id="page-35-0"></span>*Многоэкземплярные формы (бескопирочные)*

# *Специальная бумага*

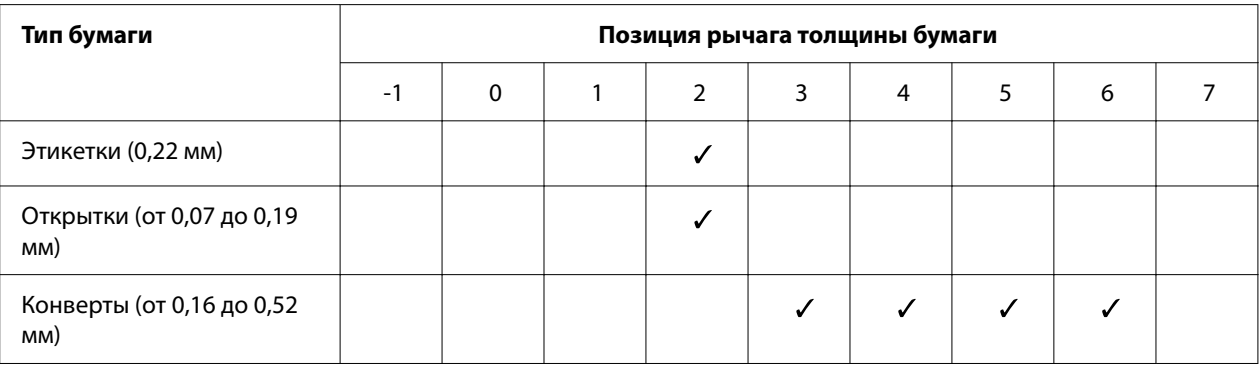

#### *Примечание.*

❏ Для специальной бумаги, такой как этикетки, открытки и конверты, положения рычага толщины бумаги, указанные в таблице выше, следует использовать только в качестве примерного ориентира.
<span id="page-36-0"></span>❏ Если рычаг толщины бумаги установлен в положение 2 или более, применяется скорость печати, соответствующая режиму копирования.

# *Загрузка непрерывной бумаги*

Непрерывная бумага загружается через встроенное устройство протяжки.

#### *Примечание.*

См. подробные характеристики непрерывной бумаги в [«Непрерывная бумага» на стр. 128.](#page-127-0)

## *Расположение источника непрерывной бумаги*

При использовании непрерывной бумаги убедитесь, что положение источника бумаги выровнено относительно устройства протяжки, как это показано ниже, чтобы бумага могла ровно подаваться в принтер.

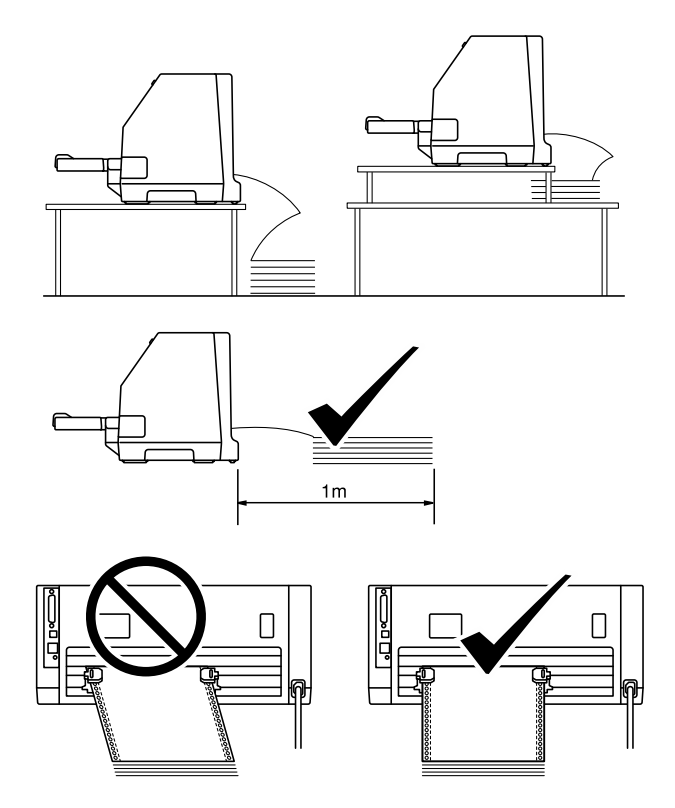

# <span id="page-37-0"></span>*Загрузка непрерывной бумаги с помощью устройства протяжки*

1. Убедитесь, что рычаг освобождения бумаги установлен в положение подачи через трактор. Также установите рычаг толщины бумаги (расположенный под крышкой принтера) в надлежащее положение в соответствии с толщиной бумаги. За указаниями обратитесь к разделу [«Настройка рычага толщины бумаги» на стр. 34](#page-33-0).

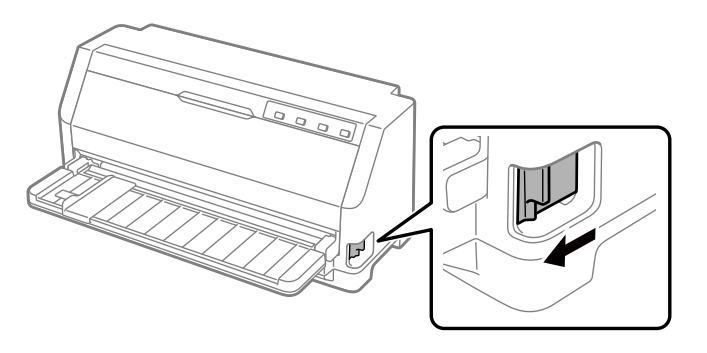

2. Сдвиньте боковую направляющую до упора.

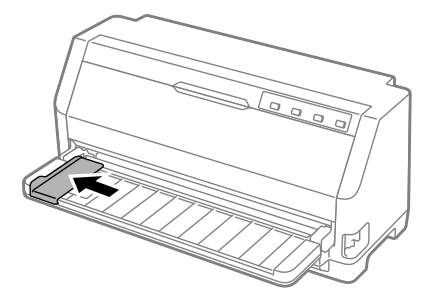

3. Освободите рычаги фиксаторов звездочки в задней части принтера, сдвинув их вверх.

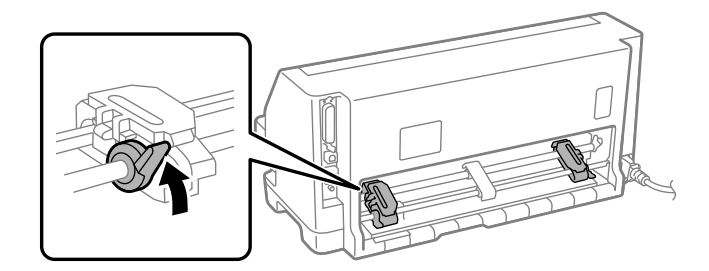

4. Откройте крышки обеих звездочек.

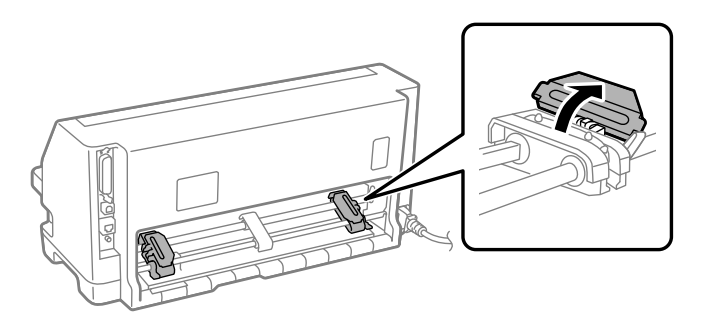

5. Расположите первые три перфорационных отверстия непрерывной бумаги над выступами звездочек с обеих сторон. Расположите источник бумаги так, чтобы сторона для печати оказалась сверху.

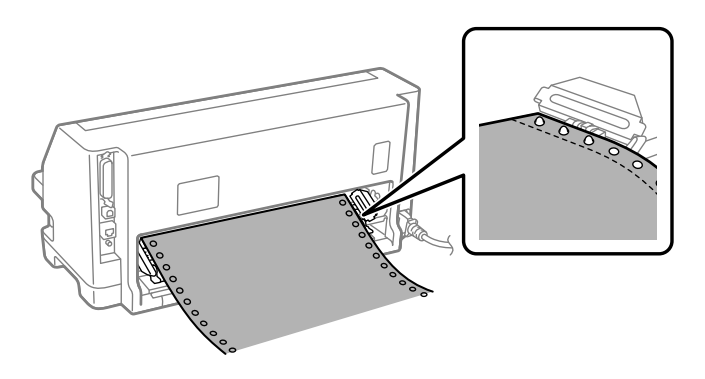

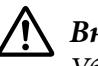

### !*Внимание!*

Убедитесь, что у первого листа непрерывной бумаги чистый и ровный край - в этом случае он войдет в принтер ровно.

6. Передвиньте центральную опору для бумаги так, чтобы она оказалась посередине между звездочками.

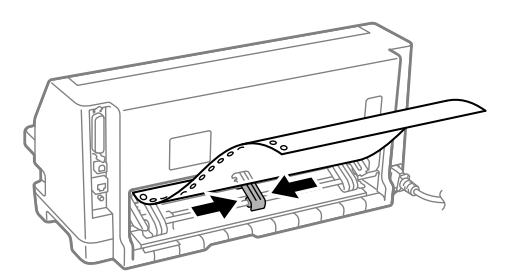

7. Закройте крышки обеих звездочек.

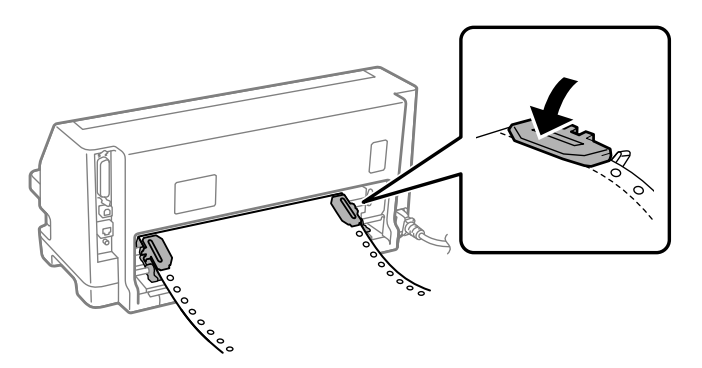

8. Установите левую звездочку так, чтобы выступы звездочки оказались слева от указателя стрелки в задней части принтера. Затем нажмите на рычаг фиксатора, чтобы закрепить звездочку в этом положении.

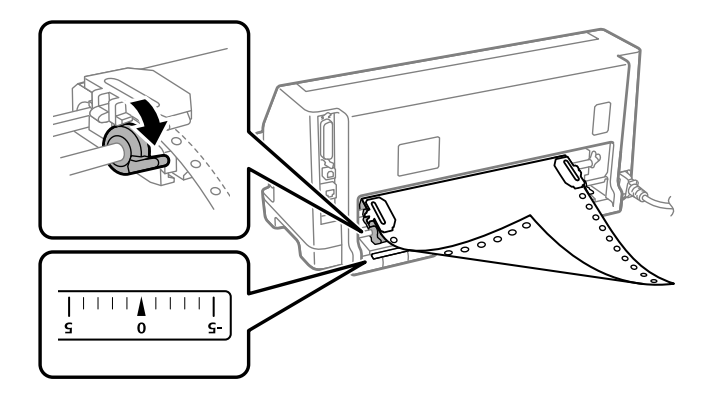

#### *Примечание.*

Печать начинается от указателя стрелки в задней части принтера. Область, недоступная для печати, лежит влево от указателя стрелки.

9. Передвиньте правую звездочку так, чтобы устранить провисание бумаги. Затем нажмите на рычаг фиксатора звездочки, чтобы закрепить звездочку в этом положении.

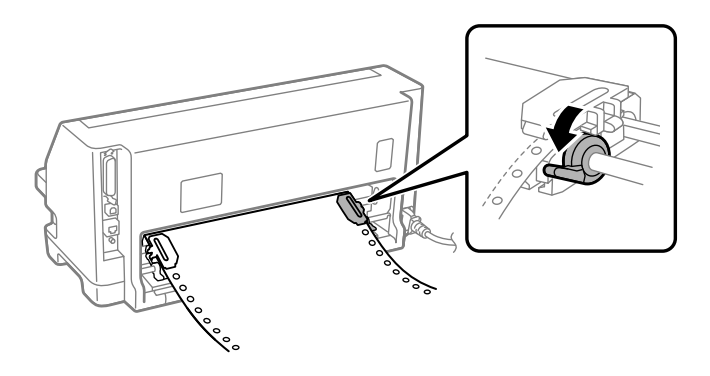

10. Включите принтер. Принтер готов к печати.

При использовании непрерывной бумаги можно использовать функцию отрыва, чтобы оторвать напечатанные страницы и сохранить пустые страницы, которые обычно теряются между заданиями на печать. Дополнительную информацию см. в разделе «Использование функции отрыва» на стр. 41.

#### *Примечание.*

Обязательно проверяйте, чтобы в принтере было по крайней мере на один лист больше, чем требуется: в подаче непрерывной бумаги возможны сбои, если она не попадает на звездочку.

# !*Внимание!*

- ❏ Пока принтер включен, не вытягивайте загруженную бумагу из устройства протяжки. Это может привести к заклиниванию бумаги или неисправности принтера; кроме того, может быть нарушена настройка позиции верхней границы страницы.
- ❏ Не вытягивайте бумагу, если она не вышла полностью после нажатия на кнопку *Load/Eject*. Это может привести к заклиниванию бумаги или неисправности принтера; кроме того, может быть нарушена настройка позиции верхней границы страницы.

#### *Примечание.*

Если первая строка на вашей станице будет напечатана слишком высоко или слишком низко, то вы можете изменить ее положение с помощью функции микронастройки. См. раздел [«Настройка позиции начала страницы» на стр. 53.](#page-52-0)

#### *Использование функции отрыва*

Можно использовать функцию отрыва для подачи непрерывной бумаги после окончания печати к краю отрыва на принтере. После этого вы легко сможете оторвать отпечатанный документ. Когда вы возобновите печать, то принтер автоматически подаст бумагу назад к позиции начала страницы. Благодаря этому вы можете экономить бумагу, которая в противном случае терялась бы в промежутке между документами.

#### Удаление непрерывной бумаги

Непрерывную бумагу можно извлечь с помощью функции отрыва двумя способами:

- ❏ Вручную: Нажмите кнопку **Tear Off**
- ❏ Автоматически: Включите режим автоматического отрыва

Когда бумага находится в позиции отрыва, мигает световой индикатор **Tear Off**.

Если перфорация между листами бумаги не совпадает с краем отрыва принтера, положение ленты можно отрегулировать функцией микронастройки. Дополнительную информацию см. в разделе [«Настройка позиции отрыва» на стр. 52](#page-51-0).

# !*Внимание!*

Никогда не используйте функцию отрыва для подачи назад непрерывной бумаги с этикетками; этикетки могут отклеиться от листа подложки и заклинить принтер.

#### Использование кнопки Tear Off (Отрыв)

Для удаления непрерывной бумаги с помощью кнопки **Tear Off** выполните указанные действия:

1. После завершения печати убедитесь, что индикатор **Tear Off** не мигает.

#### *Примечание.*

Если мигает световой индикатор *Tear Off*, это означает, что бумага находится в позиции отрыва. Если вы снова нажмете кнопку *Tear Off*, то принтер подаст бумагу к позиции начала следующей страницы.

2. Нажмите кнопку **Tear Off**. Принтер подаст бумагу к краю отрыва.

#### *Примечание.*

Если перфорация вашей бумаги не выровнена по краю отрыва, то вы можете настроить позицию перфорации с помощью функции микронастройки, как это описано в разделе [«Настройка позиции отрыва» на стр. 52](#page-51-0).

- 3. Оторвите напечатанный документ, используя для этого край отрыва крышки принтера.
- 4. Для подачи непрерывной бумаги назад для удаления из принтера или для установки в позицию готовности нажмите кнопку **Load/Eject**.

Чтобы удалить из принтера оставшуюся бумагу, нажмите кнопку **Load/Eject**, чтобы подать бумагу назад в позицию готовности. Затем откройте крышки звездочек трактора и удалите бумагу.

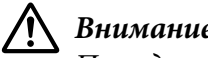

!*Внимание!*

Прежде чем нажать кнопку *Load/Eject*, обязательно оторвите напечатанный документ. Подача назад сразу нескольких страниц может привести к замятию бумаги.

#### <span id="page-42-0"></span>Автоматическая подача бумаги в позицию отрыва

Чтобы автоматически подавать напечатанный документ в позицию отрыва, включите режим auto tear off (автоматический отрыв) и в режиме настройки по умолчанию выберите соответствующую длину страницы для непрерывной бумаги. За указаниями по изменению значений по умолчанию обратитесь к разделу [«Изменение установок по умолчанию» на](#page-27-0) [стр. 28](#page-27-0).

Если включена функция auto tear off, то принтер будет автоматически подавать бумагу к позиции отрыва каждый раз, когда он получит полную страницу данных или команду прогона страницы, после которой не будет данных.

## *Загрузка отдельных листов*

Ваш принтер может печатать на отдельных листах бумаги. Спецификации листовой бумаги см. в разделе [«Отдельные листы» на стр. 127.](#page-126-0)

#### *Примечание.*

При загрузке длинных листов бумаги (например, бумага формата Legal) оставляйте достаточно места у задней стенки принтера, чтобы обеспечить свободный выход бумаги.

### *Загрузка отдельных листов через направляющую для листов*

Выполните указанные действия для загрузки отдельных листов через направляющую для листов.

1. Убедитесь, что направляющая листа и ленточный картридж подсоединены, как описано в разделе Установка.

Затем закройте крышки звездочек устройства протяжки, расположенные в задней части принтера, и нажмите на рычаги фиксаторов звездочки, чтобы закрепить звездочки в этом положении.

#### *Примечание.*

Перед включением принтера установите картридж красящей ленты. В противном случае может возникнуть заклинивание бумаги.

2. Включите принтер.

3. Убедитесь, что рычаг освобождения бумаги установлен в положение полистовой подачи. Также установите рычаг толщины бумаги (расположенный под крышкой принтера) в надлежащее положение в соответствии с толщиной бумаги. За указаниями обратитесь к разделу [«Настройка рычага толщины бумаги» на стр. 34.](#page-33-0)

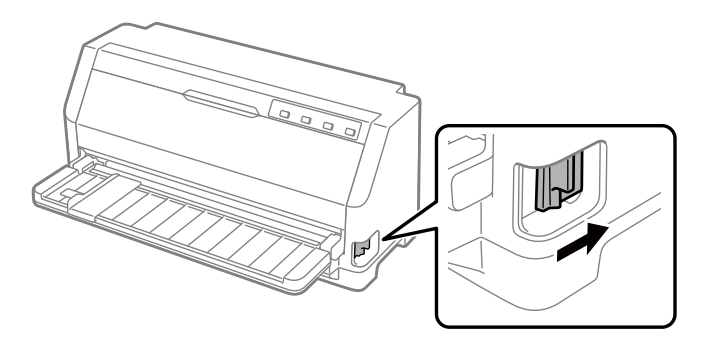

4. Сдвиньте боковую направляющую до указателя.

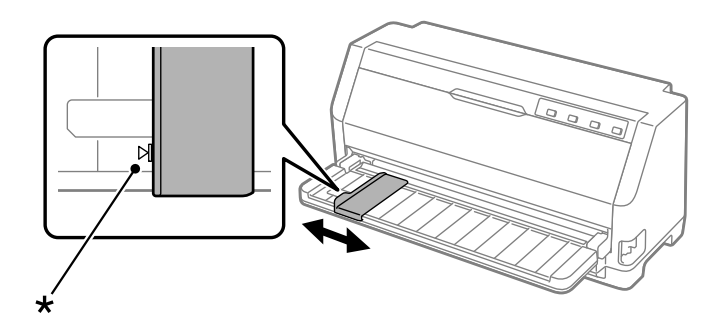

\* отметка на направляющей

5. Выравнивая левую сторону листа по боковой направляющей, вставьте его в принтер, пока не почувствуете сопротивление. Обязательно загружайте бумагу стороной для печати вверх.

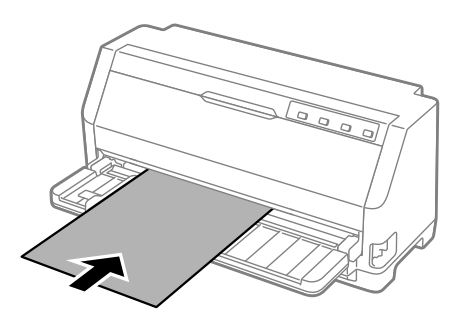

Через несколько секунд принтер автоматически подаст бумагу в положение загрузки. Принтер готов к печати.

6. Установите подставку для бумаги в соответствии с длиной бумаги, чтобы она поддерживала бумагу.

Устанавливайте их, чтобы предотвратить выпадение бумаги при ручной вертикальной подаче отдельных листов. Если вы считаете, что бумага не выпадет, подставку не нужно устанавливать.

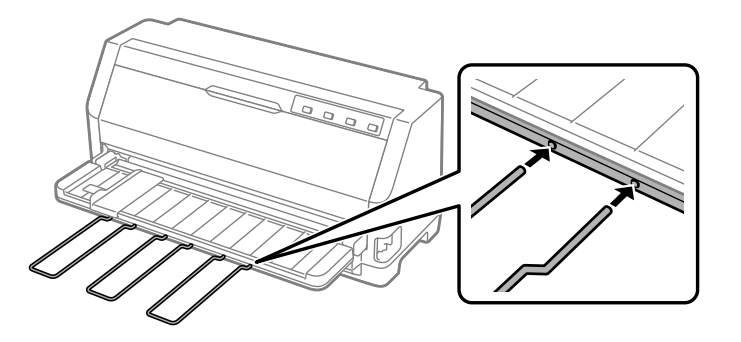

#### *Примечание.*

- ❏ Если ролик подачи бумаги вращается, но бумага в принтер не загружается, полностью извлеките лист и вставьте его в принтер заново.
- ❏ Если загрузка листа в принтер происходит до того, как вы успеваете выровнять его должным образом, увеличьте значение параметра Manual feed wait time (Время ожидания ручной подачи) в режиме настройки по умолчанию. Дополнительную информацию см. в разделе [«Изменение установок по умолчанию» на стр. 28](#page-27-0).

После распечатки листа принтер выгружает его на направляющую листа, и включаются индикаторы **Paper Out** и **Pause**. При печати многостраничного документа извлеките отпечатанный лист и вставьте новый лист в направляющую листа. Принтер автоматически загрузит бумагу и возобновит печать.

#### *Примечание.*

Если принтер не выводит распечатанный лист, нажмите кнопку *Load/Eject*.

# *Загрузка специальной бумаги*

### *Многоэкземплярные формы*

Принтер предназначен для печати на одиночных и непрерывных многоэкземплярных формах. Возможно использование многоэкземплярных форм, имеющих до семи слоев (включая оригинал).

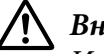

#### !*Внимание!*

Используйте многоэкземплярные формы только с безугольным копировальным слоем.

При печати на многоэкземплярных формах со сплошной склейкой по верхней стороне, загружайте их в принтер стороной с клеем вперед.

Перед началом печати установите рычаг толщины бумаги в нужное положение для многоэкземплярных форм в соответствии с таблицей в разделе [«Настройка рычага](#page-33-0) [толщины бумаги» на стр. 34](#page-33-0).

Загружать однолистовые многоэкземплярные формы можно через направляющую для листов. За указаниями обратитесь к разделу [«Загрузка отдельных листов» на стр. 43](#page-42-0). Загрузка непрерывных многоэкземплярных форм осуществляется точно так же, как и обычной непрерывной бумаги. За указаниями обратитесь к разделу [«Загрузка непрерывной](#page-36-0) [бумаги» на стр. 37.](#page-36-0)

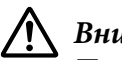

### !*Внимание!*

Печатая на многоэкземплярных формах, убедитесь, что настройки программы обеспечивают попадание в область печати форм. Печать на краю многоэкземплярной формы может привести к повреждению печатающей головки. Информация об области печати приведена в разделе [«Область печати» на стр. 134.](#page-133-0)

### *Этикетки*

Вы можете использовать два типа этикеток: на отдельных листах и в виде непрерывных форм. Не следует использовать этикетки на однолистовой блестящей подложке, так как она имеет тенденцию к проскальзыванию. Это может вызвать сбои при прохождении листа через тракт подачи.

Для загрузки этикеток выполните следующее:

<span id="page-46-0"></span>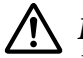

#### !*Внимание!*

Используйте этикетки только при нормальных условиях работы, поскольку этикетки очень чувствительны к температуре и влажности.

Перед началом печати установите рычаг толщины бумаги в нужное положение для этикеток в соответствии с таблицей в разделе [«Настройка рычага толщины](#page-33-0) [бумаги» на стр. 34](#page-33-0).

- 1. Проверьте следующее:
	- ❏ Настройки программы обеспечивают попадание в область печати форм. Информация об области печати приведена в разделе [«Область печати» на стр. 134](#page-133-0).

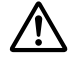

!*Внимание!*

Печать на краю этикетки может привести к повреждению печатающей головки.

- ❏ Функция auto tear-off в режиме настроек по умолчанию выключена.
- 2. Загрузите этикетки как описано в разделе [«Загрузка отдельных листов» на стр. 43](#page-42-0)или [«Загрузка непрерывной бумаги» на стр. 37.](#page-36-0)

#### *Отрыв и выгрузка этикеток*

Используя непрерывные формы, обязательно отрывайте и выгружайте этикетки как описано ниже.

# !*Внимание!*

Запрещается подавать этикетки назад с помощью *Load/Eject*. Этикетки могут отклеиться и вызвать заклинивание принтера.

1. В задней части принтера оборвите последнюю загруженную форму с этикетками. См. рис. ниже.

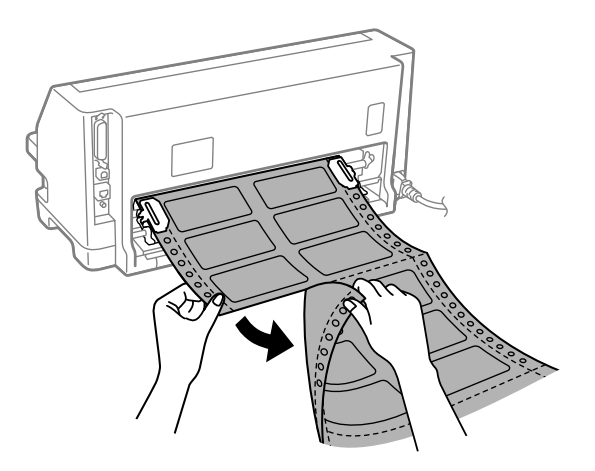

2. Нажмите кнопку **LF/FF** для извлечения оставшихся этикеток страницы.

### !*Внимание!*

Не оставляйте загруженные в принтер этикетки в промежутке между выполнением заданий печати; этикетки могут деформироваться, отклеиться и заклинить принтер при возобновлении печати.

### *Конверты*

Вы можете печатать на различных конвертах, загружая их так же, как вы загружаете отдельные листы — через направляющую для листов.

Для загрузки конвертов выполните следующее:

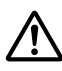

#### !*Внимание!*

Конверты следует использовать только в нормальных рабочих условиях.

Перед началом печати установите рычаг толщины бумаги в нужное положение для конвертов в соответствии с таблицей в разделе [«Настройка рычага толщины](#page-33-0) [бумаги» на стр. 34](#page-33-0).

1. Убедитесь, что настройки программы обеспечивают попадание в область печати форм. Дополнительную информацию см. в разделе [«Область печати» на стр. 134](#page-133-0).

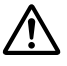

#### !*Внимание!*

Печать на краю конверта может привести к повреждению печатающей головки.

2. При загрузке конвертов следуйте указаниям, приведенным в разделе [«Загрузка](#page-42-0) [отдельных листов через направляющую для листов» на стр. 43.](#page-42-0) Обязательно сложите конверт и обратите внимание на его ориентацию.

#### *через направляющую для листов*

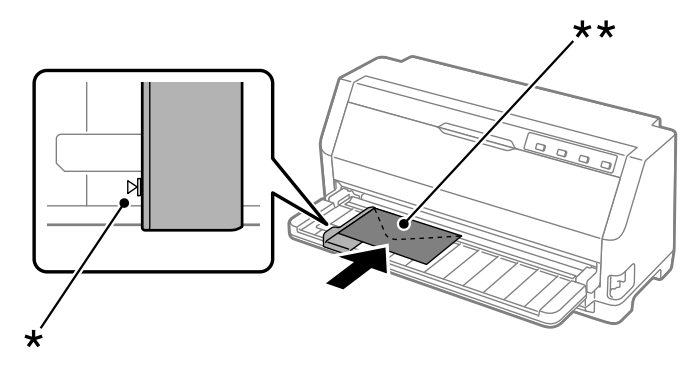

- \* отметка на направляющей
- \*\* верхним краем вперед и клапаном вниз

### *Открытки*

Вы можете печатать на различных открытках, загружая их так же, как вы загружаете отдельные листы через направляющую для листов.

Для загрузки открыток выполните следующее:

#### !*Внимание!*

Открытки следует использовать только в нормальных рабочих условиях.

Перед началом печати установите рычаг толщины бумаги в нужное положение для открыток в соответствии с таблицей в разделе [«Настройка рычага толщины](#page-33-0) [бумаги» на стр. 34](#page-33-0).

1. Убедитесь, что настройки программы обеспечивают попадание в область печати форм. Дополнительную информацию см. в разделе [«Область печати» на стр. 134](#page-133-0).

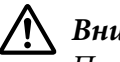

#### !*Внимание!*

Печать на краю открыток может привести к повреждению печатающей головки.

2. Загрузите открытки, следуя инструкциям в разделе для загрузки отдельных листов через направляющую для листов.

#### *через направляющую для листов*

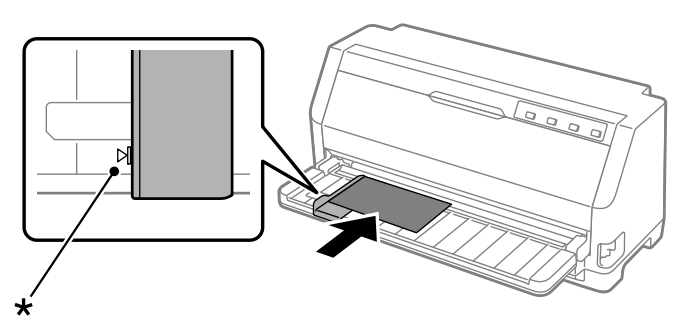

\* отметка на направляющей

# *Переключение между печатью на непрерывной бумаге и на отдельных листах*

Используя подающий трактор, можно легко переключать режимы печати на непрерывной бумаге и на отдельных листах (включая конверты или открытки), не удаляя непрерывную бумагу из трактора.

### *Переключение на печать на отдельных листах*

Чтобы перейти с непрерывной бумаги на отдельные листы, выполните следующие действия:

- 1. Если включена функция auto tear-off, то принтер подает бумагу к позиции отрыва автоматически.
- 2. Оторвите отпечатанные страницы.

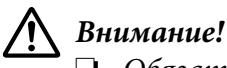

- 
- ❏ Обязательно отрывайте бумагу перед подачей ее в обратном направлении; обратная подача множества листов может вызвать заклинивание бумаги.
- ❏ Запрещается подавать назад этикетки с помощью кнопки *Load/Eject*. Этикетки могут отклеиться и вызвать заклинивание принтера. Информация об извлечении этикеток из тракта прохождения бумаги приведена в разделе [«Отрыв и выгрузка этикеток» на стр. 47.](#page-46-0)
- 3. Нажмите кнопку **Load/Eject**, чтобы подать непрерывную бумагу назад в позицию готовности. Бумага все еще находится в тракторе, но больше не находится в тракте прохождения бумаги.
- 4. Установите рычаг освобождения бумаги в положение полистовой подачи. Также установите рычаг толщины бумаги (расположенный под крышкой принтера) в надлежащее положение в соответствии с толщиной бумаги. За указаниями обратитесь к разделу [«Настройка рычага толщины бумаги» на стр. 34.](#page-33-0)

Если звучит сигнал ошибки, возможно, на тракте прохождения бумаги все еще есть бумага. Верните рычаг в положение трактора и уберите оставшуюся бумагу с тракта.

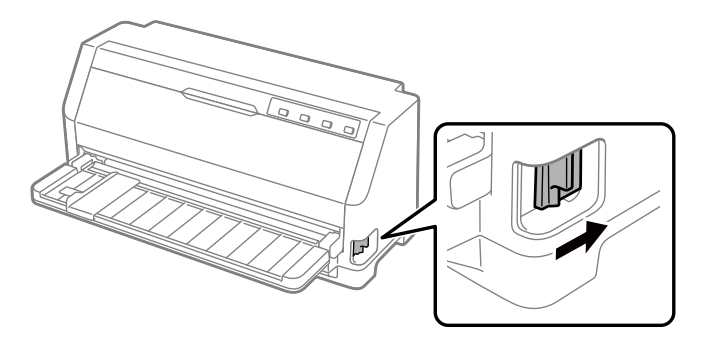

Теперь можно загружать отдельные листы через направляющую для листов. Дополнительную информацию см. в разделе [«Загрузка отдельных листов» на стр. 43.](#page-42-0)

### *Переключение на печать на непрерывной бумаге*

Чтобы перейти с отдельных листов на непрерывную бумагу, выполните следующие действия:

- 1. Если необходимо, нажмите кнопку **Load/Eject**, чтобы полностью извлечь отдельный лист.
- 2. Убедитесь, что непрерывная бумага загружена в принтер, как описано в разделе [«Загрузка непрерывной бумаги с помощью устройства протяжки» на стр. 38](#page-37-0).

<span id="page-51-0"></span>3. Установите рычаг освобождения бумаги в режим подачи непрерывной бумаги. Также установите рычаг толщины бумаги (расположенный под крышкой принтера) в надлежащее положение в соответствии с толщиной бумаги. За указаниями обратитесь к разделу [«Настройка рычага толщины бумаги» на стр. 34.](#page-33-0)

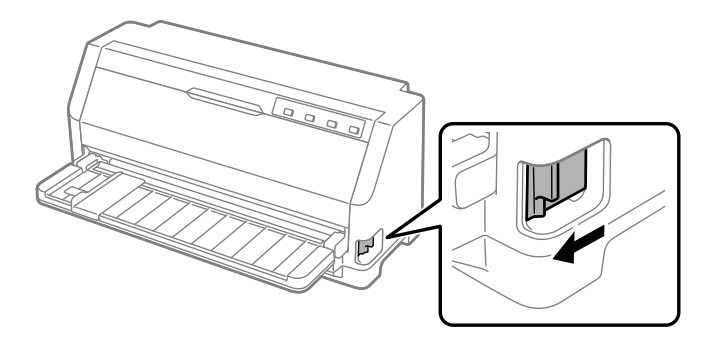

Получив данные, принтер автоматически подаст непрерывную бумагу из положения готовности в положение загрузки.

# *Использование функции микронастройки*

Функция Micro Adjust (точная настройка) позволяет передвигать бумагу вперед и назад на расстояние 0,141 мм (1/180 дюйма), точно регулируя положение линии отрыва и верхней кромки листа.

# *Настройка позиции отрыва*

Если перфорация вашей бумаги не выровнена по краю отрыва, то это можно сделать с помощью функции микронастройки.

Для настройки позиции отрыва выполните указанные ниже действия.

#### *Примечание.*

Ваша установка позиции отрыва будет действовать до тех пор, пока вы не измените ее, даже если вы выключите принтер.

- 1. Убедитесь, что бумага расположена в текущей позиции отрыва.
- 2. Нажмите и удерживайте кнопку **Pause** в течение примерно трех секунд. Индикатор **Pause** начнет мигать, и принтер войдет в режим микронастройки.

<span id="page-52-0"></span>3. Нажмите кнопку  $\nabla$  для подачи бумаги вперед или кнопку  $\blacktriangle$  для подачи бумаги назад, пока перфорация бумаги не встанет вровень с краем отрыва крышки принтера.

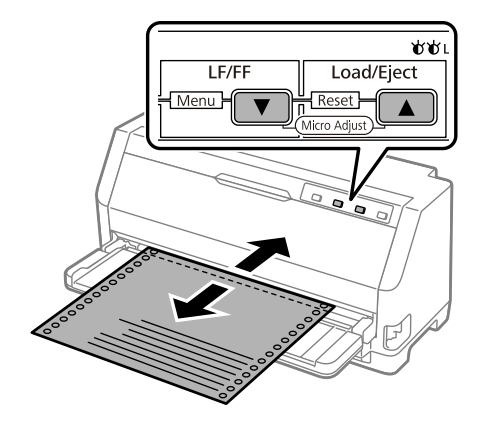

#### *Примечание.*

У принтера есть минимальное и максимальное положение отрыва. Если вы попытаетесь установить позицию отрыва вне этих пределов, то принтер издаст звуковой сигнал и перестанет подавать бумагу.

- 4. Оторвите отпечатанные страницы.
- 5. Нажмите кнопку **Pause** для выхода из режима Micro Adjust.

Когда вы возобновите печать, принтер автоматически подаст бумагу назад в позицию начала страницы и начнет печатать.

### *Настройка позиции начала страницы*

Позиция начала страницы — это позиция, с которой принтер начинает печать. Если ваша печать располагается на странице слишком высоко или слишком низко, то для настройки позиции верхней границы страницы вы можете использовать функцию Micro Adjust.

Чтобы отрегулировать позицию верхней кромки листа:

#### *Примечание.*

❏ Ваша установка позиции верхней границы страницы будет действовать до тех пор, пока вы не измените ее, даже, если вы выключите принтер.

- ❏ Настройка расположения верхнего поля страницы, сделанная в приложении, перекрывает позицию верхней кромки листа, установленную в принтере с помощью функции микронастройки. Если требуется, настройте позицию начала страницы в используемом программном обеспечении.
- 1. Загрузите бумагу. Для протягивания бумаги к текущей позиции начала страницы нажмите кнопку **Load/Eject**. Отрегулируйте положение, чтобы определить положение подачи бумаги или положение обрезки бумаги.
- 2. Нажмите и удерживайте кнопку **Pause** в течение примерно трех секунд. Индикатор **Pause** начнет мигать, и принтер войдет в режим микронастройки.
- 3. Нажмите кнопку  $\nabla \eta$ ля смещения позиции начала страницы вниз на странице или кнопку • для смещения позиции начала страницы вверх на странице.

#### *Примечание.*

- ❏ У принтера есть минимальное и максимальное положение начала страницы. Если вы попытаетесь установить позицию начала страницы вне этих пределов, то принтер издаст звуковой сигнал и перестанет подавать бумагу.
- ❏ Когда бумага достигнет позиции начала страницы по умолчанию, принтер также издаст звуковой сигнал и на короткое время перестанет подавать бумагу. При регулировке позиции верхней кромки листа для увеличения точности вы можете сверяться с позицией по умолчанию.
- 4. Задайте позицию верхней границы страницы и нажмите кнопку **Pause**, чтобы выйти из режима Micro Adjust.

#### *Примечание.*

Настройка положения начала страницы применяется при следующей подаче бумаги.

# <span id="page-54-0"></span>Глава 3

# *Программное обеспечение принтера*

# *О программном обеспечении данного принтера*

Программное обеспечение Epson содержит ПО драйвера принтера и EPSON Status Monitor 3.

Драйвер принтера – это программное обеспечение, позволяющее компьютеру управлять принтером. Необходимо установить на компьютер драйвер принтера, чтобы прикладные программы Windows могли полностью использовать все функциональные возможности данного принтера.

Утилита EPSON Status Monitor 3 не устанавливается автоматически при установке драйвера принтера.

Если необходимо установить EPSON Status Monitor 3, см. указания в разделе [«Установка](#page-65-0) [EPSON Status Monitor 3» на стр. 66](#page-65-0).

#### *Примечание.*

- ❏ Прежде чем продолжить, убедитесь, что установили драйвер принтера на свой компьютер, который описывается в инструкции по установке, входящей в комплект.
- ❏ Убедитесь, что установлен режим ESC/P2. Программное обеспечение драйвера принтера и EPSON Status Monitor 3 могут работать только в режиме ESC/P2.
- ❏ Если вы хотите установить заново установить или обновить драйвер принтера, необходимо удалить установленный в данный момент драйвер принтера.

# *Использование драйвера принтера*

Доступ к драйверу принтера можно получить из приложений Windows или через меню Start (Пуск).

Снимки экранов и процедуры, приведенные в настоящем руководстве, главным образом взяты из Windows 10, если не указано иное.

- ❏ При настройке параметров драйвера принтера в приложении Windows любые внесенные изменения будут применяться только для этого приложения. Дополнительную информацию см. в разделе «Доступ к драйверу принтера из приложений Windows» на стр. 56.
- ❏ При настройке параметров драйвера принтера через меню Start (Пуск) внесенные изменения будут применяться для всех приложений. Дополнительную информацию см. в разделе [«Доступ к драйверу принтера из меню Start \(Пуск\)» на стр. 59](#page-58-0).

Инструкции по проверке и изменению настроек драйвера принтера см. разделе [«Изменение](#page-60-0) [настроек драйвера принтера» на стр. 61](#page-60-0).

#### *Примечание.*

Так как некоторые приложения Windows устанавливают собственные настройки вместо настроек драйвера принтера, а другие – нет, всегда необходимо проверять, соответствуют ли текущие настройки вашим требованиям.

# *Доступ к драйверу принтера из приложений Windows*

Чтобы открыть окно настроек драйвера принтера из приложения Windows, выполните указанные ниже действия.

#### *Примечание.*

Примеры и рисунки, приведенные ниже, относятся к ОС Windows 10. Содержимое экрана может отличаться в зависимости от рабочей среды компьютера.

1. Выберите пункт **Print (Печать)** в меню File (Файл) вашего приложения. Убедитесь, что ваш принтер выбран в разделе Select Printer (Выберите принтер) диалогового окна Print (Печать).

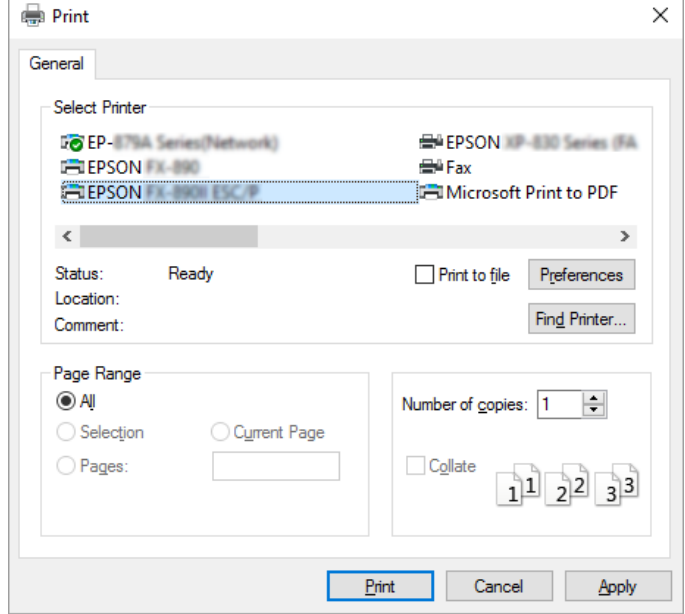

2. Нажмите кнопку **Preferences (Настройки)**. Отобразится окно Printing Preferences (Настройка печати), в котором содержатся меню Paper/Quality (Бумага и качество печати), Layout (Макет), User Defined Paper (Пользовательская бумага) и Extension Settings (Расширенные настройки). В этих меню содержатся настройки драйвера принтера.

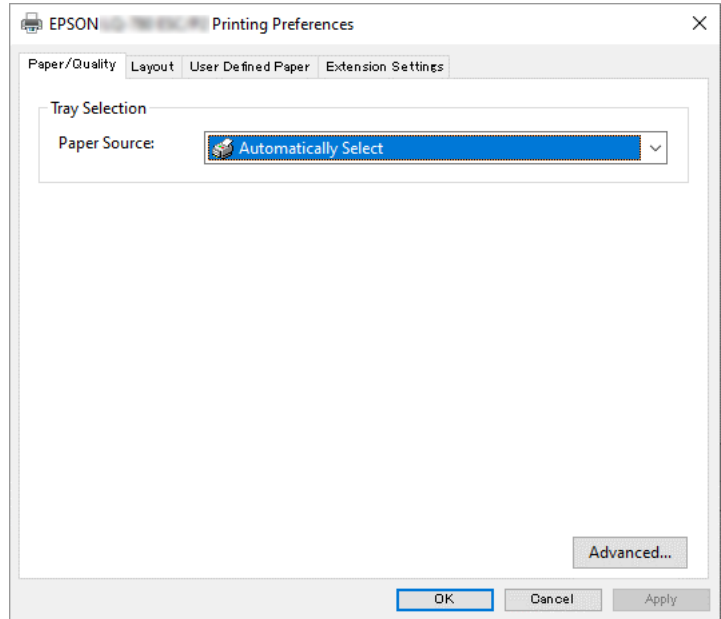

<span id="page-58-0"></span>3. Чтобы посмотреть меню, выберите соответствующую вкладку в верхней части окна. Инструкции по изменению настроек см. в разделе [«Изменение настроек драйвера](#page-60-0) [принтера» на стр. 61.](#page-60-0)

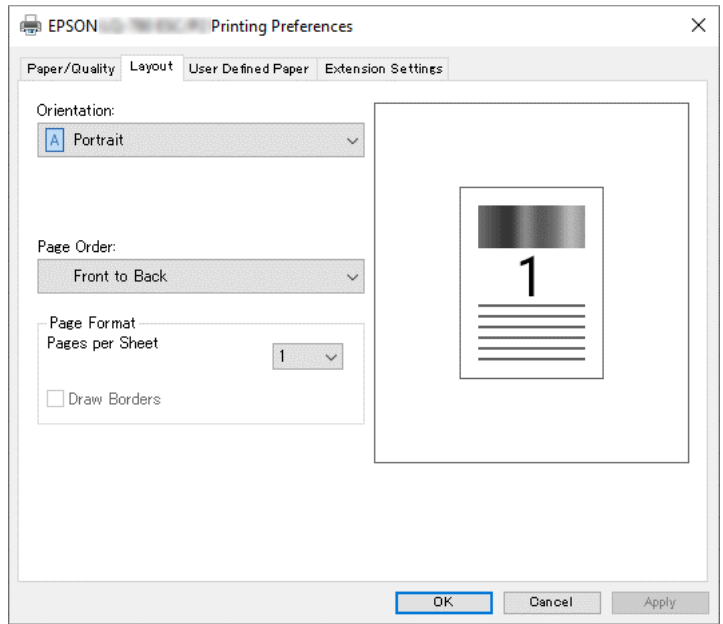

# *Доступ к драйверу принтера из меню Start (Пуск)*

Чтобы открыть окно настроек драйвера принтера через меню Start (Пуск), выполните указанные ниже действия.

#### *Примечание.*

Примеры и рисунки, приведенные ниже, относятся к ОС Windows 10. Содержимое экрана и следующие шаги могут отличаться в зависимости от рабочей среды компьютера.

1. Нажмите кнопку **Start (Пуск)** и выберите **Windows System (Система Windows)** > **Control Panel (Панель управления)** > **View devices and printers (Просмотр устройств и принтеров)** в меню **Hardware and Sound (Оборудование и звук)**.

2. Щелкните правой кнопкой мыши на значке вашего принтера, затем выберите **Printing Preferences (Настройка печати)**. На экране появятся меню Paper/Quality (Бумага и качество печати), Layout (Макет), User Defined Paper (Пользовательская бумага) и Extension. В этих меню содержатся пункты настройки драйвера принтера.

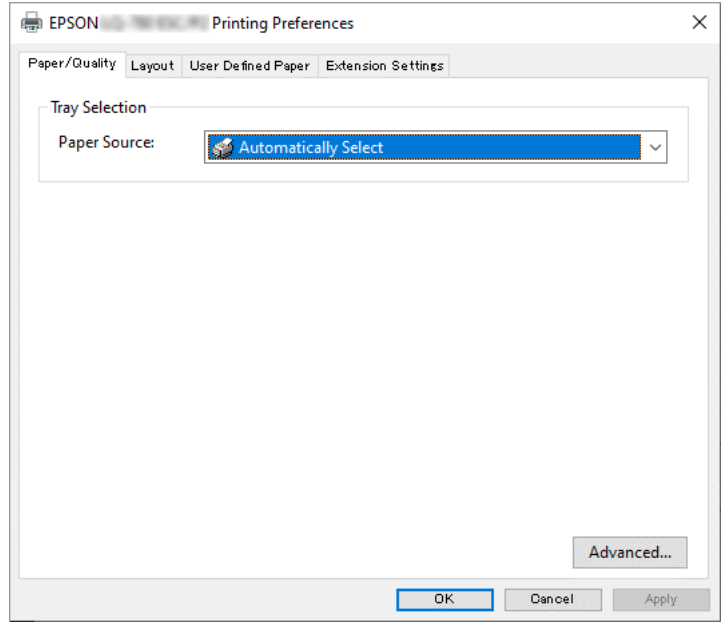

<span id="page-60-0"></span>Если в меню, выведенном в результате щелчка правой кнопкой на пиктограмме принтера, выбрать **Printer properties (Свойства принтера)**, появится окно Properties (Свойства), содержащее меню для задания установок драйвера принтера.

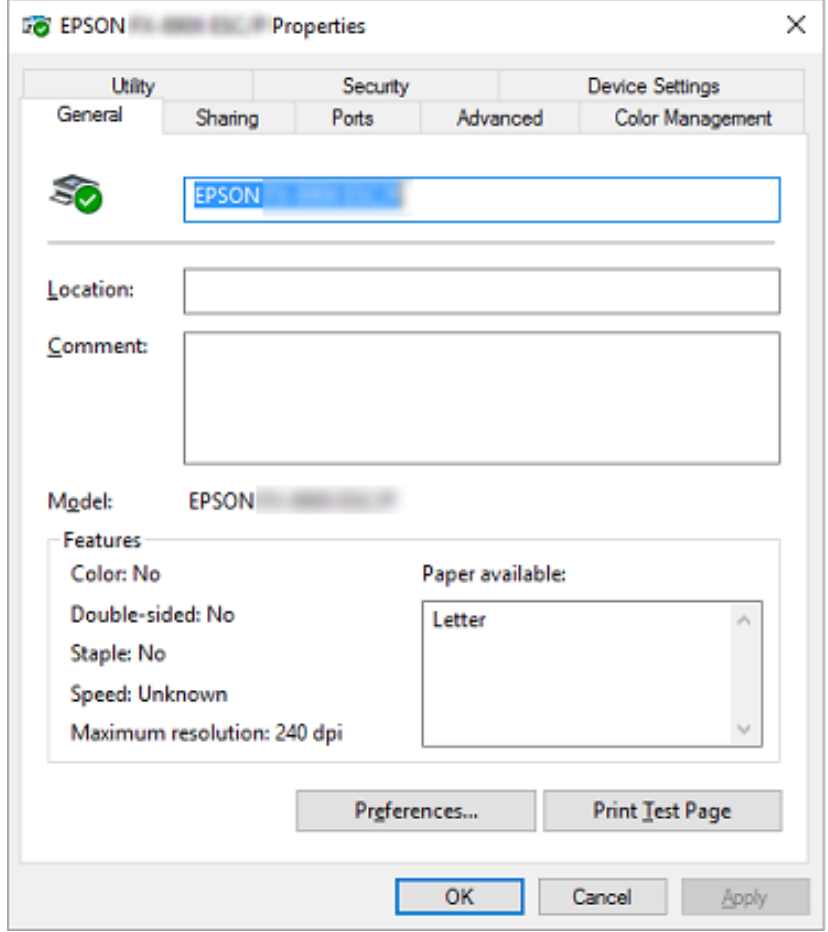

3. Чтобы посмотреть меню, выберите соответствующую вкладку в верхней части окна. Дополнительную информацию см. в разделе [«Обзор установок драйвера принтера» на](#page-61-0) [стр. 62](#page-61-0).

# *Изменение настроек драйвера принтера*

У вашего драйвера принтера есть четыре меню, из которых вы можете изменить настройки драйвера принтера; Layout (Макет), Paper/Quality (Бумага и качество печати), User Defined Paper (Пользовательская бумага) и Extension Settings (Расширенные настройки). Также можно изменять параметры в меню Utility ПО принтера. Краткий перечень доступных настроек см. в разделе [«Обзор установок драйвера принтера» на стр. 62](#page-61-0).

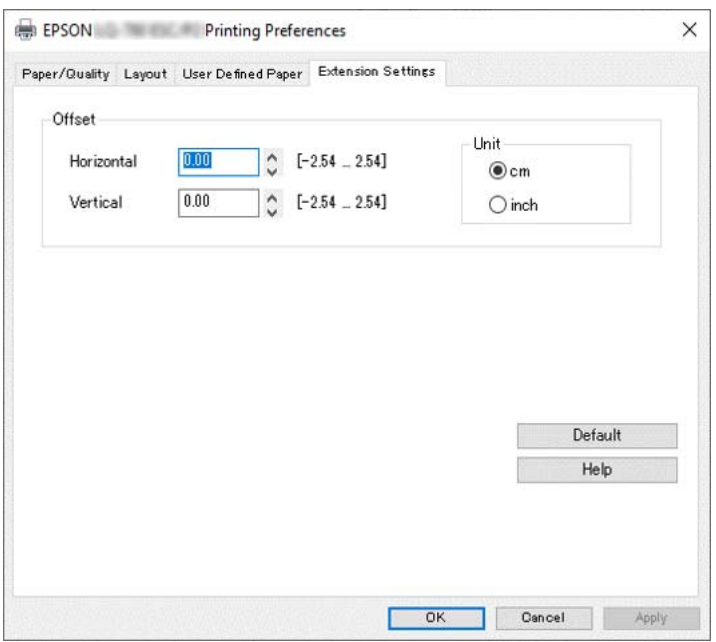

<span id="page-61-0"></span>Нажмите кнопку **Help (Справка)** в окне драйвера принтера.

Закончив настраивать драйвер принтера, нажмите кнопку **OK**, чтобы применить настройки, или нажмите кнопку **Cancel (Отмена)**, чтобы отменить внесенные изменения.

Проверив все настройки драйвера принтера и при необходимости изменив их, можно начинать печать.

# *Обзор установок драйвера принтера*

В следующей таблице показаны настройки драйвера принтера в ОС Windows. Обратите внимание, что набор доступных настроек зависит от используемой версии Windows. Дополнительную информацию см. в файле **Help (Справка)** драйвера принтера.

## *Настройки принтера*

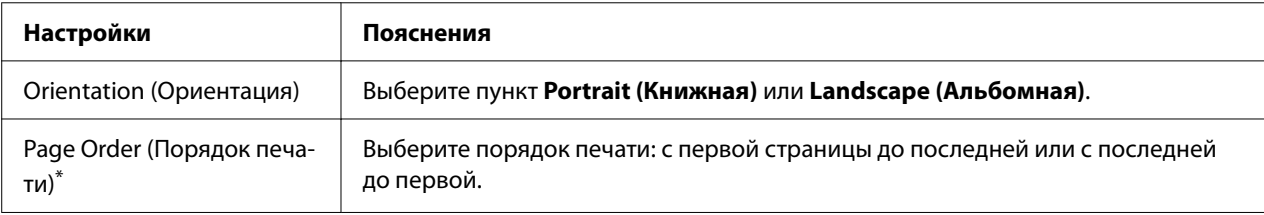

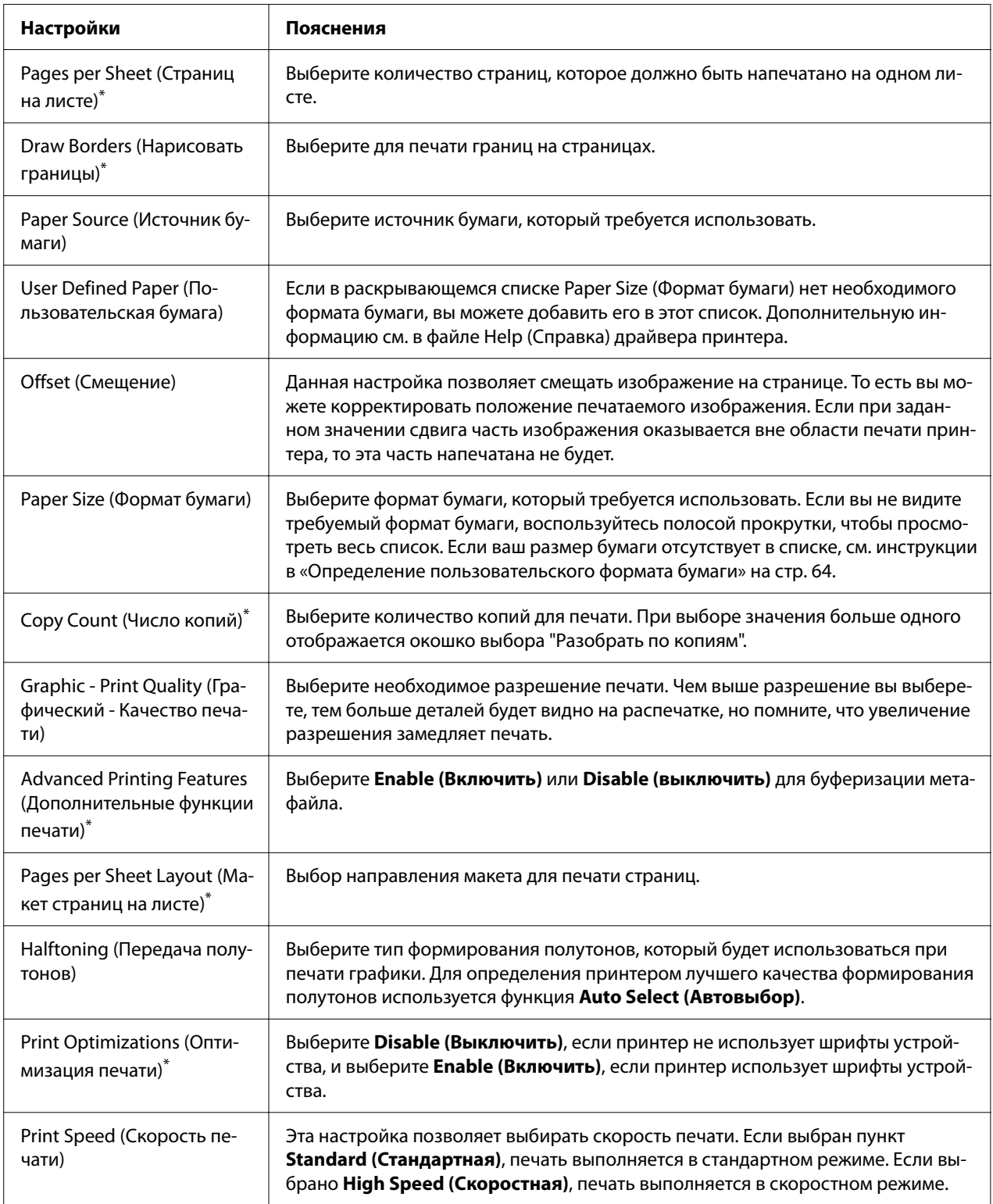

<span id="page-63-0"></span>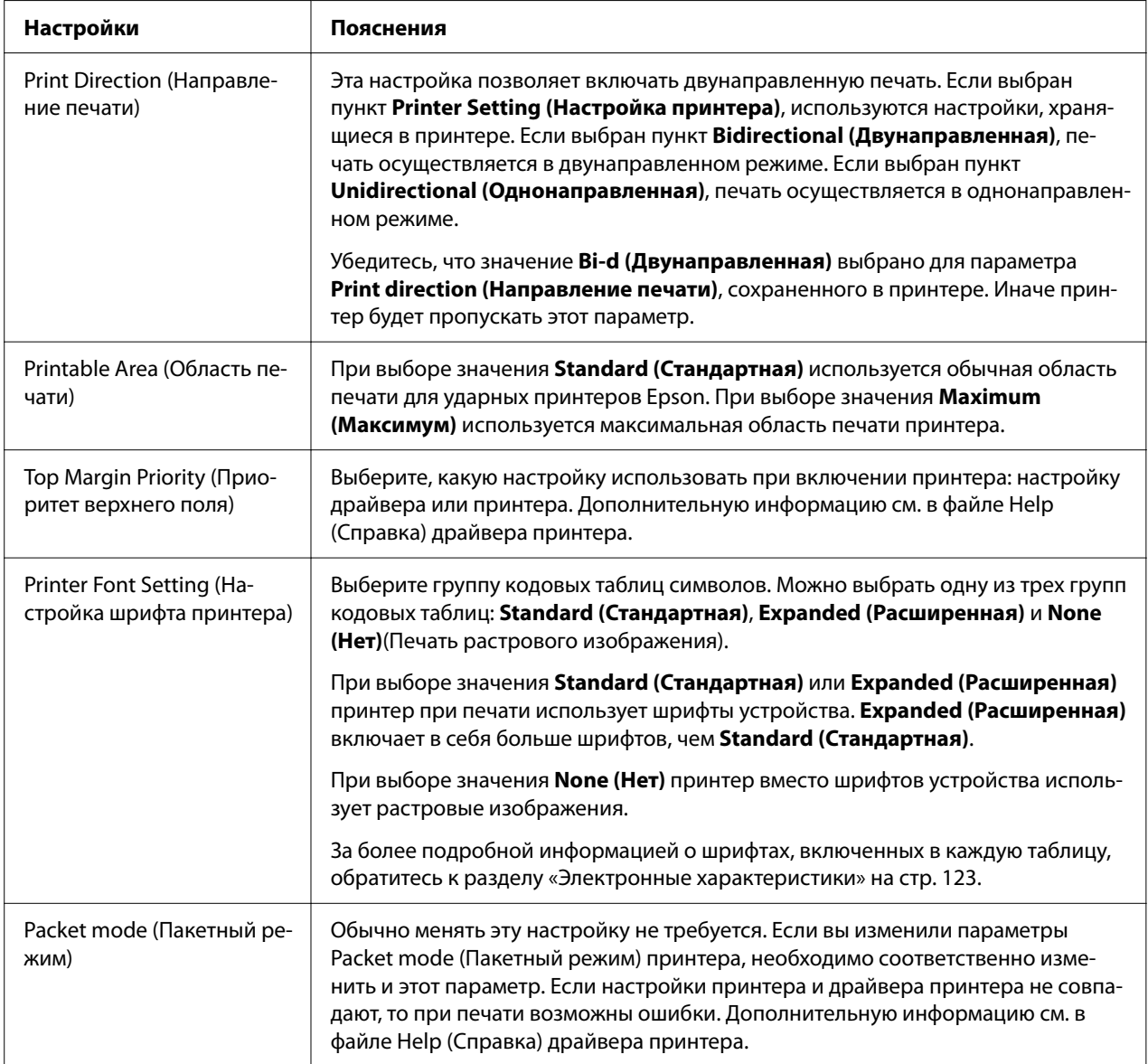

\*Подробные сведения представлены в разделе Справка Windows.

#### *Определение пользовательского формата бумаги*

Если в раскрывающемся списке Paper Size (Формат бумаги) нет необходимого формата бумаги, вы можете добавить его в этот список.

#### *Примечание.*

Следующая процедура относится к операционной системе Windows 10. Содержимое экрана и следующий шаг могут отличаться в зависимости от рабочей среды компьютера.

- 1. Нажмите кнопку **Start (Пуск)** и выберите **Windows System (Система Windows)** > **Control Panel (Панель управления)** > **View devices and printers (Просмотр устройств и принтеров)** в меню **Hardware and Sound (Оборудование и звук)**.
- 2. Щелкните правой кнопкой мыши на значке вашего принтера, затем выберите **Printing Preferences (Настройка печати)**.
- 3. Выберите меню **User Defined Paper (Пользовательская бумага)**.
- 4. В полях Paper Size (Формат бумаги) введите размер бумаги.
- 5. Нажмите кнопку **Apply (Применить)**, а затем **OK**.

#### *Примечание.*

Дополнительную информацию см. в Справке драйвера принтера.

### *Настройки контроля параметров*

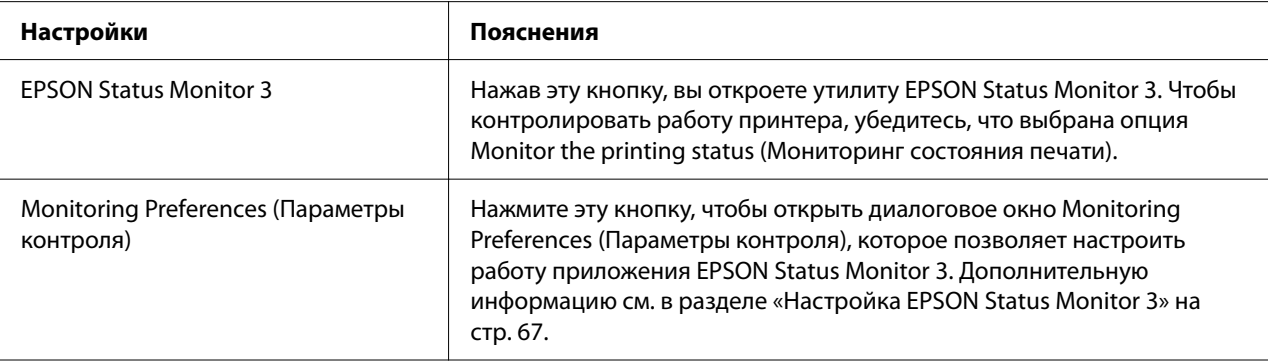

### *Утилита настройки*

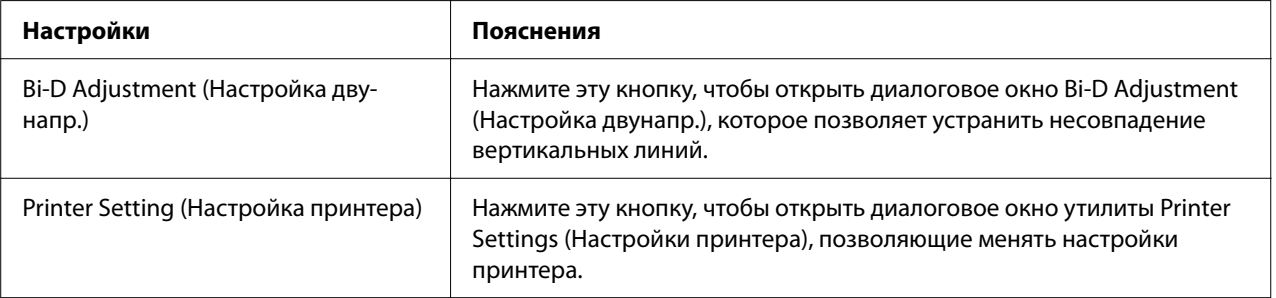

# <span id="page-65-0"></span>*Использование утилиты EPSON Status Monitor 3*

EPSON Status Monitor 3 позволяет контролировать состояние принтера, уведомляет пользователя об ошибках принтера и при необходимости отображает инструкции по поиску и устранению неисправностей.

EPSON Status Monitor 3 можно использовать в следующих случаях:

- ❏ Принтер подключен непосредственно к хост-компьютеру через параллельный порт [LPT1] или USB-порт, либо подключается к сети Ethernet.
- ❏ когда компьютер настроен, на поддержку двунаправленной связи.

Можно установить EPSON Status Monitor 3, выбрав его при настройке принтера. Если нужно его установить, см. «Установка EPSON Status Monitor 3» на стр. 66. При общем доступе к принтеру настройте утилиту EPSON Status Monitor 3 так, чтобы принтер можно было контролировать с сервера печати и компьютеров-клиентов. См. разделы [«Настройка](#page-66-0) [EPSON Status Monitor 3» на стр. 67](#page-66-0) и [«Настройка принтера для работы в сети» на стр. 74](#page-73-0).

#### *Примечание.*

- ❏ Если используется компьютер на базе другой операционной системы, к которому подключены несколько пользователей, то при одновременном контроле принтера на экран может выводиться сообщение об ошибке связи.
- ❏ Хотя можно осуществлять печать на принтере, подключенном непосредственно к удаленному компьютеру с помощью функции Remote Desktop (Удаленный рабочий стол), могут возникать ошибки связи.
- ❏ Если EPSON Status Monitor 3 установлен с активированной функцией Windows Firewall (Брандмауэр Windows) (рекомендуется), контроль сетевого принтера может не работать. Для устранения этой проблемы добавьте ENAGENT.EXE в группу Exceptions (Исключения) функции брандмауэра.

# *Установка EPSON Status Monitor 3*

При отсутствии EPSON Status Monitor 3 выполните следующие действия для установки EPSON Status Monitor 3.

- 1. Убедитесь, что принтер выключен, а на компьютере запущена Windows.
- 2. Вставьте компакт-диск Software Disc в дисковод CD-ROM.

#### <span id="page-66-0"></span>*Примечание.*

Прежде чем продолжить, убедитесь, что на вашем компьютере установлен драйвер принтера.

3. Для установки программного обеспечения следуйте инструкциям на экране.

Кроме того, можно запустить исполняемый файл, расположенный в следующей папке.

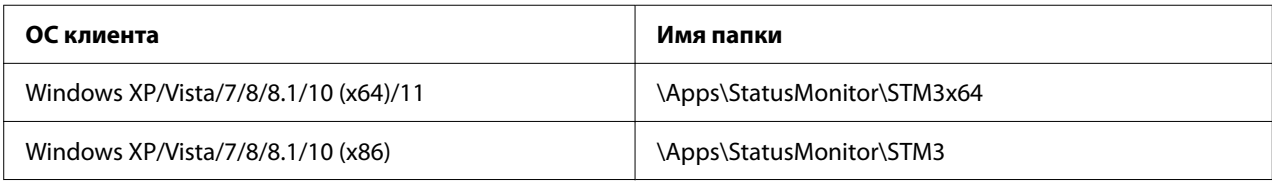

# *Настройка EPSON Status Monitor 3*

Для настройки EPSON Status Monitor 3 выполните указанные ниже действия:

- 1. Нажмите кнопку **Start (Пуск)** и выберите **Windows System (Система Windows)** > **Control Panel (Панель управления)** > **View devices and printers (Просмотр устройств и принтеров)** в меню **Hardware and Sound (Оборудование и звук)**.
- 2. Щелкните правой кнопкой мыши значок данного принтера, выберите пункт **Printer Properties (Свойства принтера)**, затем выберите вкладку **Utility (Утилита)**.

3. Нажмите кнопку **Monitoring Preferences (Параметры контроля)**. Отобразится диалоговое окно Monitoring Preferences (Параметры контроля).

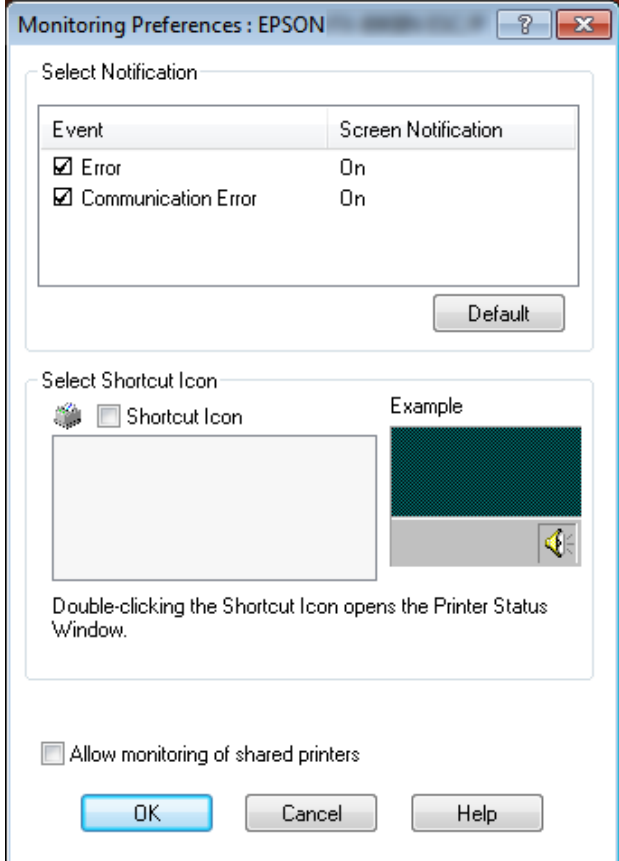

4. Доступны перечисленные ниже настройки.

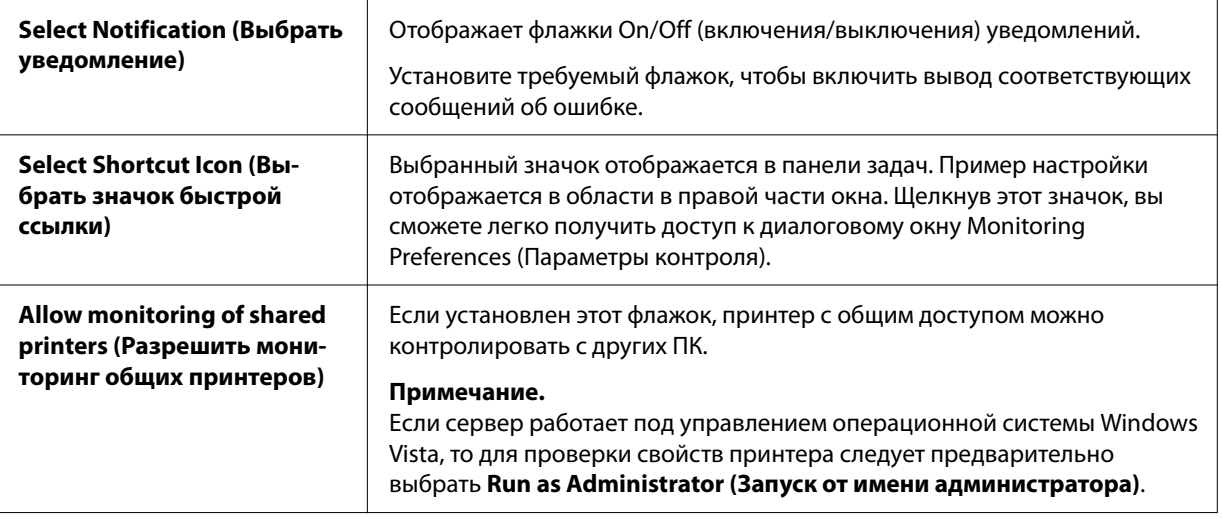

#### *Примечание.*

Чтобы восстановить используемые по умолчанию значения всех настроек, нажмите кнопку *Default (По умолчанию)*.

### *Доступ к утилите EPSON Status Monitor 3*

Для получения доступа к EPSON Status Monitor 3 выполните что-либо из перечисленного ниже.

- ❏ Дважды щелкните значок принтера в панели задач. Чтобы добавить значок на панель задач, перейдите в меню Utility (Утилита) и следуйте инструкциям.
- ❏ Откройте меню Utility (Утилита), затем щелкните значок **EPSON Status Monitor 3**. Порядок открытия меню Utility (Утилита) см. в разделе [«Использование драйвера](#page-54-0) [принтера» на стр. 55.](#page-54-0)

#### *Примечание.*

Если следующий экран *Utility (Утилита)* не отображается, вам необходимо установить *EPSON Status Monitor 3*.

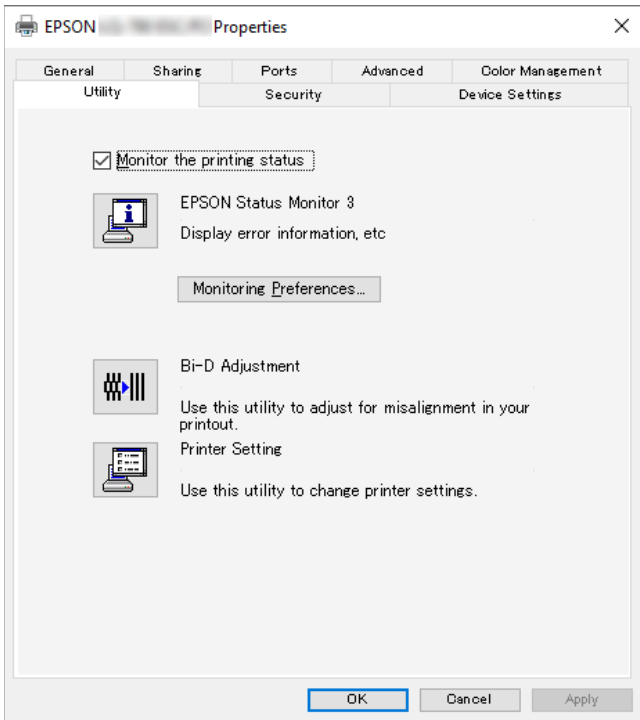

Когда вы получите доступ к утилите EPSON Status Monitor 3 одним из вышеуказанных способов, отобразится показанное ниже окно состояния принтера.

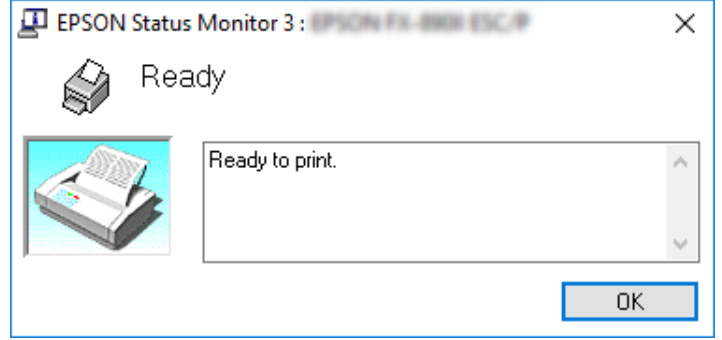

В этом окне вы можете просматривать информацию о состоянии принтера.

#### *Примечание.*

Проверить состояние принтера можно в ходе печати. Для этого нажмите кнопку *EPSON Status Monitor 3* на вкладке Utility (Утилита) и используйте принтер, не закрывая окно состояния.

# *Использование функции Bi-D Adjustment (Настройка двунапр.)*

Эта утилита служит для настройки при рассогласовании вертикальных линий.

# *Выполнение настроек с помощью функции Bi-D Adjustment (Настройка двунапр.)*

Чтобы выполнить Bi-D Adjustment (Настройка двунапр.), следуйте описанным ниже шагам.

# !*Внимание!*

❏ Не выключайте принтер, пока он печатает настроечную таблицу. Это может привести к сохранению некорректных настроек принтера. Если в процессе настройки принтер был выключен, запустите функцию Bi-D Adjustment (Настройка двунапр.) заново.

- ❏ Последовательное подключение не поддерживается.
- $\Box$  Прежде чем запускать Bi-D Adjustment (Настройка двунапр.), убедитесь, что принтер находится в состоянии готовности.
- $\Box$  Если настроечная таблица для функции Bi-D Adjustment (Настройка двунапр.) печатается некорректно, установите используемую по умолчанию настройку шрифта принтера и повторите попытку.
- 1. Откройте меню **Utility (Утилита)**, затем щелкните значок **Bi-D Adjustment (Настройка двунапр.)**. Порядок открытия меню **Utility (Утилита)** см. в разделе [«Использование](#page-54-0) [драйвера принтера» на стр. 55](#page-54-0). Откроется окно Bi-D Adjustment (Настройка двунапр.).
- 2. Нажмите кнопку **Next (Далее)**.
- 3. Нажмите кнопку **Print (Печать)**. Принтер напечатает три комплекта настроечных таблиц. Чтобы увидеть шаблон настройки, вам понадобятся четыре отдельных листа бумаги формата A3 или 12-дюймовая (рекомендуется) непрерывная бумага.

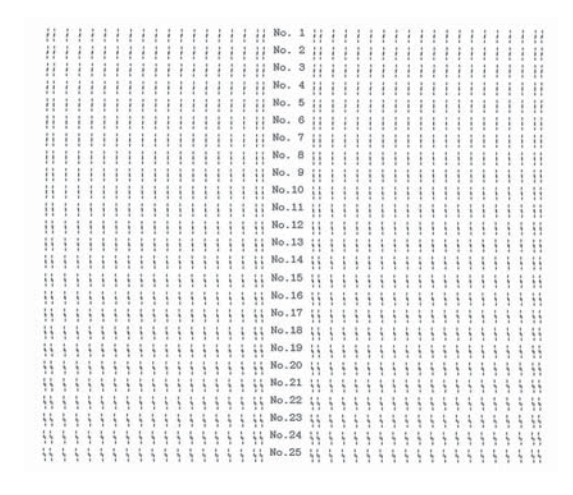

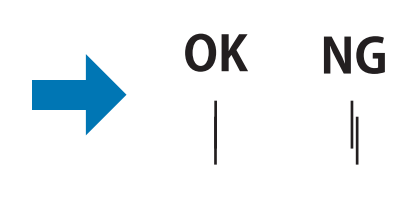

#### *Примечание.*

Изображение справа вверху — это пример хороших и плохих настроечных таблиц в результатах печати.

- 4. Посмотрите на настроечные таблицы и найдите вертикальную линию, которая совмещена лучше других. Затем в окне Bi-D Adjustment (Настройка двунапр.) выберите соответствующий номер линии.
- 5. Нажмите кнопку **Set (Установить)**. Настроечное значение будет сохранено в принтере.

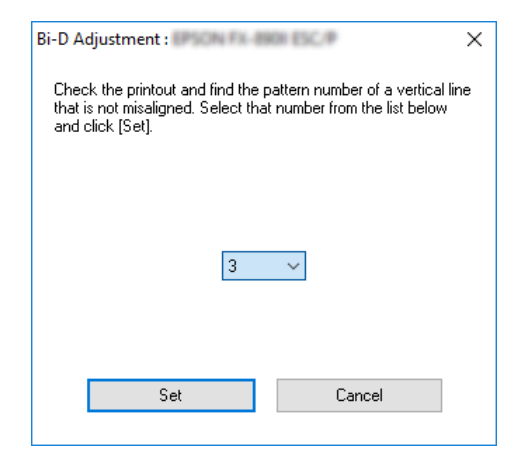

# *Использование функции Printer Setting (Настройка принтера)*

Эта функция позволяет отображать текущие настройки, сохраненные в принтере, менять настройки принтера, считывать настройки, сохраненные в файле, и сохранять настройки в файл.

Вы также можете изменить некоторые настройки принтера по умолчанию, хранящиеся в принтере, с помощью этой утилиты. Подробнее об элементах настройки см. [«Изменение](#page-27-0) [установок по умолчанию» на стр. 28](#page-27-0).

### !*Внимание!*

Прежде чем получать настройки от принтера или обновлять их, убедитесь, что принтер находится в режиме готовности.

#### *Примечание.*

- ❏ Вам не нужно изменять настройки принтера по умолчанию, хранящиеся в принтере, если вы печатаете только через Windows. Изменение этих настроек может вызвать нежелательные эффекты на распечатках при печати через Windows.
- ❏ Некоторые настройки не поддерживаются в меню Utility (Утилита).
# *Изменение настройки принтера*

Чтобы изменить настройки принтера, выполните указанные ниже действия.

1. Откройте меню **Utility (Утилита)**, затем щелкните значок **Printer Setting (Настройка принтера)**. Порядок открытия меню Utility (Утилита) см. в разделе [«Использование](#page-54-0) [драйвера принтера» на стр. 55](#page-54-0). Отобразится окно Printer Setting (Настройка принтера).

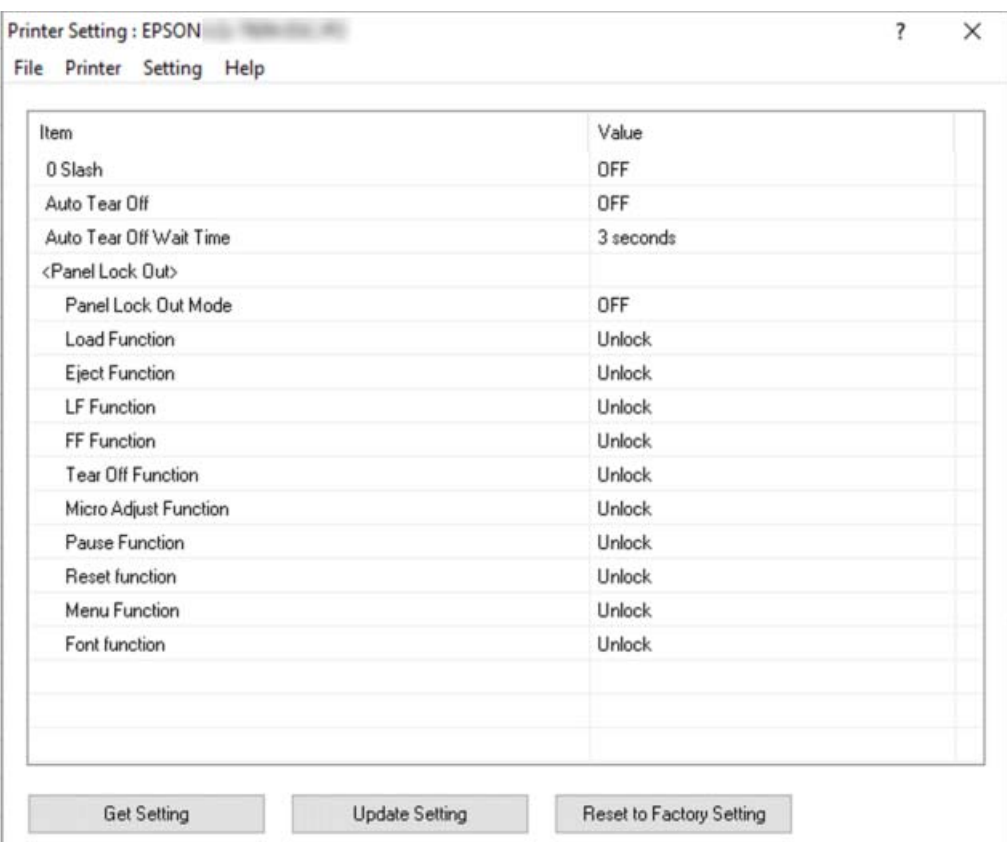

2. Измените необходимые настройки принтера. Подробные сведения об использовании этого инструмента см. в Справке драйвера принтера.

## *Примечание.*

Чтобы отобразить дополнительные настройки принтера по умолчанию, выберите *Setting (Настройка)* в меню в верхней части окна Printer Setting (Настройка принтера), а затем выберите *Show Expansion Setting... (Показать расширенные настройки...)*. Однако расширенная настройка может вызвать нежелательные эффекты, и обычно эти настройки не следует изменять. Если вам нужно изменить эти настройки, мы рекомендуем обратиться к техническому специалисту.

# <span id="page-73-0"></span>*Настройка принтера для работы в сети*

# *Общий доступ к принтеру*

В этом разделе рассказывается об общем доступе к принтеру в стандартной сети Windows.

Компьютеры в сети могут получить общий доступ к принтеру, непосредственно подключенному к одному из них. Остальные компьютеры являются клиентами, которым для общего доступа к принтеру на принт-сервере необходимо разрешение. Клиенты используют принтер через принт-сервер.

В соответствии с версией операционной системы Windows и вашими правами доступа к сети необходимо задать соответствующие настройки для принт-сервера и для клиентов.

- ❏ См. раздел «Настройка принтера в качестве общего принтера» на стр. 74.
- ❏ См. раздел [«Настройка компьютеров-клиентов» на стр. 76.](#page-75-0)

## *Примечание.*

- ❏ При общем доступе к принтеру настройте утилиту EPSON Status Monitor 3 так, чтобы принтер можно было контролировать с сервера печати и компьютеров-клиентов. См. раздел [«Настройка EPSON Status Monitor 3» на стр. 67.](#page-66-0)
- ❏ При подключении к общему принтеру через маршрутизатор в некоторых случаях (в зависимости от настроек маршрутизатора) во время печати могут не отображаться сообщения об ошибках и предупреждения.
- ❏ Принт-сервер и клиенты должны быть установлены в одной и той же сети, и для них заранее должно быть установлены одинаковые настройки конфигурации сети.

# *Настройка принтера в качестве общего принтера*

Выполните следующие действия, чтобы настроить сервер печати.

## *Примечание.*

Эти действия необходимо осуществлять, используя учетную запись администратора на локальном компьютере.

1. Нажмите кнопку **Start (Пуск)** и выберите **Windows System (Система Windows)** > **Control Panel (Панель управления)** > **View devices and printers (Просмотр устройств и принтеров)** в меню **Hardware and Sound (Оборудование и звук)**.

2. Щелкните правой кнопкой мыши значок данного принтера, выберите пункт **Printer Properties (Свойства принтера)**, затем в открывшемся окне выберите вкладку **Sharing (Общий доступ)**.

При любом варианте далее следуйте отображающимся на экране указаниям.

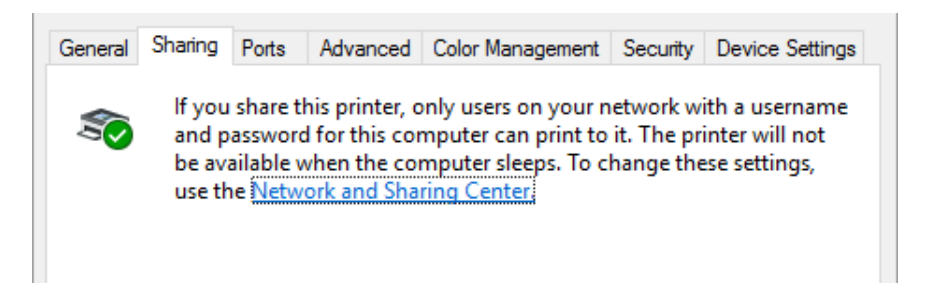

Выберите **Share this printer (Общий доступ к данному принтеру)**, в поле Share name (Сетевое имя) введите имя и нажмите кнопку **OK**.

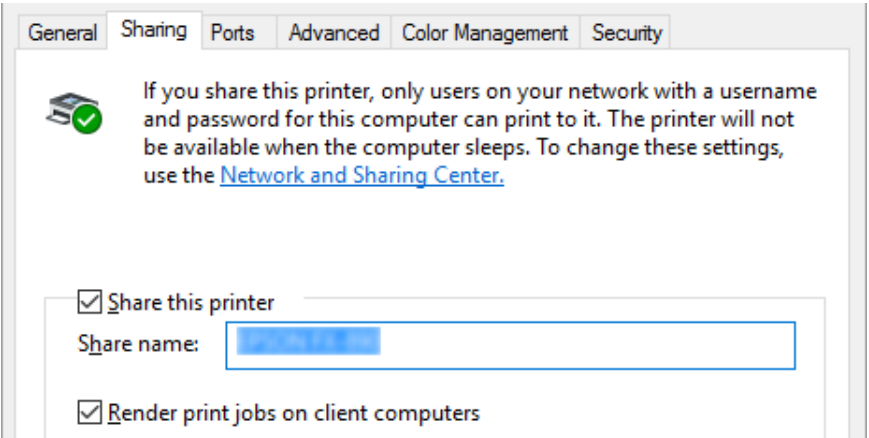

## *Примечание.*

Для сетевого имени нельзя использовать пробелы и дефисы, так как это может привести к ошибке.

Необходимо настроить компьютеры-клиенты так, чтобы они могли использовать принтер в сети. Более подробная информация приведена на следующих страницах:

❏ См. раздел [«Настройка компьютеров-клиентов» на стр. 76.](#page-75-0)

## <span id="page-75-0"></span>*Общий доступ к принтеру при включенном брандмауэре*

## *Примечание.*

Для возможности общего доступа к файлам и принтерам при включенном Windows Firewall (Брандмауэр Windows) выполните следующую процедуру.

- 1. Нажмите кнопку **Start (Пуск)** и выберите **Windows System (Система Windows)** > **Control Panel (Панель управления)**, нажмите **System and Security (Система и безопасность)**, а затем **Windows Firewall (брандмауэр Windows)**.
- 2. Выберите пункт **Turn Windows Firewall on or off (Включение и отключение брандмауэра Windows)** в левой области окна. Снимите установлен флажок **Block all incoming connections, including those in the list of allowed apps (Блокировать все входящие подключения, в том числе для приложений, указанных в списке разрешенных программ)** и нажмите кнопку **OK**.
- 3. Выберите пункт **Allow an app or feature through Windows Firewall (Разрешение взаимодействия с приложением или компонентом в брандмауэре Windows)** в области слева.
- 4. Выберите пункт **File and Printer Sharing (Общий доступ к файлам и принтерам)**, затем нажмите кнопку **OK**.

## *Настройка компьютеров-клиентов*

В этом разделе рассказывается, как установить драйвер принтера путем доступа к совместно используемому принтеру по сети.

## *Примечание.*

- ❏ Для общего доступа к принтеру в сети Windows необходимо настроить принт-сервер. Более подробную информацию см. в разделе [«Настройка принтера в качестве общего](#page-73-0) [принтера» на стр. 74.](#page-73-0)
- ❏ Этот раздел описывает, как получить доступ к общему принтеру в стандартной локальной сети, используя сервер (рабочую группу Microsoft). Если вы не можете получить доступ к общему принтеру из-за проблем с сетью, то обратитесь за помощью к администратору сети.
- $\Box$  В этом разделе рассказывается, как установить драйвер принтера путем доступа к к совместно используемому принтеру из папки Принтеры. Вы также можете получить доступ к совместно используемому принтеру из папки Network Neighborhood (Сетевое окружение) или My Network (Моя сеть) на рабочем столе Windows.
- ❏ Если требуется использовать утилиту EPSON Status Monitor 3 на компьютерах-клиентах, то потребуется установить драйвер принтера и утилиту EPSON Status Monitor 3 на каждом клиенте.
- ❏ Если драйверы принтера еще не установлены на компьютере, выполните их установку до настройки этих параметров.
- 1. Нажмите кнопку **Start (Пуск)** и выберите **Windows System (Система Windows)** > **Control Panel (Панель управления)** > **View devices and printers (Просмотр устройств и принтеров)** в меню **Hardware and Sound (Оборудование и звук)**.
- 2. Щелкните правой кнопкой мыши значок принтера, настройки которого нужно изменить, а затем выберите **Printer properties (Свойства принтера)**.

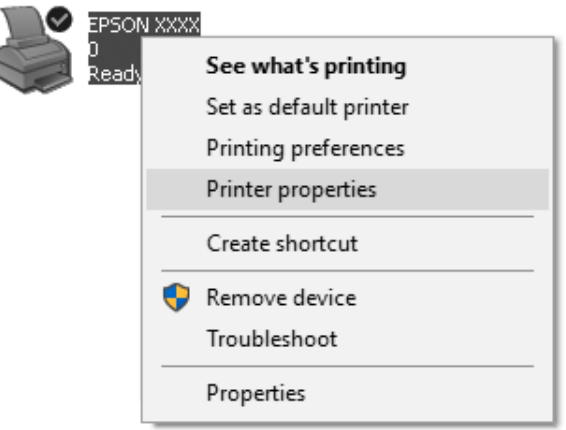

3. Выберите вкладку **Ports (Порты)**, затем нажмите кнопку **Add Port (Добавить порт)**.

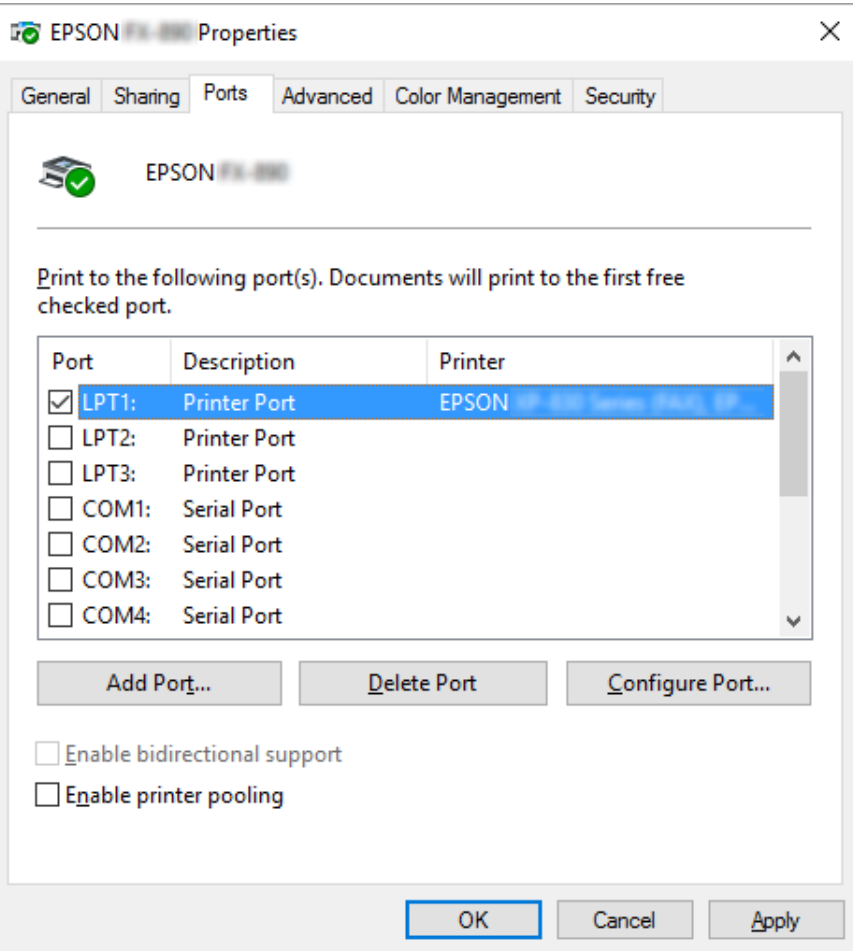

4. Когда откроется окно **Printer Ports (Порты принтера)**, выберите пункт **Local Port (Локальный порт)** и нажмите кнопку **New Port (Новый порт)**.

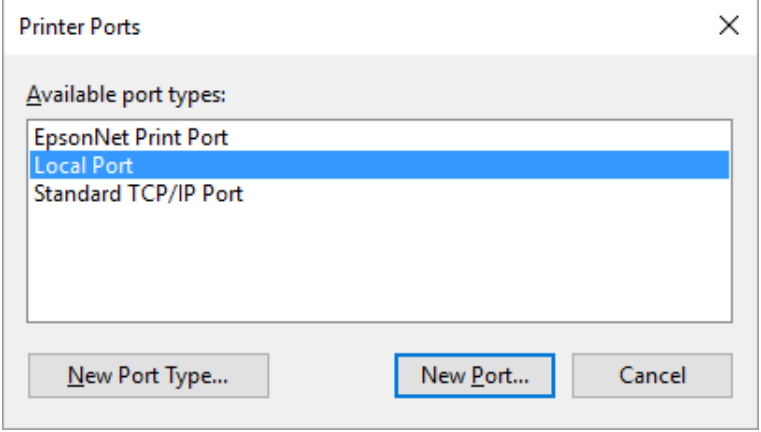

5. Введите указанную ниже информацию в качестве имени порта и нажмите кнопку **OK**.

#### **\\Имя компьютера, подключенного к целевому принтеру\имя общего принтера**

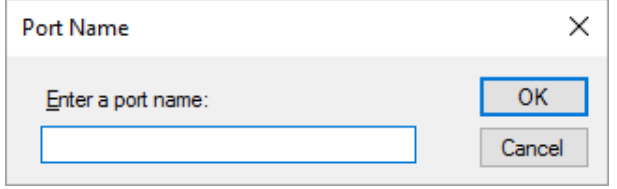

- 6. После возвращения в окно **Printer Ports (Порты принтера)** нажмите кнопку **Cancel (Отмена)**.
- 7. Убедитесь, что имя, введенное для этого порта, добавлено и выбрано, затем нажмите кнопку **Close (Закрыть)**.

## *Установка драйвера принтера с CD-ROM*

В данном разделе описана процедура установки драйвера принтера на компьютеры-клиенты, если серверы и клиенты используют разные ОС.

Снимки экрана, приведенные на последующих страницах, могут несколько отличаться для разных версий операционной системы Windows.

## *Примечание.*

- ❏ При установке драйвера принтера у клиентов вы должны получить доступ с правами администратора.
- ❏ Если на сервере и клиентах работает одна и та же версия операционной системы и они имеют одинаковую архитектуру, то нет необходимости устанавливать драйверы принтера с CD-ROM.
- 1. Обратитесь к совместно используемому принтеру, при этом может появиться подсказка. Щелкните **OK**, после чего следуйте выводимым на экран указаниям для установки драйвера принтера с компакт-диска.

<span id="page-79-0"></span>2. Вставьте в дисковод CD-ROM компакт-диск, после чего появится диалоговое окно Install Navi (Установка Navi) Закройте диалоговое окно, щелкнув **Cancel (Отмена)**. Затем введите имя соответствующего диска и имя папки, в которой находится драйвер принтера для клиентов, и нажмите **OK**.

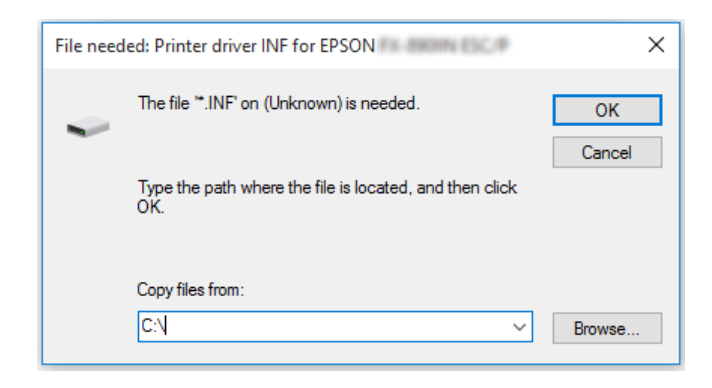

3. Выберите имя принтера, после чего щелкните **OK**. Затем следуйте выводимым на экран инструкциям.

## *Примечание.*

- $\Box$  Если необходимо также установить EPSON Status Monitor 3, см. указания в разделе [«Установка EPSON Status Monitor 3» на стр. 66.](#page-65-0)
- $\Box$  Если вы хотите использовать EPSON Status Monitor 3 для сетевого принтера, переустановите драйвер принтера, как указано в разделе [«Настройка компьютеров](#page-75-0)[клиентов» на стр. 76](#page-75-0), после установки драйвера принтера и EPSON Status Monitor 3 с компакт-диска. Перед началом печати обязательно выберите драйвер принтера, установленный согласно описанию в разделе [«Настройка компьютеров-клиентов» на](#page-75-0) [стр. 76.](#page-75-0)
- ❏ Если EPSON Status Monitor 3 установлен с активированной функцией Windows Firewall (рекомендуется), контроль сетевого принтера может не работать. Для устранения этой проблемы добавьте ENAGENT.EXE в группу Exceptions (Исключения) функции брандмауэра.

## *Отмена печати*

Если распечатки отличаются от ожидаемых, а символы или изображения печатаются неправильно, то может потребоваться отменить печать. Если значок принтера присутствует на панели задач, то для отмены печати следуйте приведенным ниже указаниям.

1. Дважды щелкните значок принтера на панели задач.

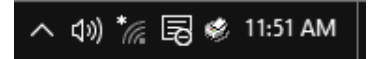

2. Для отмены печати всех документов выберите **Cancel All Documents (Отмена печати всех документов)** в меню Printer (Принтер).

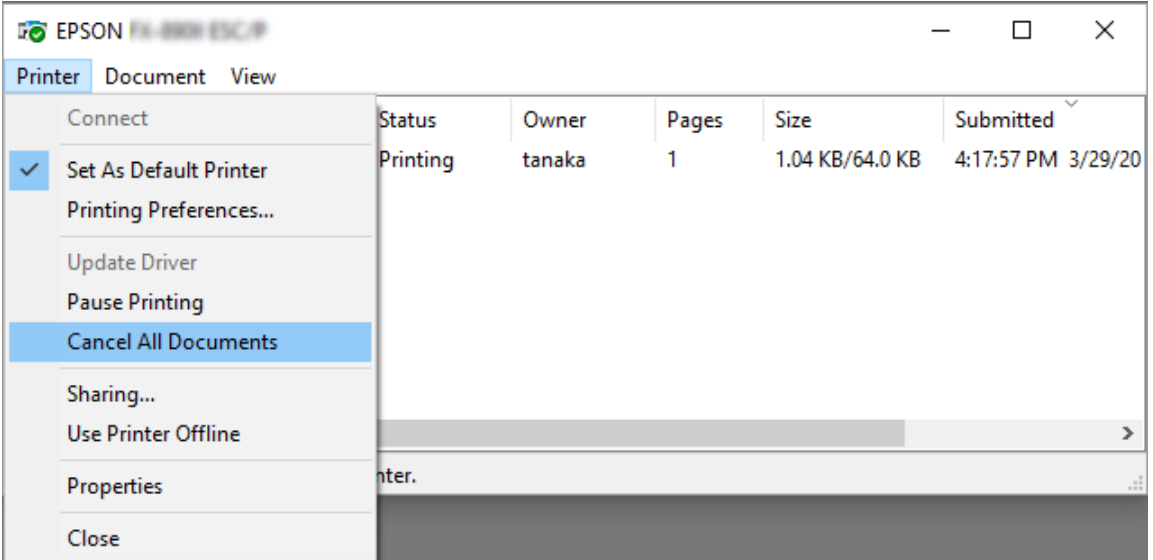

Для отмены одного документа выберите его и нажмите **Cancel (Отмена)** в меню Document (Документ).

Задание на печать будет отменено.

# *Удаление программного обеспечения принтера*

Если вы хотите установить заново установить или обновить драйвер принтера, необходимо удалить установленный в данный момент драйвер принтера.

#### *Примечание.*

Перед удалением утилиты EPSON Status Monitor 3 из многопользовательской среды удалите ярлык с каждого клиента. Для удаления ярлыка можно снять флажок опции Shortcut Icon (Значок быстрой ссылки) в диалоговом окне Monitoring Preferences (Параметры контроля).

# *Удаление драйвера принтера и утилиты EPSON Status Monitor 3*

- 1. Выключите принтер.
- 2. Закройте все работающие приложения.
- 3. Откройте **Control Panel (Панель управления)**:

Нажмите кнопку **Start (Пуск)** и выберите **Windows System (Система Windows)** > **Control Panel (Панель управления)**.

4. Откройте **Uninstall a program (Удаление программы)** (или **Add or Remove Programs (Установка и удаление программ)**):

Выберите **Uninstall a program (Удаление программы)** в меню **Programs (Программы)**.

- 5. Выберите программное обеспечение для удаления.
- 6. Удаление программного обеспечения:

Нажмите кнопку **Uninstall/Change (Удалить/изменить)** или **Uninstall (Удалить)**.

## *Примечание.*

В открывшемся окне *User Account Control (Управление учетными записями пользователей)* нажмите кнопку *Continue (Продолжить)*.

7. Выберите вкладку **Printer Model (Модель принтера)**, выберите значок принтера, который требуется удалить, и нажмите кнопку **OK**.

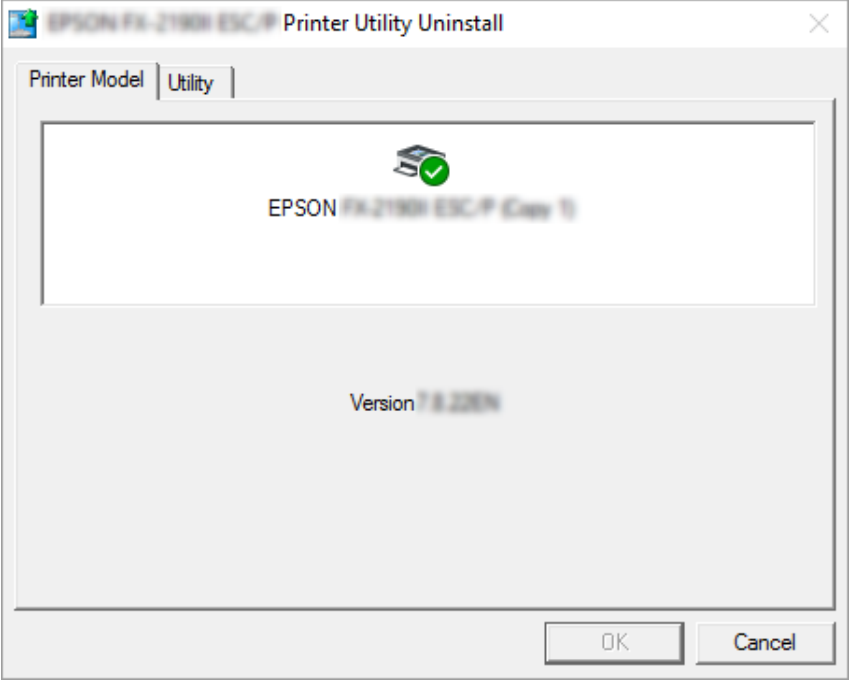

## *Примечание.*

Убедитесь, что на вкладке Printer Model (Модель принтера) ничего не выбрано. Откройте вкладку *Utility (Утилита)*, выберите *EPSON Status Monitor 3 (for EPSON XXXXXX ESC/P) (EPSON Status Monitor 3 (для EPSON XXXXXX ESC/P))* и нажмите *OK*. Вы можете удалить только утилиту EPSON Status Monitor 3.

8. Следуйте отображающимся на экране указаниям.

# Глава 4

# *Устранение неполадок*

# *Проверка состояния принтера*

# *Использование индикаторов ошибок*

Индикаторы на панели управления позволяют определить наиболее распространенные неполадки принтера. Если принтер прекратил работу и один или несколько индикаторов на панели управления светятся, мигают, или принтер подает звуковые сигналы — используйте следующую таблицу для определения и устранения проблемы. Если проблему не удается устранить с помощью этой таблицы, см. раздел [«Проблемы и решения» на стр. 85.](#page-84-0)

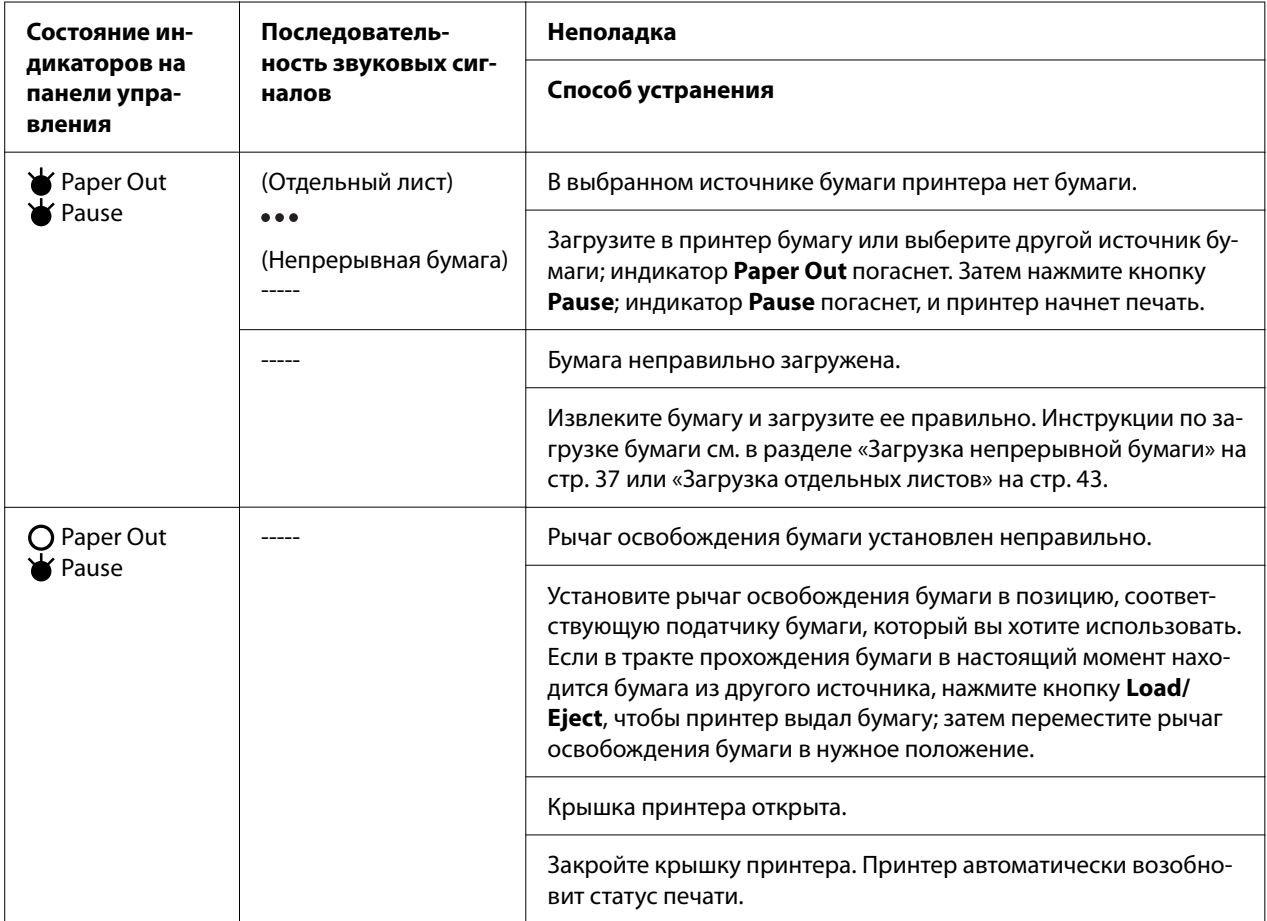

<span id="page-84-0"></span>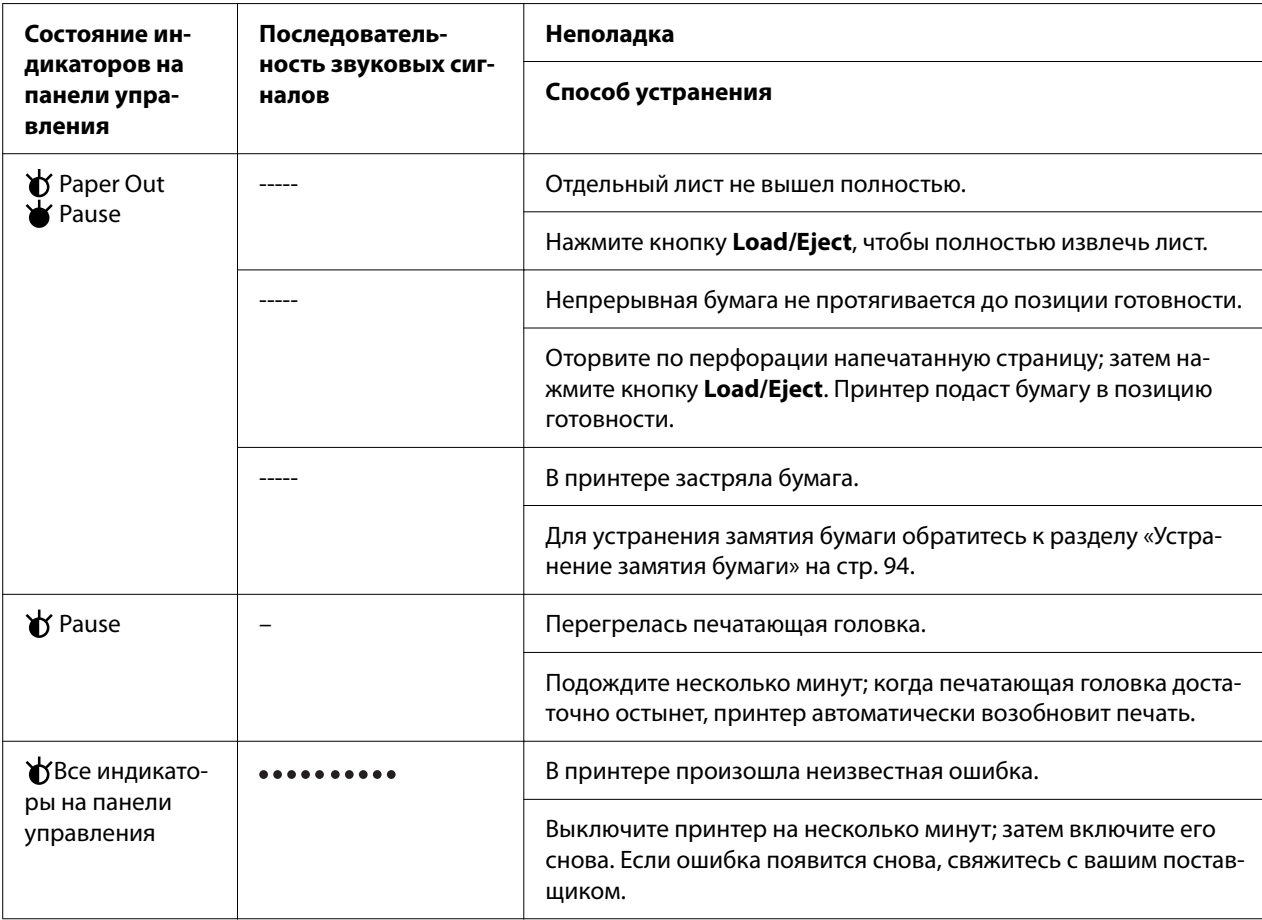

 $\blacktriangleright$  = светится,  $\bigcirc$  = выключен,  $\bigcirc$  = мигает

••• = короткая последовательность звуковых сигналов (три звуковых сигнала)

----- = длинная последовательность сигналов (пять сигналов)

– = Нет (без звуковых сигналов)

• • • • • • • = короткая последовательность звуковых сигналов (пять сигналов х2)

# *Проблемы и решения*

Большинство проблем, с которыми вы можете столкнуться при эксплуатации данного принтера, имеют простые решения. Воспользуйтесь информацией в этом разделе, чтобы найти источник возникшей проблемы с принтером и определить решение этой проблемы.

Определите тип возникшей проблемы и обратитесь к соответствующему разделу из приведенных ниже:

[«Проблемы источника питания» на стр. 86](#page-85-0)

<span id="page-85-0"></span>[«Работа с бумагой» на стр. 91](#page-90-0)

[«Проблемы с расположением бумаги или текста на ней» на стр. 90](#page-89-0)

[«Проблемы с качеством отпечатков или процесса печати» на стр. 87](#page-86-0)

Также для определения источника проблемы (принтер или компьютер) вы можете воспользоваться внутренним тестом. Указания по распечатке внутреннего теста приведены в разделе [«Печать внутреннего теста» на стр. 102](#page-101-0). Для выявления ошибок коммуникации между компьютером и принтером опытные пользователи могут воспользоваться режимом шестнадцатеричной печати, описанным в разделе [«Печать в шестнадцатеричном коде» на](#page-102-0) [стр. 103.](#page-102-0)

Для устранения замятия бумаги обратитесь к разделу [«Устранение замятия бумаги» на](#page-93-0) [стр. 94](#page-93-0).

# *Проблемы источника питания*

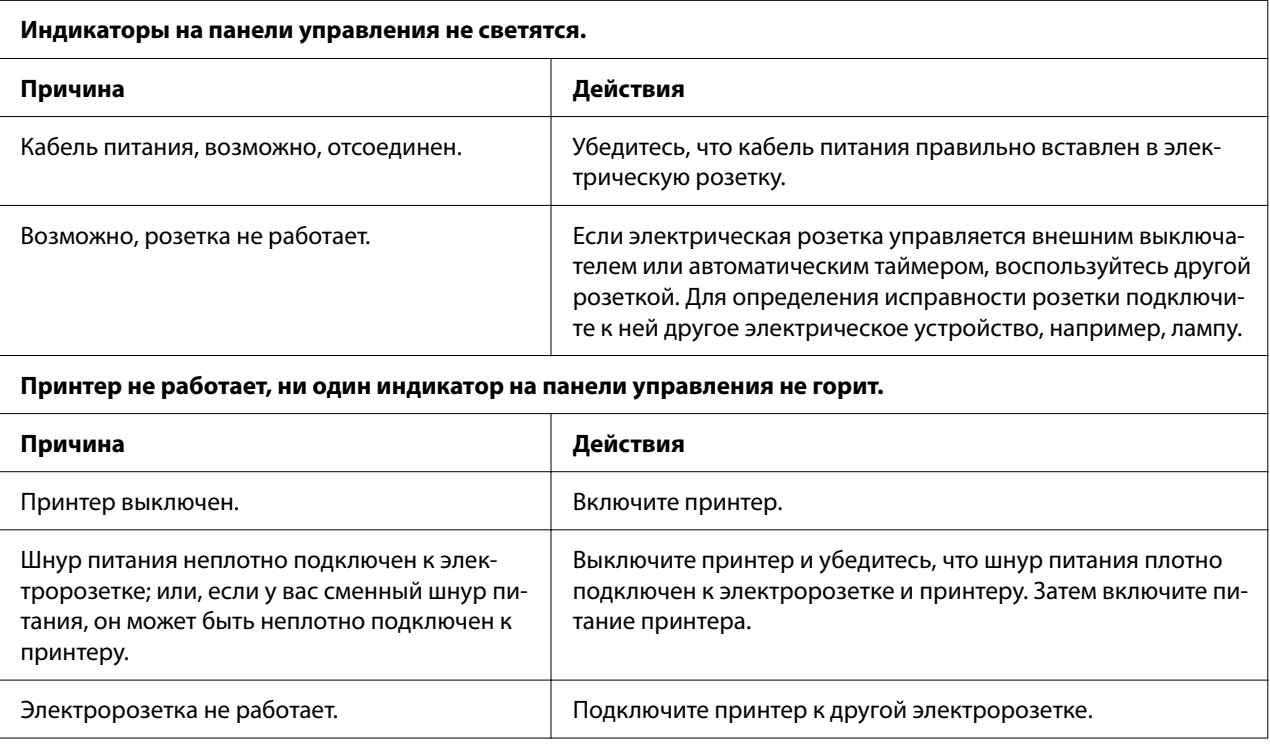

# <span id="page-86-0"></span>*Печать*

## *Проблемы с качеством отпечатков или процесса печати*

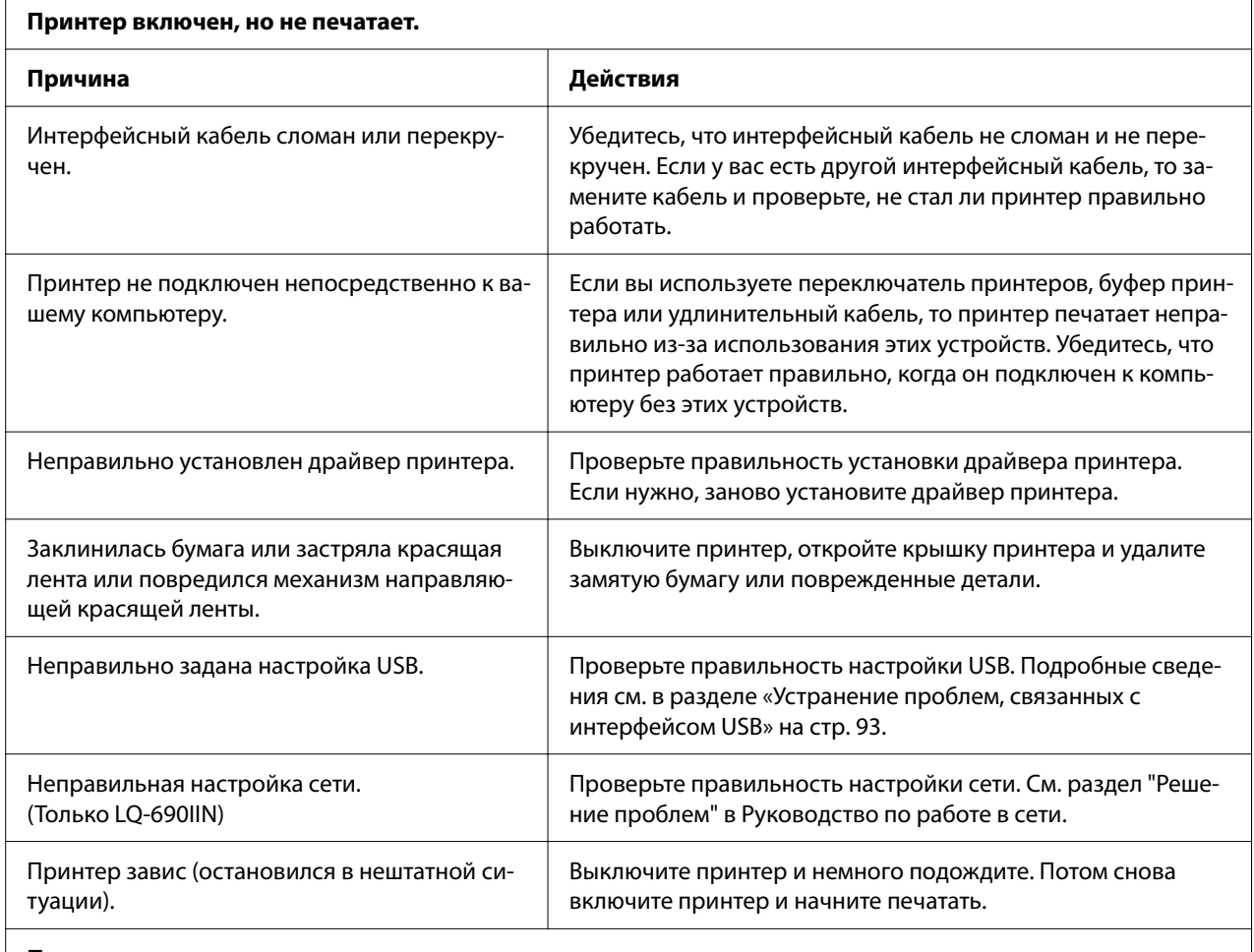

**Принтер не печатает, когда компьютер посылает данные.**

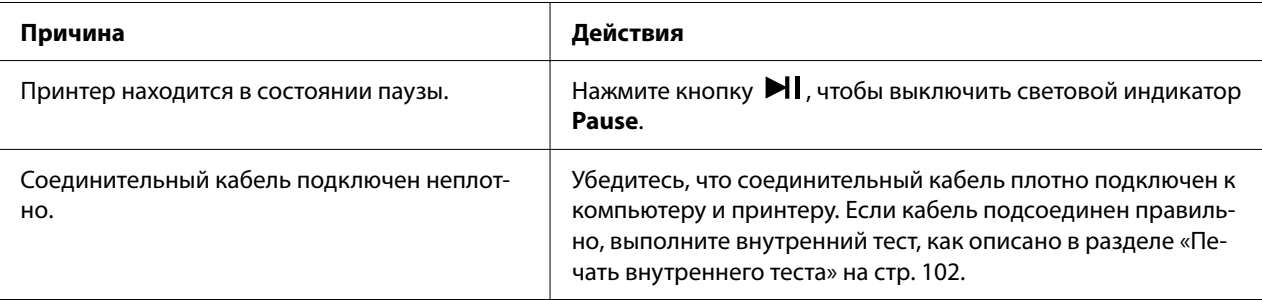

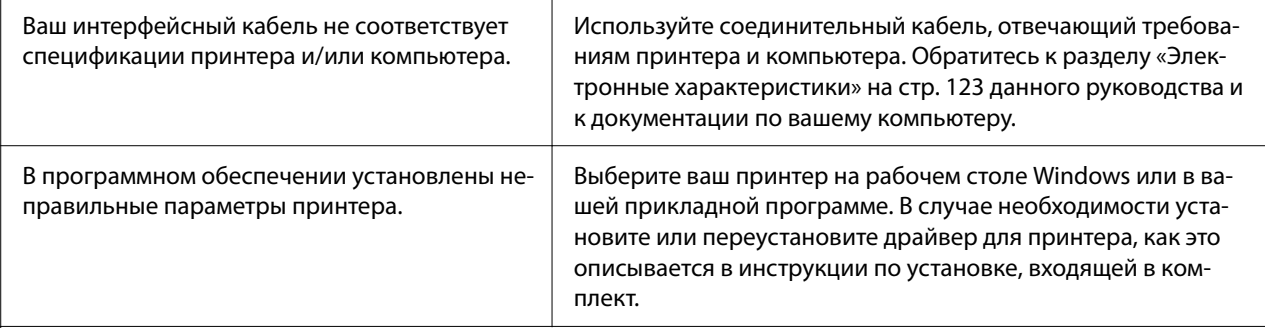

#### **Принтер издает шум, но ничего не печатает, или печать резко прерывается.**

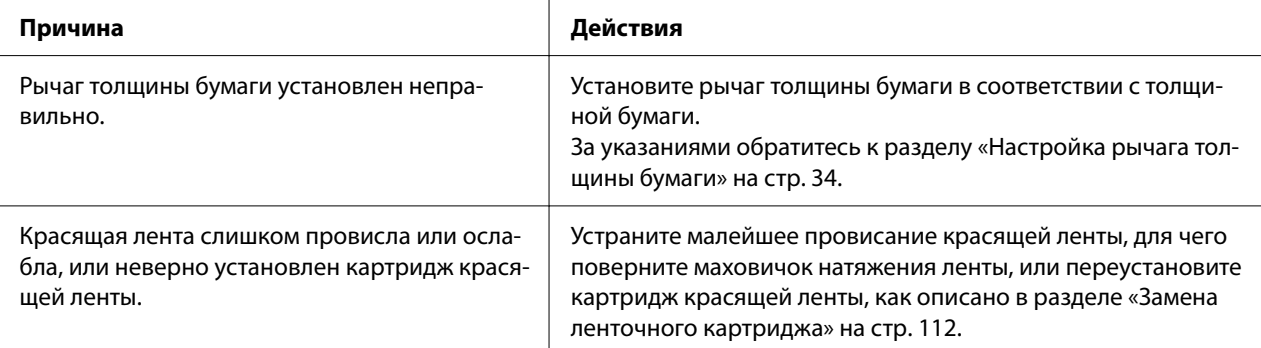

#### **Распечатка бледная.**

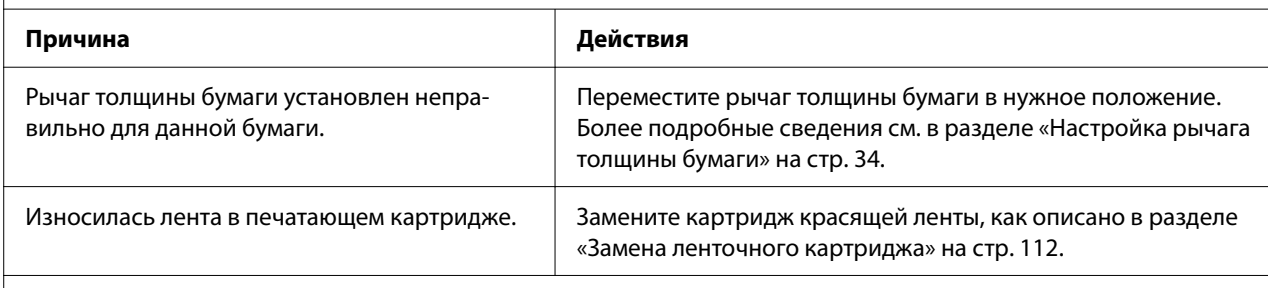

## **Распечатка нечеткая.**

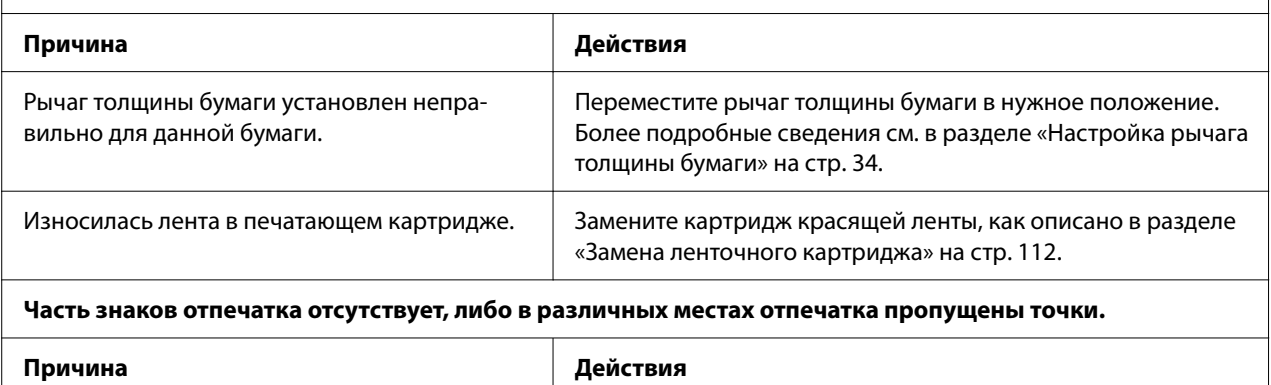

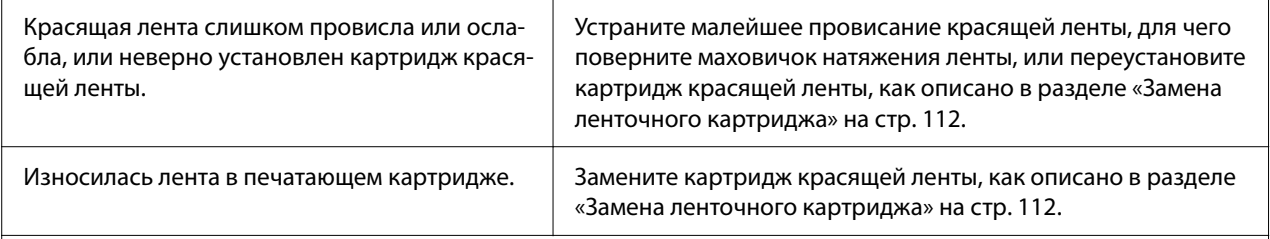

#### **В распечатке пропущены строки или точки.**

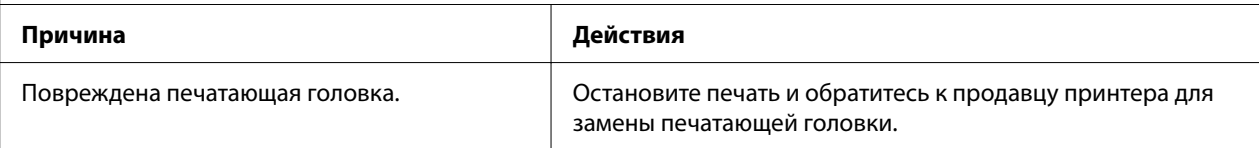

#### **Внимание!**

Никогда не пытайтесь самостоятельно заменить печатающую головку, поскольку вы можете сломать принтер. Кроме того, при замене печатающей головки должны быть проверены и другие части принтера.

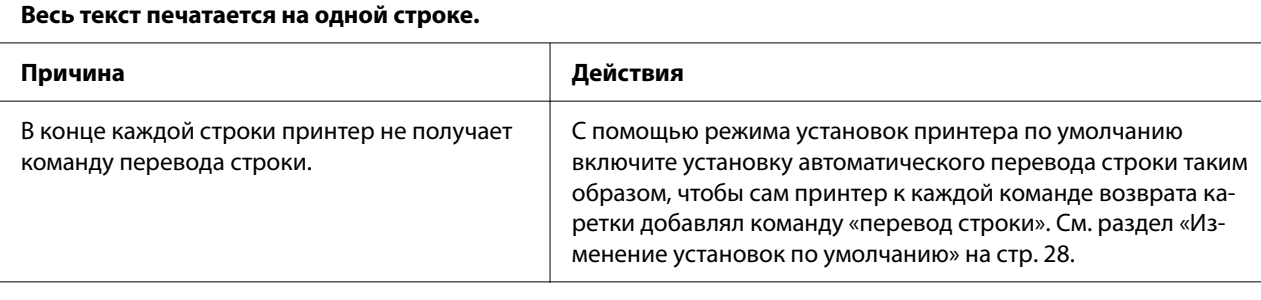

#### **В тексте между отпечатанными строками появляются пустые строки.**

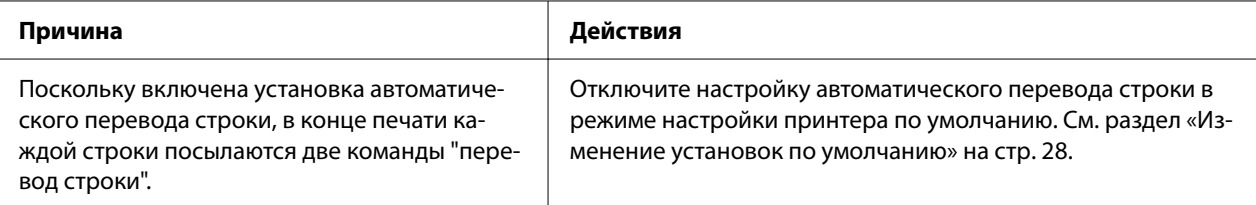

#### **Принтер выводит странные символы, неправильные шрифты или другие неверные знаки.**

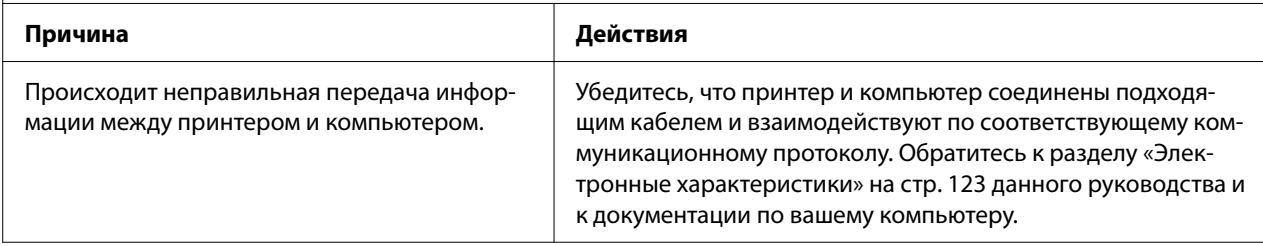

<span id="page-89-0"></span>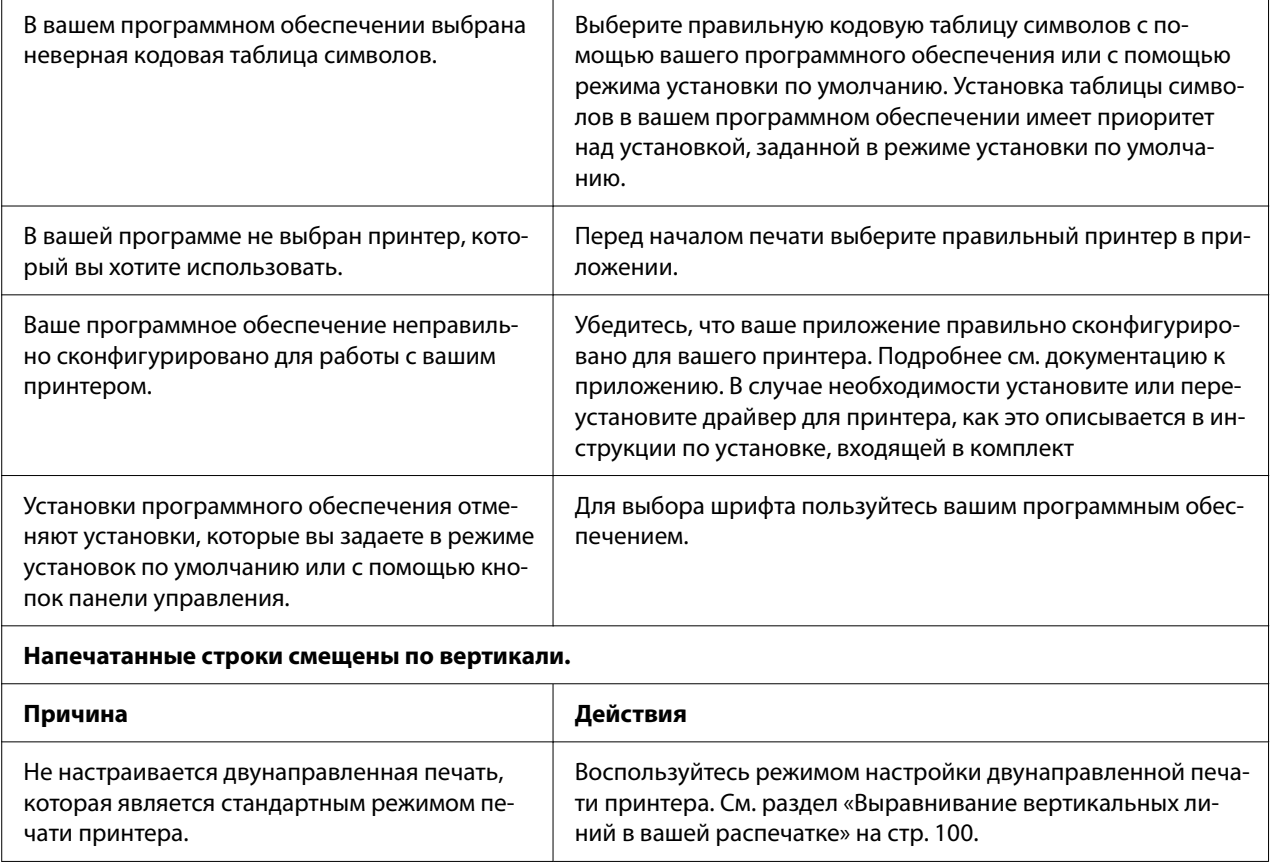

# *Проблемы с расположением бумаги или текста на ней*

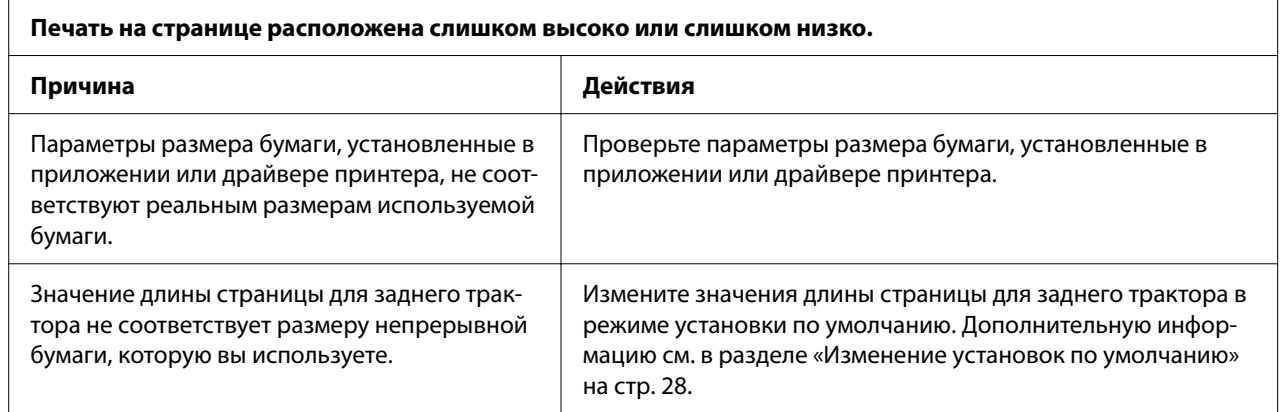

<span id="page-90-0"></span>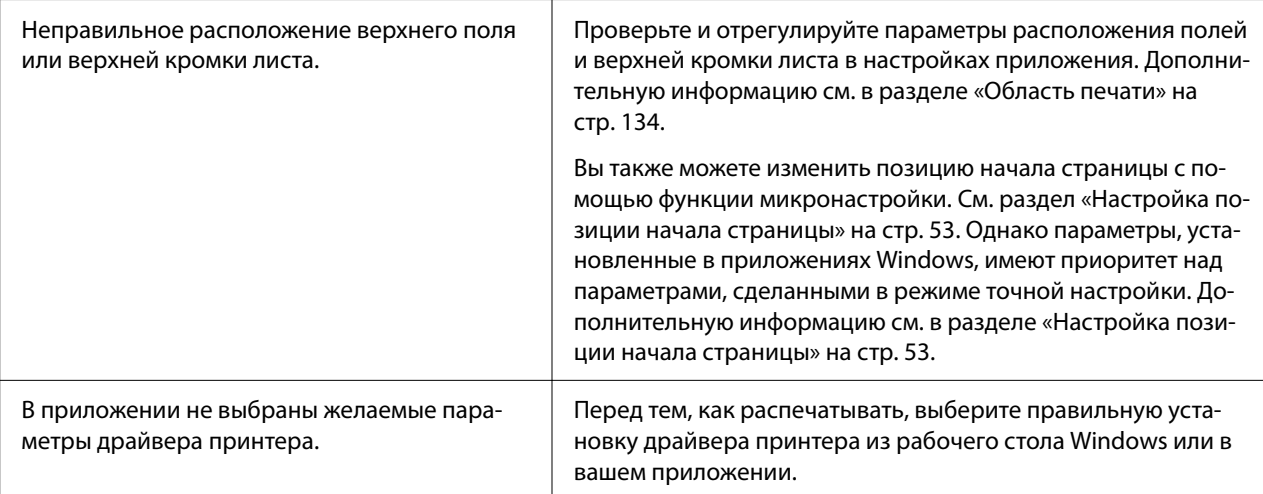

#### **Печать производится на перфорации непрерывной бумаги или слишком далеко от нее.**

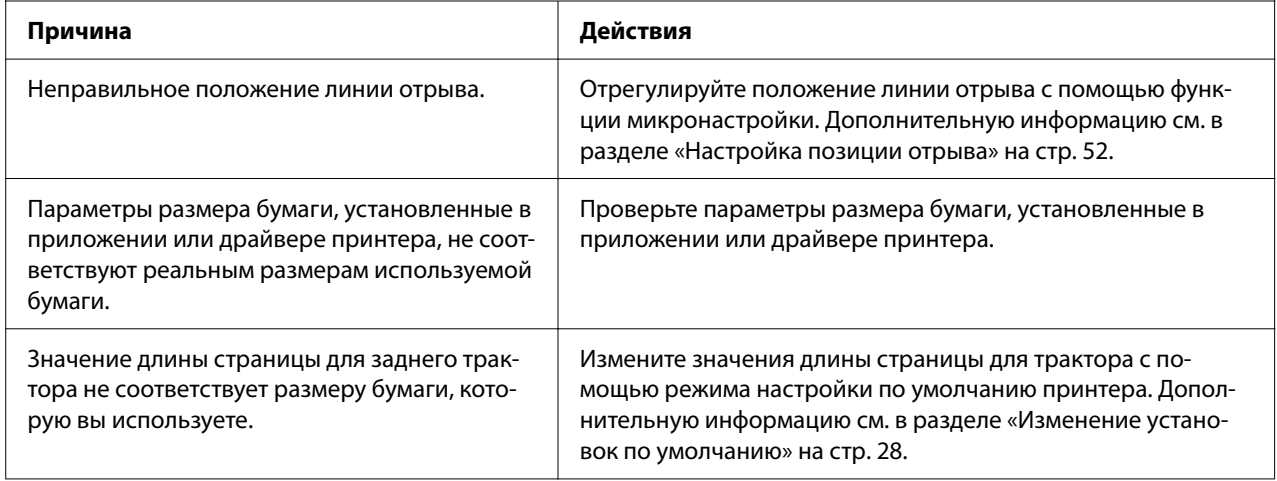

# *Работа с бумагой*

## *Неправильно подаются отдельные листы*

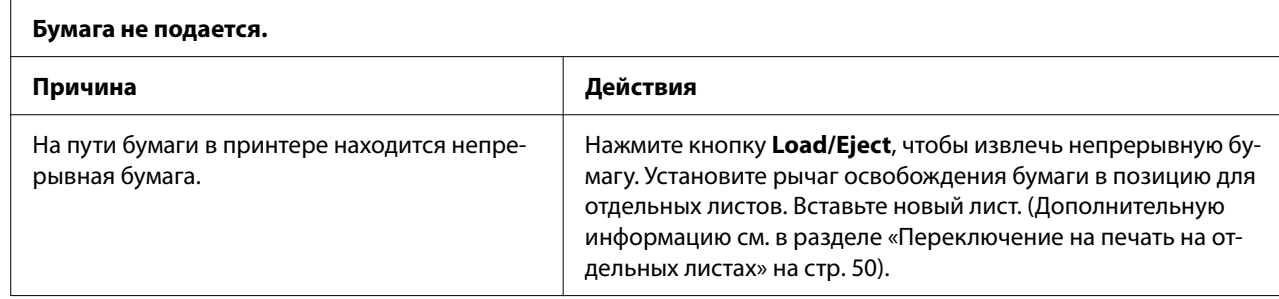

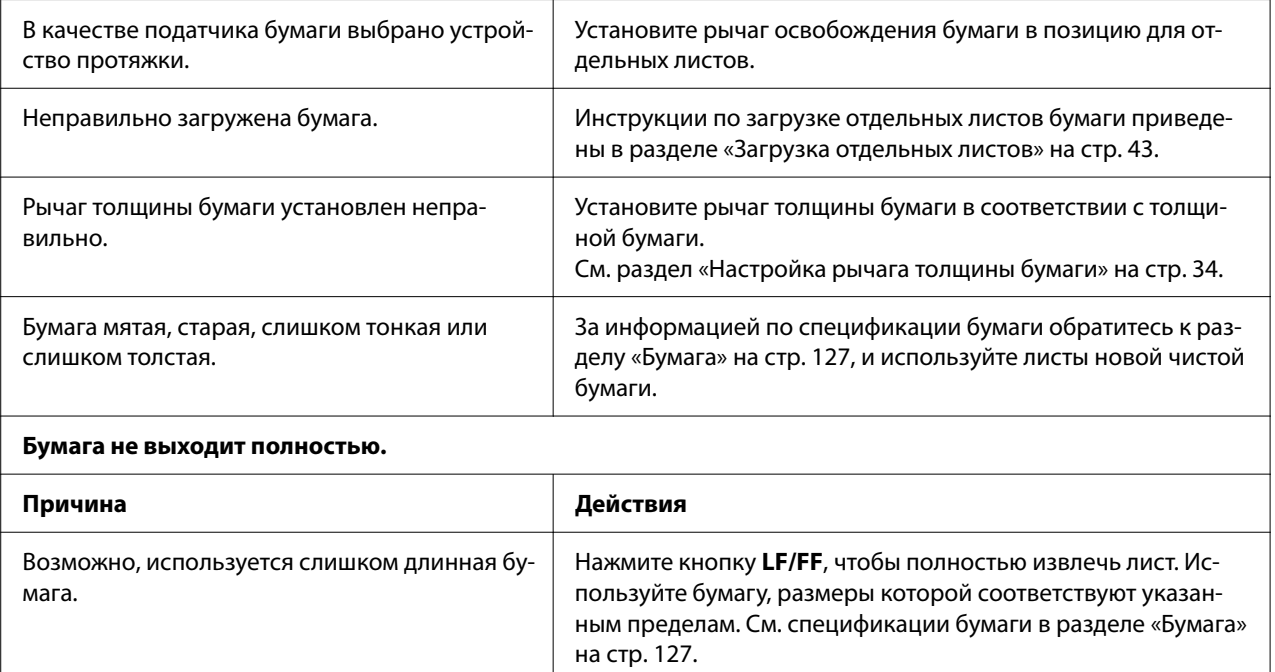

# *Неправильно подается непрерывная бумага*

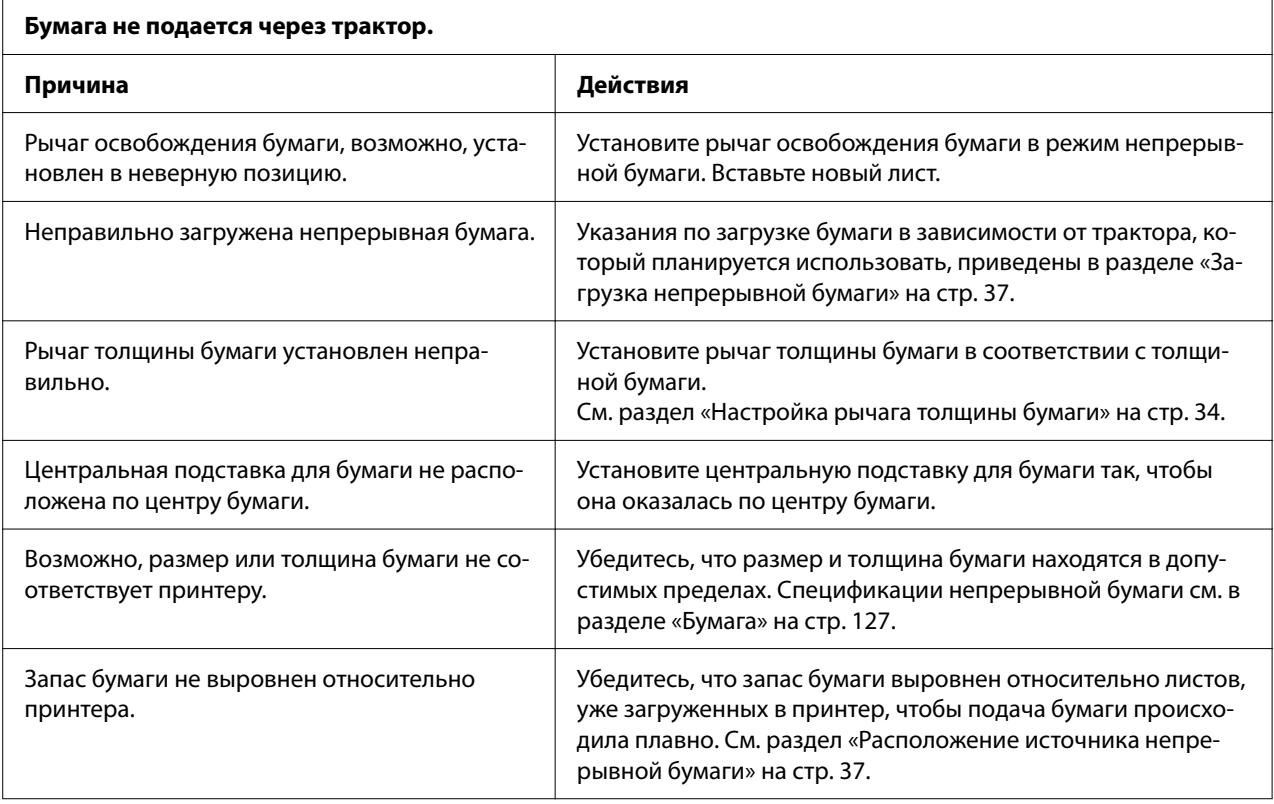

<span id="page-92-0"></span>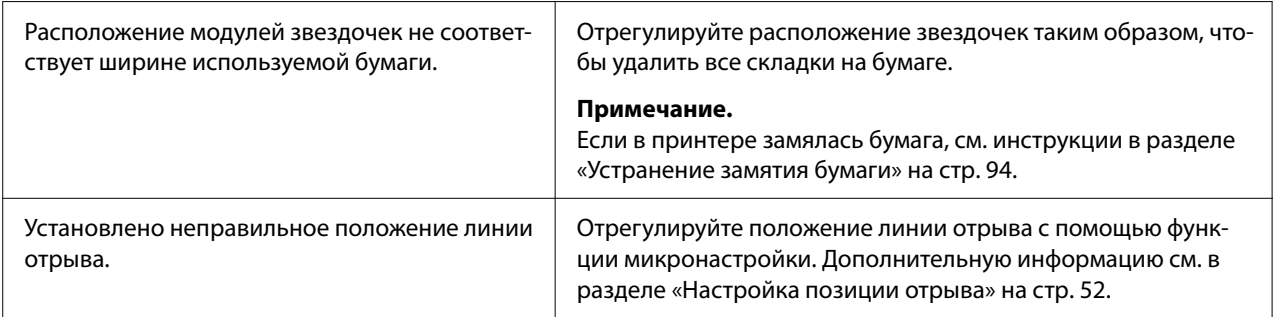

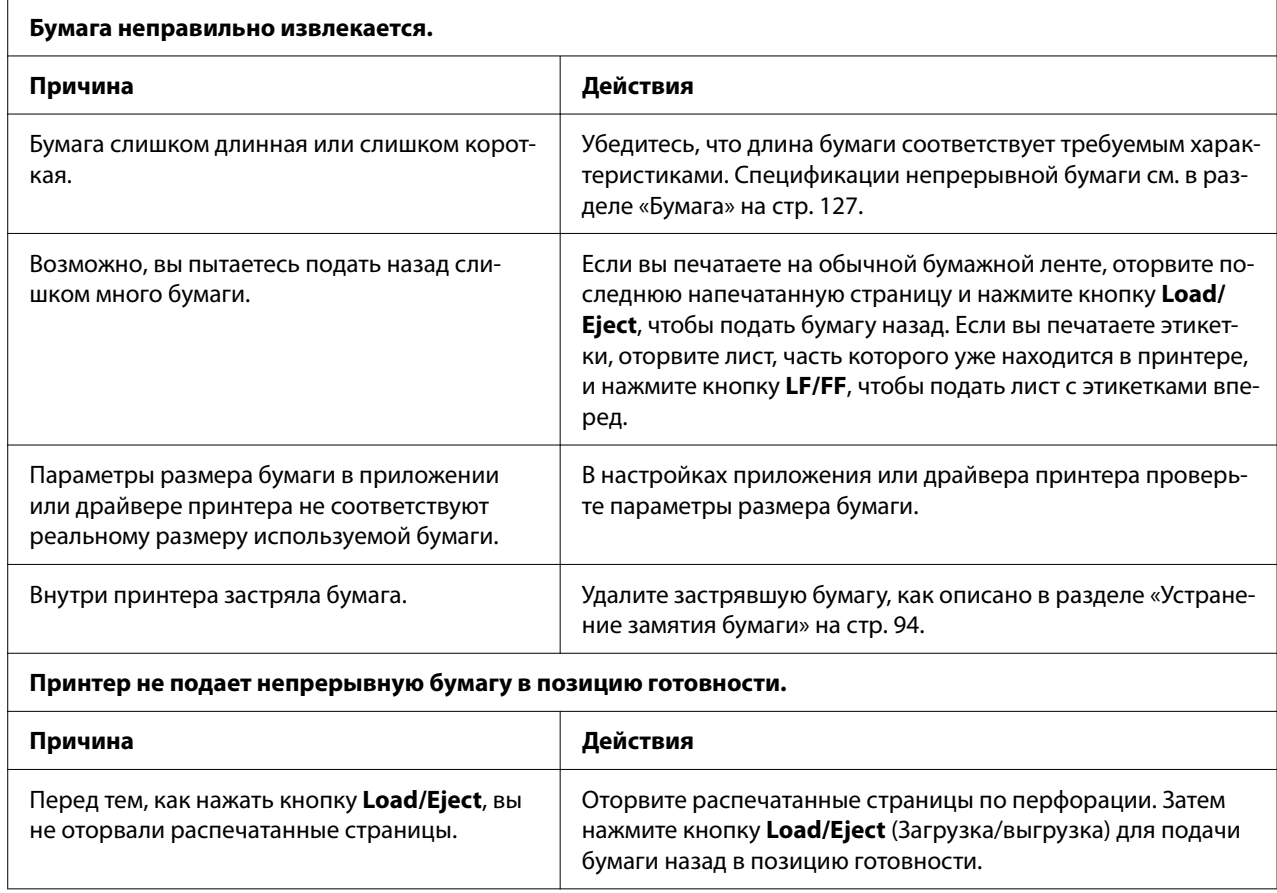

# *Устранение проблем, связанных с интерфейсом USB*

Если у вас возникли трудности в использовании данного принтера при подключении посредством USB, прочтите информацию, приведенную в данном разделе.

Если принтер некорректно работает с кабелем USB, попробуйте выполнить следующие действия:

- <span id="page-93-0"></span>❏ убедитесь, что используемый кабель является стандартным экранированным кабелем USB;
- ❏ если вы используете USB-концентратор, подключите принтер к концентратору первого уровня или непосредственно к USB-порт на компьютере.

# *Устранение замятия бумаги*

# *Замятие непрерывной бумаги*

## *Примечание.*

Если непрерывная бумага застряла, вытяните ее со стороны толкающего трактора (сзади).

Если вытянуть бумагу со стороны направляющей для листов (спереди), часть бумаги может остаться внутри принтера.

- 1. Выключите принтер.
- 2. Оторвите новый материал и распечатанные страницы по ближайшей к принтеру перфорации.

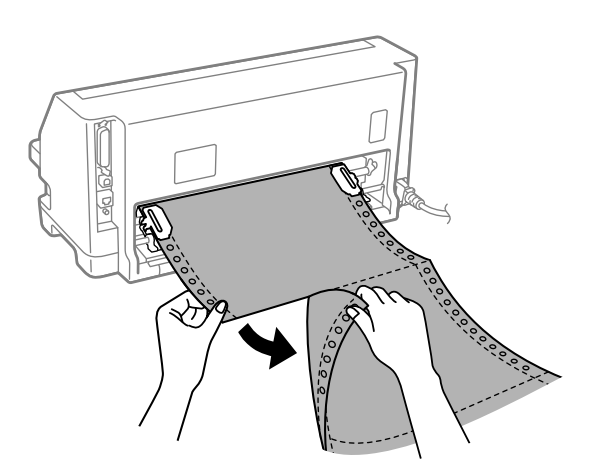

3. Откройте крышку звездочки, чтобы высвободить бумагу.

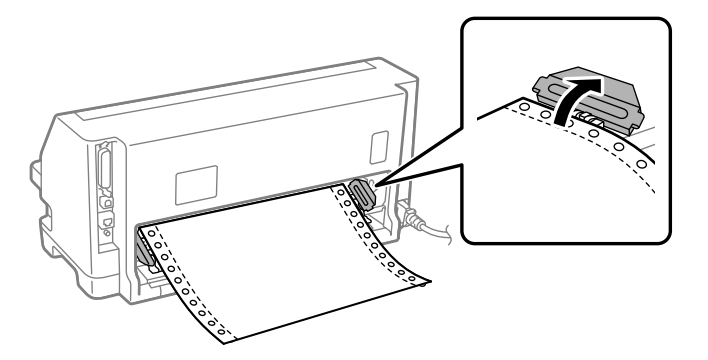

4. Откройте крышку принтера.

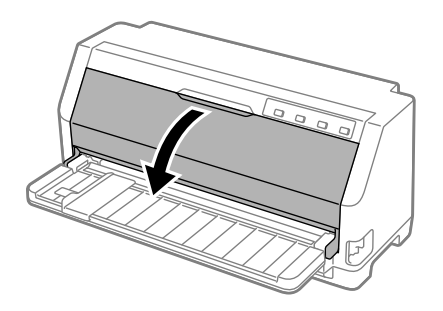

- 5. Установите рычаг толщины бумаги в максимальное положение.
- 6. Вытяните прижимную планку вперед.

Зафиксируйте ее на месте. Для этого перемещайте ее вперед до тех пор, пока передний край не опустится и не остановится.

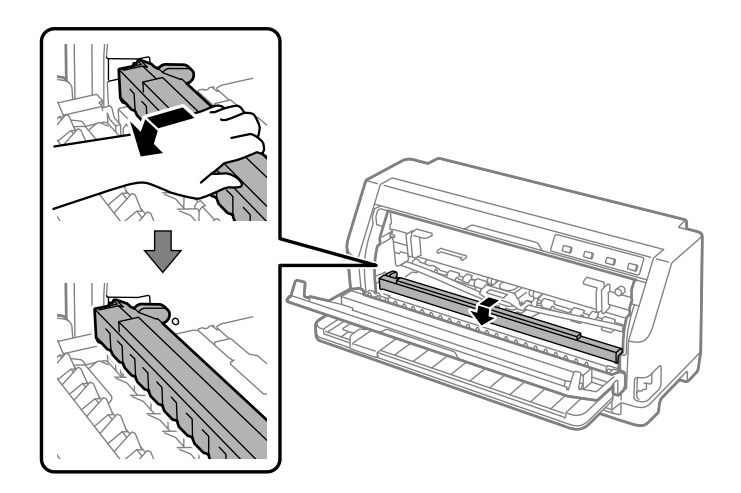

7. Извлеките картридж с красящей лентой.

См. начиная с шага 4 в [«Замена ленточного картриджа» на стр. 112.](#page-111-0)

8. Вытяните замятую бумагу через задний трактор.

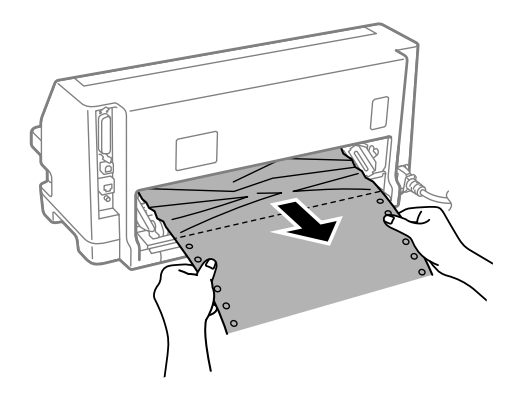

9. Установите картридж с красящей лентой.

Более подробную информацию см. в разделе [«Замена ленточного картриджа» на](#page-111-0) [стр. 112.](#page-111-0)

10. Приподнимите переднюю часть прижимной планки, чтобы переместить ее назад, вернув в исходное положение.

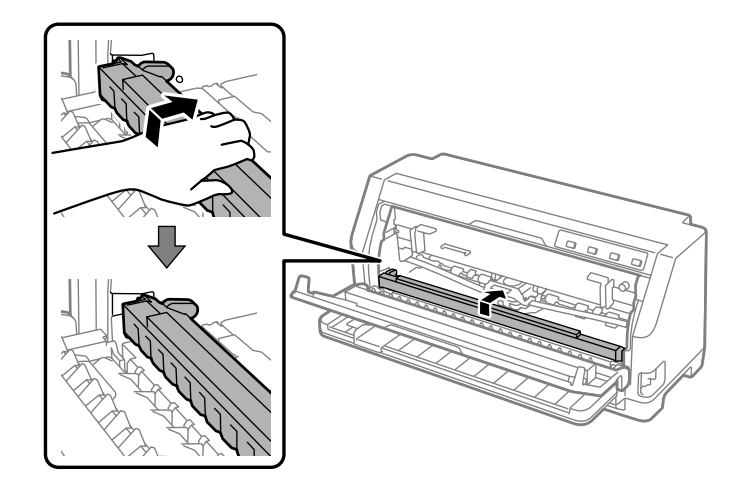

11. Верните рычаг толщины бумаги в нужное положение.

12. Закройте крышку принтера.

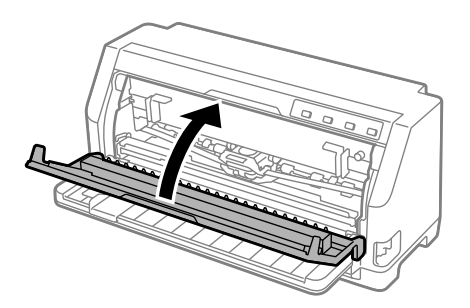

# *Замятие отдельного листа бумаги*

## *Примечание.*

Если лист бумаги застрял, вытяните его со стороны направляющей для листов (спереди).

Если вытянуть бумагу со стороны подающего трактора (сзади), часть бумаги может остаться внутри принтера.

- 1. Выключите принтер.
- 2. Установите рычаг освобождения бумаги в режим подачи непрерывной бумаги.

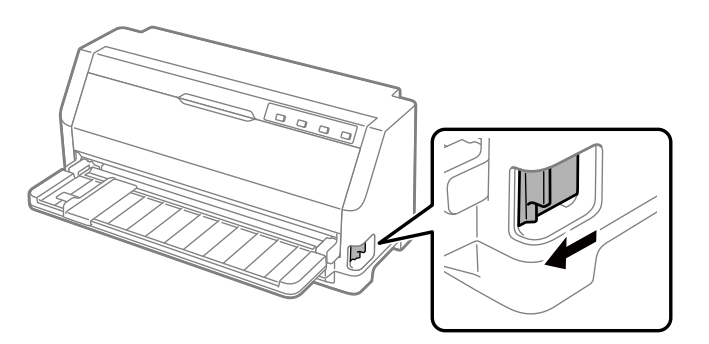

3. Откройте крышку принтера.

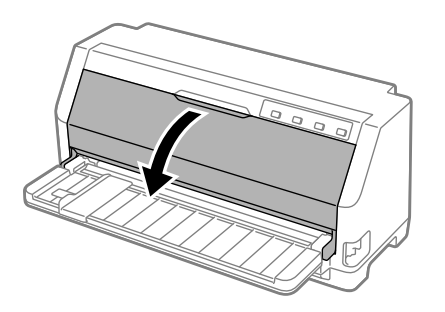

- 4. Установите рычаг толщины бумаги в максимальное положение.
- 5. Вытяните прижимную планку вперед.

Зафиксируйте ее на месте. Для этого перемещайте ее вперед до тех пор, пока передний край не опустится и не остановится.

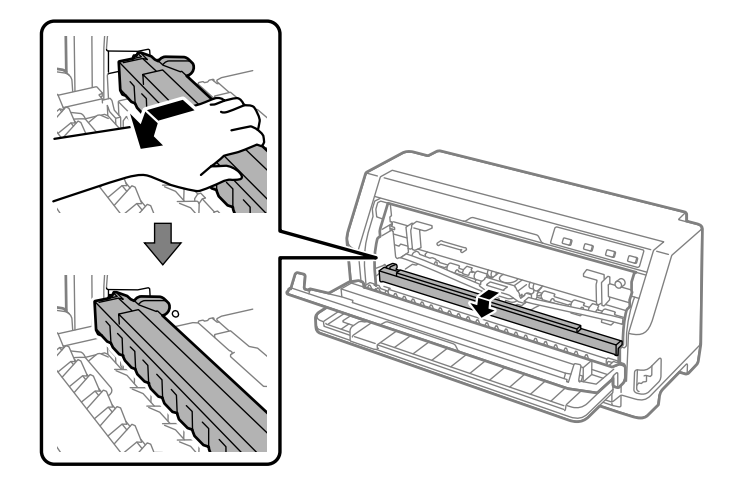

6. Извлеките картридж с красящей лентой.

См. начиная с шага 4 в [«Замена ленточного картриджа» на стр. 112.](#page-111-0)

7. Вытяните замятую бумагу спереди.

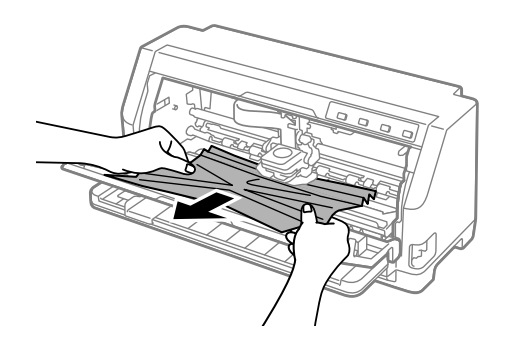

8. Установите картридж с красящей лентой.

Более подробную информацию см. в разделе [«Замена ленточного картриджа» на](#page-111-0) [стр. 112.](#page-111-0)

9. Приподнимите переднюю часть прижимной планки, чтобы переместить ее назад, вернув в исходное положение.

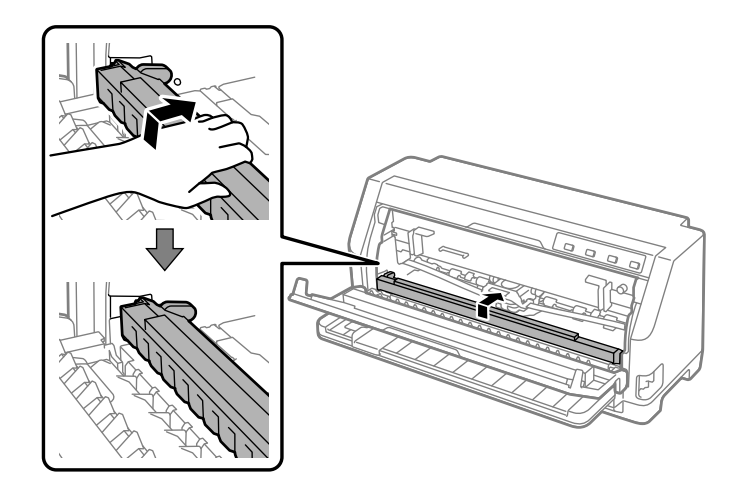

- 10. Верните рычаг освобождения бумаги и рычаг толщины бумаги в соответствующее положение.
- 11. Закройте крышку принтера.

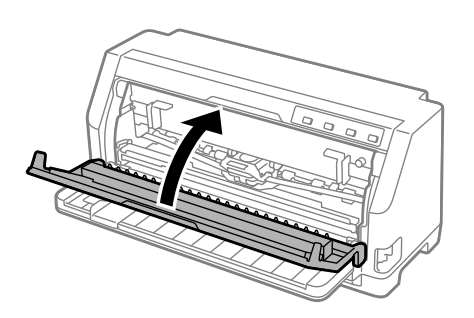

# *Замятая бумага остается внутри принтера*

Если бумага остается внутри принтера даже после выполнения действий для «Замятие непрерывной бумаги» или «Замятие отдельного листа бумаги», удалите ее, используя следующую процедуру.

- 1. Выключите принтер и откройте крышку принтера.
- 2. Вытяните прижимную планку вперед и извлеките ленточный картридж.

См. начиная с шага 3 в [«Замена ленточного картриджа» на стр. 112.](#page-111-0)

- <span id="page-99-0"></span>3. Переведите рычаг освобождения бумаги в положение подачи через трактор и установите рычаг толщины бумаги в максимальное положение.
- 4. Удалите бумагу, которую можно легко извлечь.
- 5. Установите рычаг освобождения бумаги в положение подачи отдельных листов.
- 6. Верните прижимную планку в исходное положение, закройте крышку принтера, а затем включите питание.
- 7. Нажмите кнопку А, чтобы извлечь оставшиеся листы бумаги.
- 8. Выключите принтер, откройте крышку принтера и удалите все остатки бумаги.
- 9. Верните рычаг освобождения бумаги и рычаг толщины бумаги в соответствующее положение.
- 10. Закройте крышку принтера.

# *Выравнивание вертикальных линий в вашей распечатке*

Если вы заметили, что вертикальные линии в вашей распечатке не выровнены как следует, воспользуйтесь режимом двунаправленной настройки принтера, чтобы исправить эту проблему.

Во время двунаправленной настройки принтер распечатает три листа образцов выравнивания, помеченные как Draft (Черновая печать), Bit Image (Растровое изображение) и LQ (Качественная печать). Как описано ниже, вы можете выбрать наилучший образец выравнивания с каждого листа.

## *Примечание.*

- ❏ Чтобы распечатать шаблон выравнивания, вам понадобятся три отдельных листа бумаги формата A3 или 12-дюймовая (рекомендуется) непрерывная бумага.
- ❏ Если вы будете использовать отдельные листы, то вам придется каждый раз загружать новый лист после того, как принтер выдаст распечатанный лист из направляющей для листов.

Выполните описанные ниже действия для настройки двунаправленной печати.

1. Убедитесь, что в принтер загружена бумага, и что принтер выключен.

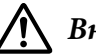

## !*Внимание!*

После каждого выключения принтера необходимо выжидать не менее пяти секунд до его повторного включения; в противном случае принтер может выйти из строя.

- 2. Включите принтер, удерживая нажатой кнопку **II**. Принтер перейдет в режим двунаправленной регулировки.
- 3. Как описано в инструкциях, сравните образцы выравнивания и выберите образец наилучшего выравнивания. Затем выберите образец с наилучшим выравниванием для каждого из оставшихся наборов образцов выравнивания.

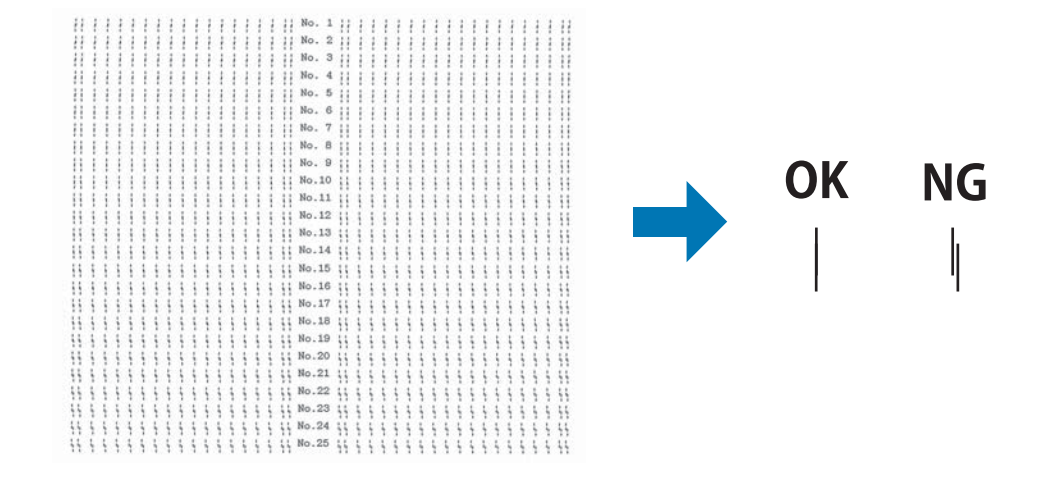

4. После того, как вы выбрали наилучший образец в последнем наборе образцов выравнивания и сохранили ваш выбор, нажав кнопку **Tear Off**, выключите принтер и выйдите из режима настройки двунаправленной печати.

# *Отмена печати*

Если во время печати появились проблемы, возможно, потребуется отменить печать.

Вы можете прервать печать из компьютера с помощью драйвера принтера, или прервать печать с панели управления принтера.

# *Использование драйвера принтера*

Инструкции по отмене задания печати до отправки его с компьютера приведены в разделе [«Отмена печати» на стр. 80](#page-79-0).

## <span id="page-101-0"></span>*С помощью панели управления принтера*

Нажатие кнопок  $\nabla$  и  $\blacktriangle$  прекращает печать, удаляет задание на печать, полученное от активного интерфейса, и удаляет ошибки, которые могли возникнуть в данном интерфейсе.

## *Печать внутреннего теста*

Запуск внутреннего теста принтера поможет определить, что является источником неполадки: принтер или компьютер.

- ❏ Если результаты работы внутреннего теста удовлетворительны, то принтер работает правильно и, скорее всего, ошибка связана с настройками драйвера принтера, настройками приложения, компьютером или интерфейсным кабелем. (Обязательно используйте экранированный интерфейсный кабель.)
- ❏ Если печать внутреннего теста выполняется с ошибками, то проблема связана с принтером. Возможные причины и способы устранения проблем см. в разделе [«Проблемы и решения» на стр. 85](#page-84-0).

Для печати внутреннего теста можно использовать отдельные листы или непрерывную бумагу. Инструкции по загрузке бумаги см. в разделе [«Загрузка непрерывной бумаги» на](#page-36-0) [стр. 37](#page-36-0) или [«Загрузка отдельных листов» на стр. 43.](#page-42-0)

## *Примечание.*

Следует использовать бумагу шириной не менее той, что указана в таблице.

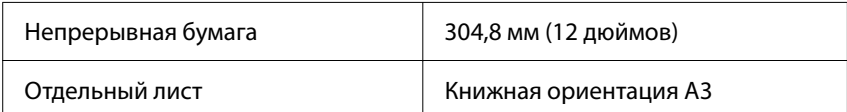

Для выполнения внутреннего теста выполните указанные ниже действия.

1. Убедитесь, что бумага загружена и рычаг освобождения бумаги установлен в правильное положение.

После этого выключите принтер.

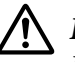

## !*Внимание!*

После каждого выключения принтера необходимо выжидать не менее пяти секунд до его повторного включения; в противном случае принтер может выйти из строя.

- <span id="page-102-0"></span>2. Для выполнения теста с использованием шрифта Draft (Черновой), включите принтер, удерживая в нажатом положении кнопку ▼. Для выполнения теста с использованием качественных шрифтов включите принтер, удерживая нажатой кнопку  $\blacktriangle$ . Любой из этих вариантов внутреннего тестирования может помочь вам определить источник вашей проблемы печати. Однако тестовая печать в черновом режиме выполняется быстрее, чем в режиме качественной печати.
- 3. При использовании отдельных листов загрузите бумагу в принтер.

Через несколько секунд принтер автоматически загрузит бумагу и начнет печатать внутренний тест. Будет напечатана последовательность символов.

## *Примечание.*

Для временной приостановки тестовой печати нажмите кнопку  $\blacktriangleright$ II. Для возобновления печати теста снова нажмите кнопку  $\blacksquare$ .

- 4. Для остановки внутреннего теста нажмите кнопку  $\blacktriangleright$ I, чтобы остановить печать. Если в принтере осталась бумага, то для извлечения напечатанной страницы нажмите кнопку
	- u. После этого выключите принтер.

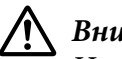

## !*Внимание!*

Не выключайте принтер, когда он печатает внутренний тест. Для остановки печати нужно нажимать кнопку  $\blacktriangleright$ II, а для извлечения напечатанной страницы перед выключением принтера нужно нажимать кнопку  $\blacktriangle$ .

# *Печать в шестнадцатеричном коде*

Если вы опытный пользователь или программист, вы можете произвести распечатку в шестнадцатеричном дампе, чтобы установить причину проблем связи между принтером и вашим программным обеспечением. В режиме шестнадцатеричной печати принтер распечатывает все данные, получаемые от компьютера, в шестнадцатеричных кодах.

Вы можете напечатать шестнадцатеричный дамп как на отдельных листах, так и на непрерывной бумаге. Инструкции по загрузке бумаги приведены в разделах [«Загрузка](#page-36-0) [непрерывной бумаги» на стр. 37](#page-36-0) и [«Загрузка отдельных листов» на стр. 43](#page-42-0).

## *Примечание.*

❏ Режим шестнадцатеричной печати был разработан для использования с компьютерами, работающими под DOS.

❏ Используйте бумагу шириной не менее 210 мм (8,3 дюйма), например, бумагу размера A4 или letter.

Чтобы сделать распечатку в шестнадцатеричном коде, выполните указанные ниже действия:

1. Убедитесь, что в принтер загружена бумага, и что принтер выключен.

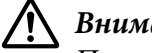

!*Внимание!*

После каждого выключения принтера необходимо выжидать не менее пяти секунд до его повторного включения; в противном случае принтер может выйти из строя.

- 2. Чтобы войти в режим шестнадцатеричной печати, включите принтер, держа нажатыми кнопки  $\nabla$  и  $\blacktriangle$ .
- 3. Откройте какую-либо программу и пошлите задание на печать. Ваш принтер распечатает все полученные коды в шестнадцатеричном формате.

1B 40 20 54 68 69 73 20 69 73 20 61 6E 20 65 78 .@ This is an ex 61 6D 70 6C 65 20 6F 66 20 61 20 68 65 78 20 64 ample of a hex d 75 6D 70 20 70 72 69 6E 74 6F 75 74 2E 0D 0A - ump printout...

Сравнивая символы, распечатанные в правой колонке, с распечаткой шестнадцатеричных кодов, вы можете проверить коды, получаемые принтером. Если это печатаемые символы, то они появятся в правой колонке в виде ASCII-кода. Непечатаемые знаки, такие, как управляющие коды, будут представлены точками.

4. Для выхода из режима шестнадцатеричной печати нажмите кнопку II, удалите напечатанную страницу и выключите принтер.

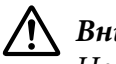

#### !*Внимание!*

Не выключайте принтер, пока он печатает шестнадцатеричный дамп. Для остановки печати нужно нажимать кнопку  $\blacksquare$ , а для извлечения напечатанной страницы перед выключением принтера нужно нажимать кнопку  $\blacktriangle$ .

# Глава 5

# *Получение поддержки*

# *Веб-сайт службы поддержки*

Чтобы получить помощь, посетите веб-страницу поддержки Epson (см. ниже). Выберите свою страну или регион и перейдите в раздел поддержки вашего местного веб-сайта Epson. Драйверы последних версий, вопросы и ответы, руководства и другие файлы можно скачать на сайте.

<https://support.epson.net/>

<https://www.epson.eu/Support> (Европа)

Если принтер Epson не работает должным образом, и вы не можете устранить проблему самостоятельно, обратитесь за помощью в службу поддержки пользователей Epson.

# *Поддержка пользователей продукции EPSON*

# *Перед обращением в компанию Epson*

Если приобретенное вами устройство Epson не работает должным образом, и вы не можете устранить проблему самостоятельно с помощью информации о поиске и устранении неполадок в руководствах к нему, обращайтесь за помощью в Epson службу поддержки пользователей. Если служба поддержки пользователей Epson для вашего региона не указана в представленном ниже списке, обращайтесь к продавцу, у которого вы приобрели устройство.

Служба поддержки пользователей Epson сможет оказать более оперативную помощь, если вы предоставите следующую информацию:

- ❏ Серийный (заводской) номер устройства. (Табличка с серийным номером обычно находится на задней панели устройства.)
- ❏ Модель устройства.
- ❏ Версия программного обеспечения устройства. (Нажмите кнопку **About (О программе)**, **Version Info (Информация о версии)** или аналогичную кнопку в программном обеспечении устройства.)
- ❏ Марка и модель вашего компьютера.
- ❏ Название и версия операционной системы вашего компьютера.
- ❏ Названия и версии приложений, которые вы обычно используете для работы с устройством.

## *Примечание.*

В зависимости от продукта данные списка набора для факса и/или сетевых настроек могут храниться в памяти продукта. Из-за поломки или ремонта продукта данные и/или настройки могут быть потеряны. Epson не несет ответственности за потерю каких-либо данных, за резервное копирование или восстановление данных и/или настроек даже в течение гарантийного периода. Мы рекомендуем вам создавать собственные резервные копии данных или делать заметки.

# *Поддержка пользователей в Европе*

Ознакомьтесь в вашем Pan-European Warranty Document (гарантийном документе для пользователей в Европе) с процедурой обращения в службу поддержки пользователей Epson.

# *Поддержка пользователей в Сингапуре*

Информация, техническая поддержка и услуги, доступные в Epson Singapore:

## *Международный веб-сайт*

<http://www.epson.com.sg>

Здесь можно ознакомиться с техническими характеристиками продукции, загрузить драйверы, изучить ответы на часто задаваемые вопросы, задать вопросы о продаже и получить техническую поддержку по электронной почте.

## *Служба технической поддержки Epson*

Горячая линия: 800-120-5564

Наши специалисты технической поддержки помогут вам в решении следующих вопросов по телефону:

- ❏ Вопросы о продаже и сведения об изделиях
- ❏ Вопросы и неполадки, связанные с эксплуатацией устройства
- ❏ Запросы на ремонт и гарантийное обслуживание

## *Справка для пользователей во Вьетнаме*

Контактная информация, поддержка и обслуживание:

## *Сервисный центр Epson*

65 Truong Dinh Street, District 1, Hochiminh City, Vietnam (Вьетнам). Телефон (г. Хошимин): 84-8-3823-9239, 84-8-3825-6234

29 Tue Tinh, Quan Hai Ba Trung, Hanoi City, Vietnam (Вьетнам) Телефон (г. Ханой): 84-4-3978-4785, 84-4-3978-4775

## *Поддержка пользователей в Индонезии*

Контактная информация, поддержка и обслуживание:

## *Международный веб-сайт*

<http://www.epson.co.id>

- ❏ Технические характеристики продукции, драйверы для загрузки
- ❏ Ответы на часто задаваемые вопросы, запросы по продажам, вопросы по электронной почте

## *Горячая линия Epson*

Телефон: +62-1500-766

Факс: +62-21-808-66-799

Наши специалисты горячей линии помогут вам в разрешении следующих вопросов по телефону или факсу:

- ❏ Вопросы о продаже и сведения об изделиях
- ❏ Техническая поддержка

## *Сервисный центр Epson*

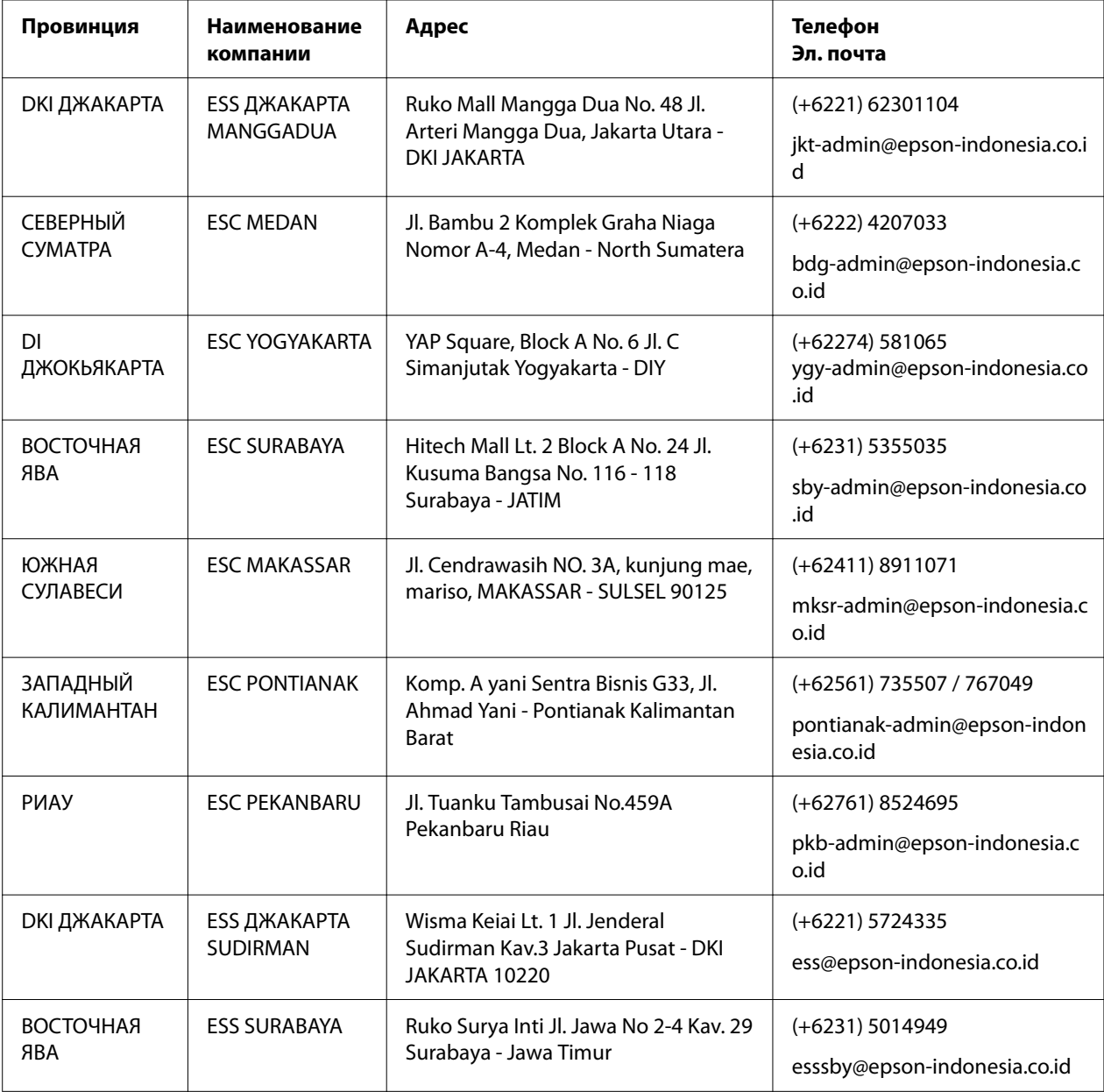
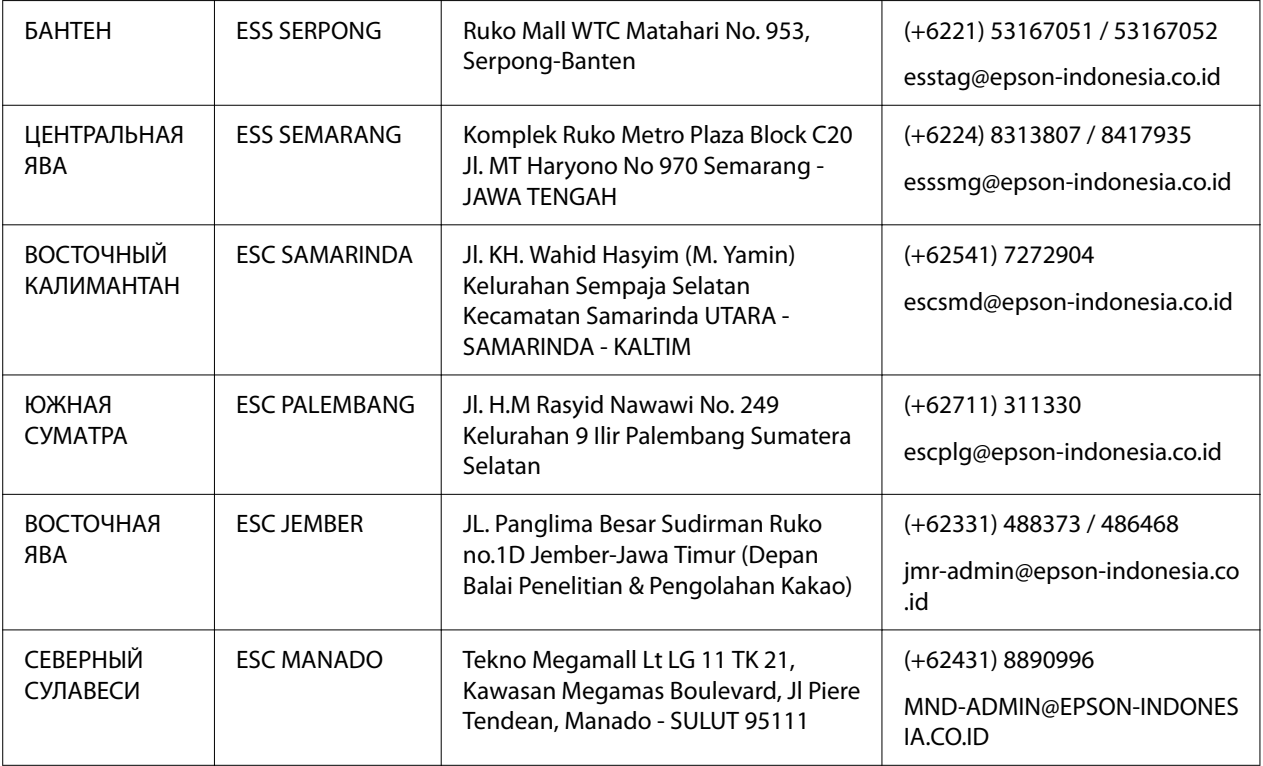

Для других городов, не вошедших в список, звоните на горячую линию: 08071137766.

# *Поддержка пользователей в Малайзии*

Контактная информация, поддержка и обслуживание:

#### *Международный веб-сайт*

<http://www.epson.com.my>

- ❏ Технические характеристики продукции, драйверы для загрузки
- ❏ Ответы на часто задаваемые вопросы, запросы по продажам, вопросы по электронной почте

#### *Кол-центр Epson*

Телефон: +60 1800-8-17349

❏ Вопросы о продаже и сведения об изделиях

- ❏ Вопросы и неполадки, связанные с эксплуатацией устройства
- ❏ Запросы на ремонт и гарантийное обслуживание

#### *Головной офис*

Телефон: 603-56288288

Факс: 603-5628 8388/603-5621 2088

### *Поддержка пользователей на Филиппинах*

Для получения технической поддержки и послепродажного обслуживания пользователям следует обращаться в компанию Epson Philippines Corporation по номерам телефона, факса и электронной почте, указанным ниже:

#### *Международный веб-сайт*

<http://www.epson.com.ph>

Здесь можно ознакомиться с техническими характеристиками продукции, загрузить драйверы, изучить ответы на часто задаваемые вопросы и отправить запросы по электронной почте.

#### *Техническая поддержка Epson Philippines*

Горячая линия: (PLDT) 1-800-1069-37766

Горячая линия: (Цифровая) 1-800-3-0037766

Metro Manila: (+632)441-9030

Веб-сайт: <https://www.epson.com.ph/contact>

Эл. почта: customercare@epc.epson.som.ph

Время работы: с 09:00 до 18:00 с понедельника по субботу (кроме государственных праздников)

Наши специалисты технической поддержки помогут вам в решении следующих вопросов по телефону:

- ❏ Вопросы о продаже и сведения об изделиях
- ❏ Вопросы и неполадки, связанные с эксплуатацией устройства
- ❏ Запросы на ремонт и гарантийное обслуживание

### *Epson Philippines Corporation*

Междугородная линия: +632-706-2609

Факс: +632-706-2663

# <span id="page-111-0"></span>Глава 6

# *Дополнительные принадлежности и расходные материалы*

# *Замена ленточного картриджа*

# *Оригинальный картридж с красящей лентой Epson*

Когда печать становится бледной, необходимо заменить картридж с красящей лентой. Оригинальные картриджи с красящей лентой Epson разрабатываются и производятся для надлежащей работы принтера Epson. Они обеспечивают правильность работы и долгий срок службы печатающей головки и других деталей принтера. Использование изделий других компаний, которые не производятся компанией Epson, может привести к повреждению принтера, и на этот случай не распространяются гарантийные обязательства компании Epson.

В данном принтере используется следующий картридж с красящей лентой:

Картридж с черной крася‐ щей лентой Epson: S015610

# *Замена ленточного картриджа*

Для замены картриджа с красящей лентой выполните следующие действия:

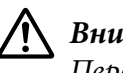

!*Внимание!*

Перед заменой картриджа с красящей лентой убедитесь, что бумага не загружена.

1. Убедитесь, что индикатор **Pause** горит, а затем откройте крышку принтера.

Печатающая головка автоматически перемещается в положение замены картриджа с красящей лентой.

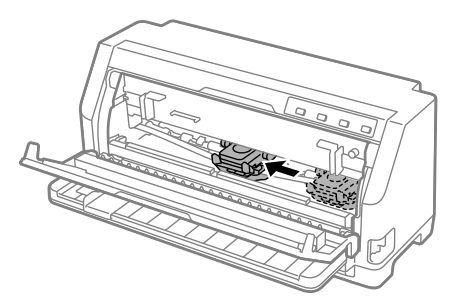

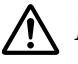

# !*Внимание!*

Если вы откроете крышку принтера при включенном питании, раздастся сигнал, поэтому подождите, пока печатающая головка не сдвинется и не остановится.

2. Убедитесь, что печатающая головка находится ближе к центру, а затем выключите принтер.

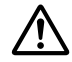

#### !*Предупреждение!*

Если принтер только что работал, то печатающая головка может быть горячей; прежде чем заменять картридж с красящей лентой, дайте головке остыть в течение нескольких минут.

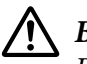

#### !*Внимание!*

Выполнение следующих действий при включенном принтере может вызвать неисправность. Обязательно выключите принтер.

#### 3. Вытяните прижимную планку вперед.

Зафиксируйте ее на месте. Для этого перемещайте ее вперед до тех пор, пока передний край не опустится и не остановится.

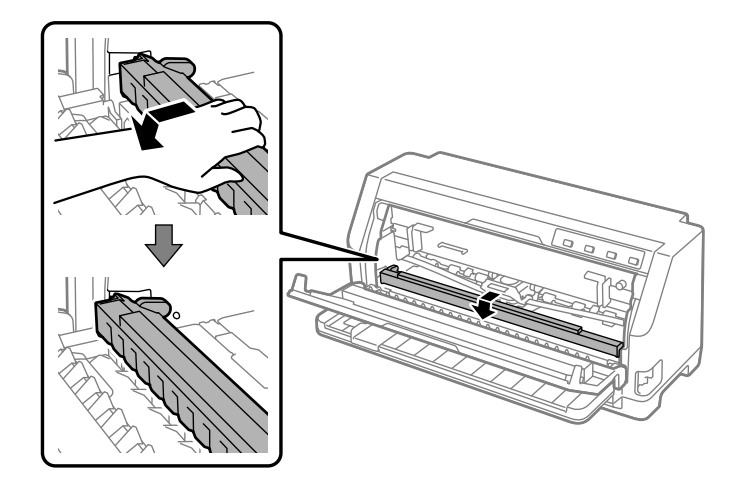

4. Возьмитесь за направляющую красящей ленты и потяните ее, пока она не отойдет от печатающей головки.

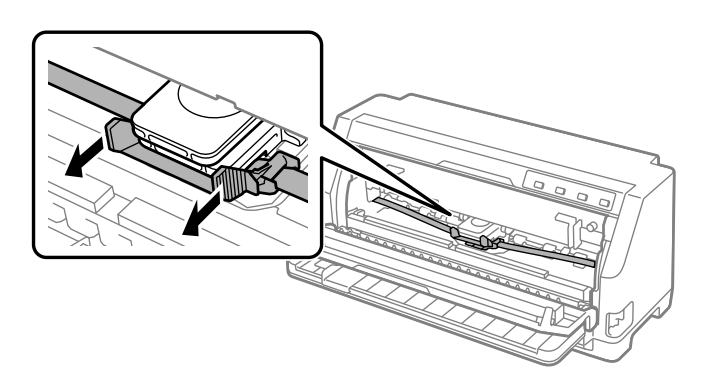

5. Возьмитесь за выступы с обеих сторон картриджа с красящей лентой и вытащите его из принтера.

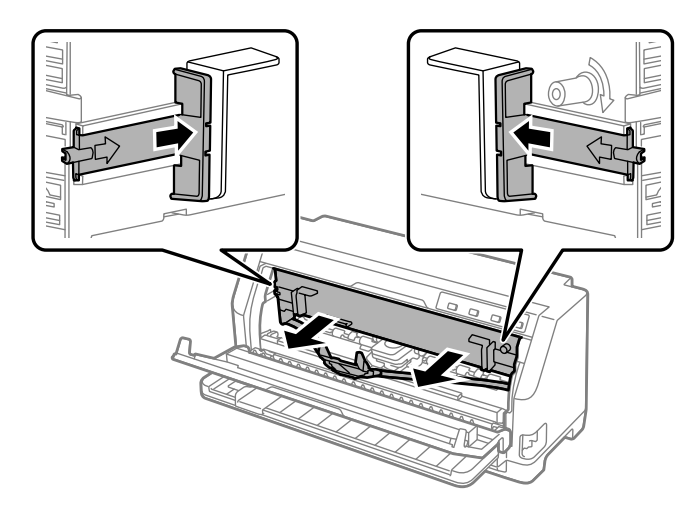

- 6. Извлеките новый картридж с красящей лентой из упаковки.
- 7. Возьмите картридж с красящей лентой и вставьте его в принтер, как это показано на рисунке. Потом с усилием нажмите на края картриджа, чтобы его пластмассовые крючки вошли в прорези принтера.

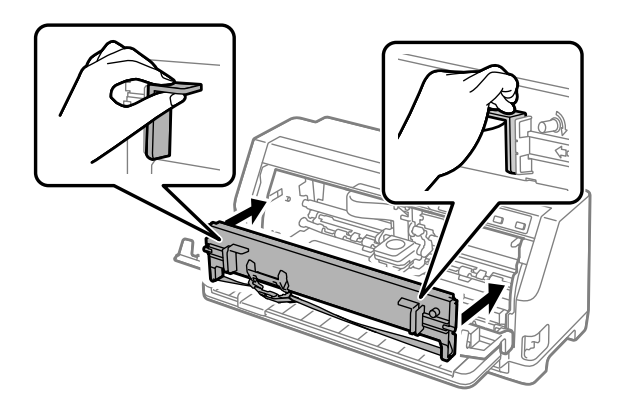

8. Присоедините ленточную направляющую к печатающей головке, задвинув ее и вставив направляющие стержни до щелчка.

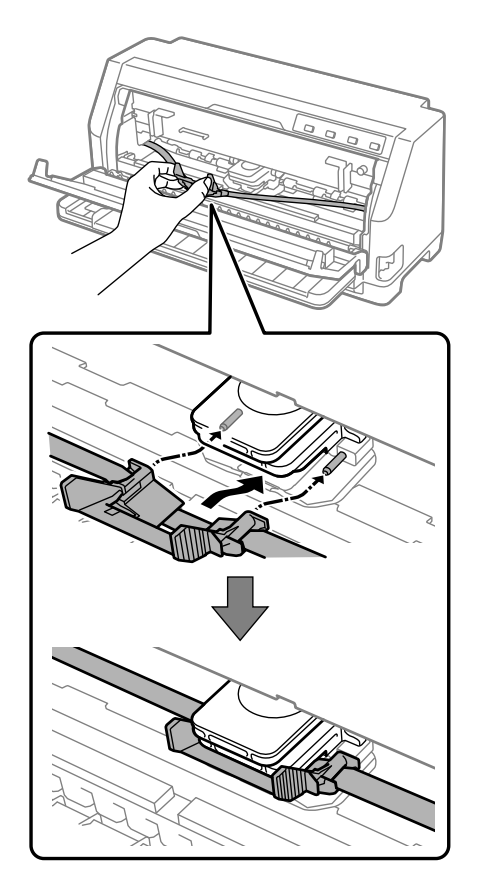

#### *Примечание.*

Следите за тем, чтобы при вставке направляющей красящей ленты в печатающую головку лента не перекручивалась.

9. Поверните маховичок натяжения ленты, чтобы устранить малейшее провисание ленты и обеспечить ее свободное перемещение.

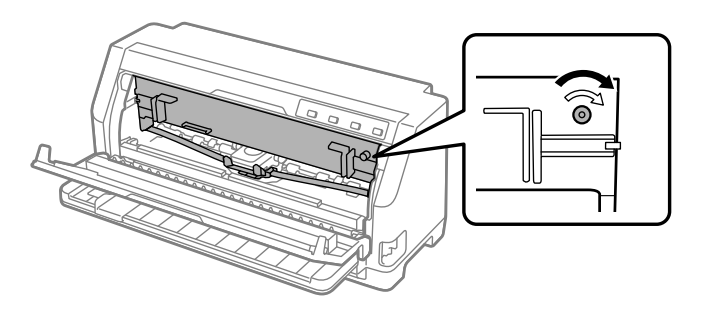

10. Приподнимите переднюю часть прижимной планки, чтобы переместить ее назад, вернув в исходное положение.

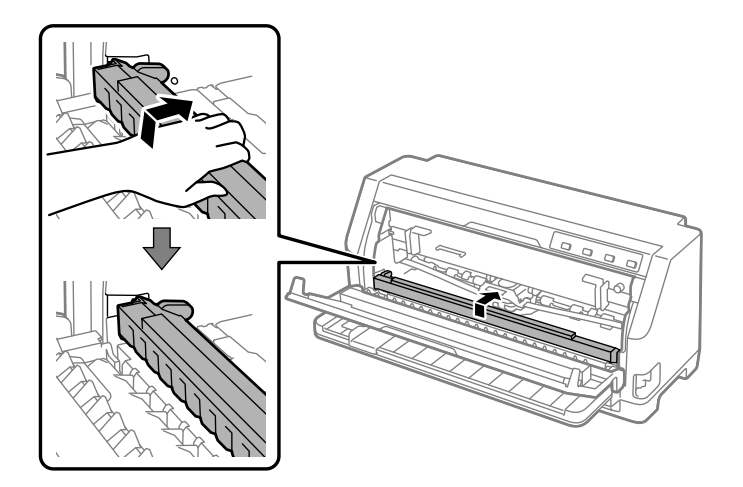

11. Закройте крышку принтера.

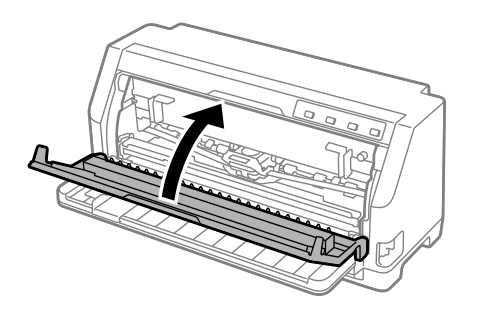

# *Держатель рулонной бумаги*

Поставляемый отдельно держатель рулонной бумаги (C811141) позволяет использовать рулонную бумагу шириной 8,5 дюйма, аналогичную используемой в телексах. Это обеспечивает недорогую альтернативу в использовании непрерывной бумаги для приложений, требующих бумагу переменной длины. Перед установкой и использованием держателя рулонной бумаги вы должны собрать его.

# *Сборка держателя рулонной бумаги*

Для сборки держателя рулонной бумаги выполните следующие действия:

1. Вставьте в подставку опорные дуги, как это показано на рисунке.

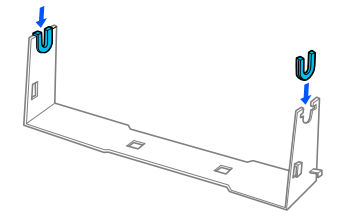

2. Положите на подставку опорную пластину и прикрепите ее к подставке пластмассовыми защелками. Убедитесь, что подставка и пластина ориентированы так, как показано на приведенном ниже рисунке.

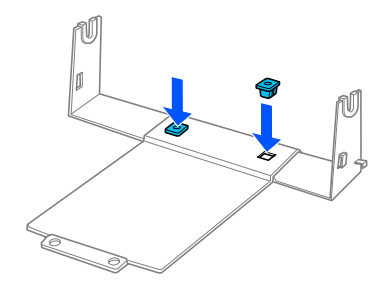

3. Зацепите рычаг натяжения на двух концах подставки, как показано ниже. Поднимая вверх рычаг натяжения, проденьте проволочные концы рычага натяжения в отверстия в подставке. Держатель рулонной бумаги собран.

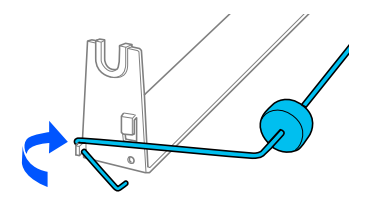

# *Установка держателя рулонной бумаги*

Для установки держателя рулонной бумаги выполните следующие действия на принтере:

1. Убедитесь, что принтер выключен.

2. Сдвиньте боковую направляющую влево до упора и переместите обе звездочки на задней части принтера вправо до упора.

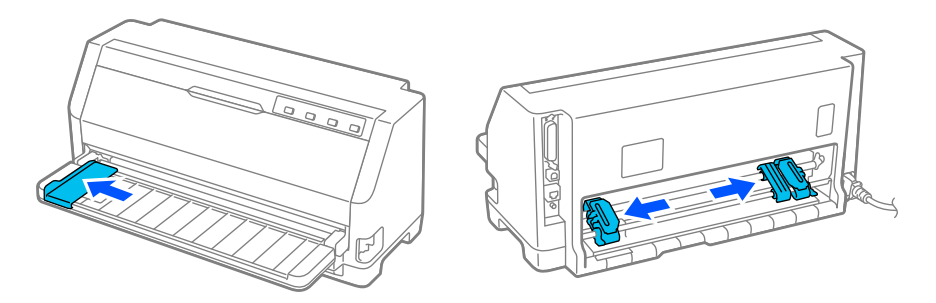

3. Расположите держатель рулонной бумаги под принтером, как показано ниже. Совместите два отверстия на основании держателя рулонной бумаги с двумя позиционирующими штифтами, находящимися снизу на принтере.

Аккуратно опустите принтер, чтобы позиционирующие штифты вошли в отверстия.

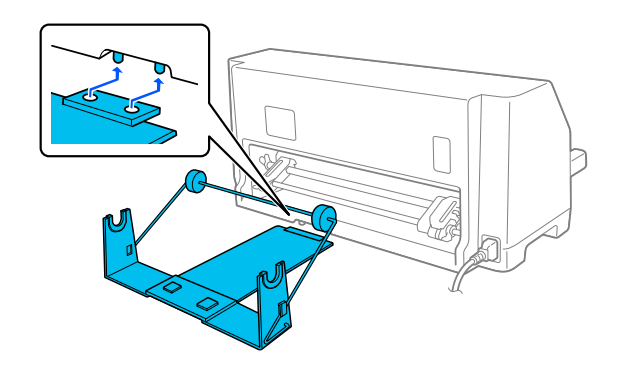

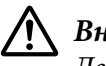

#### !*Внимание!*

Держатель рулонной бумаги не прикреплен к принтеру. Он удерживается на месте только весом принтера и двумя позиционирующими штифтами. Если вы поднимаете принтер, то соблюдайте осторожность и не уроните держатель рулонной бумаги.

# *Загрузка рулонной бумаги*

Для загрузки рулонной бумаги после установки ее держателя выполните следующие действия:

1. Убедитесь, что принтер выключен. Также убедитесь, что установлен блок натяжения бумаги.

- 2. Установите рычаг освобождения бумаги в позицию для отдельных листов. Также установите рычаг толщины бумаги (расположенный под крышкой принтера) в надлежащее положение в соответствии с толщиной бумаги. За указаниями обратитесь к разделу [«Настройка рычага толщины бумаги» на стр. 34.](#page-33-0)
- 3. Ровно обрежьте рулонную бумагу по переднему краю.

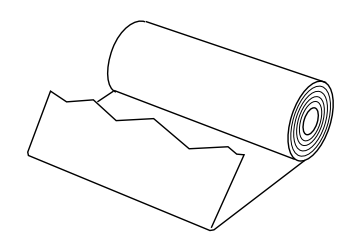

4. Вставьте стержень держателя рулонной бумаги в центр рулона бумаги, как показано на рисунке.

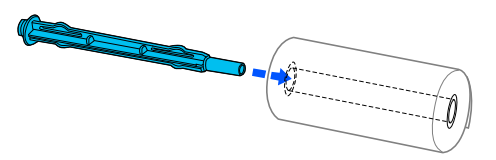

5. Установите стержень и рулон бумаги в держатель. Загрузите рулон таким образом, чтобы бумага подавалась сверху рулона и край рулонной бумаги проходил через рычаг натяжения.

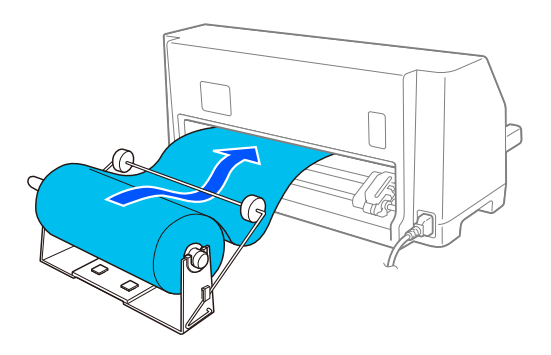

6. Включите принтер и убедитесь, что установлен режим подачи отдельных листов, как описано в разделе [«Выбор податчика бумаги» на стр. 32](#page-31-0).

7. Расположите передний край бумаги над направляющей тракта прохождения бумаги и вставляйте его в тракт принтера, пока не почувствуете сопротивление. Принтер автоматически загрузит рулонную бумагу.

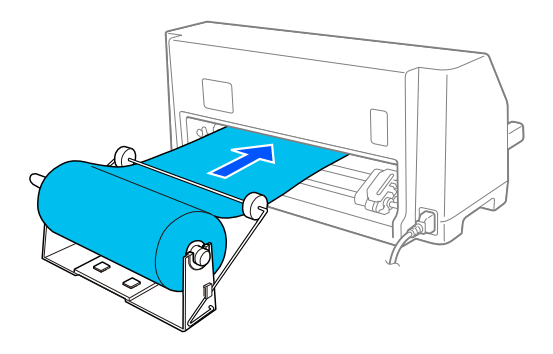

# *Удаление рулонной бумаги*

Рулонную бумагу нельзя подавать назад. Для извлечения рулонной бумаги отрежьте рулонную бумагу сзади, в месте ее подачи в принтер, и нажмите кнопку **Load/Eject**, чтобы извлечь оставшуюся бумагу.

# Глава 7 *Информация об устройстве*

# *Технические характеристики принтера*

### *Механические характеристики*

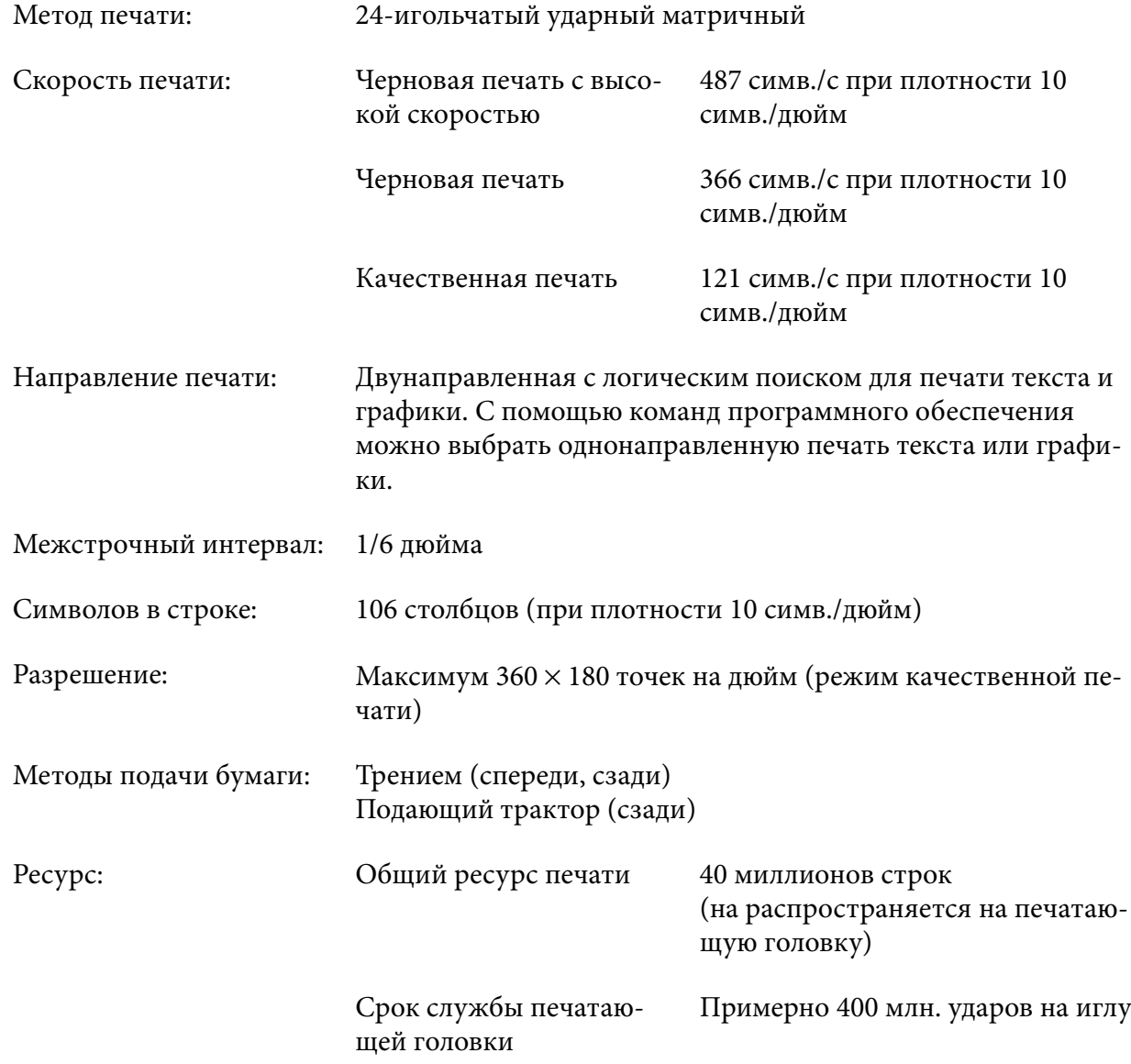

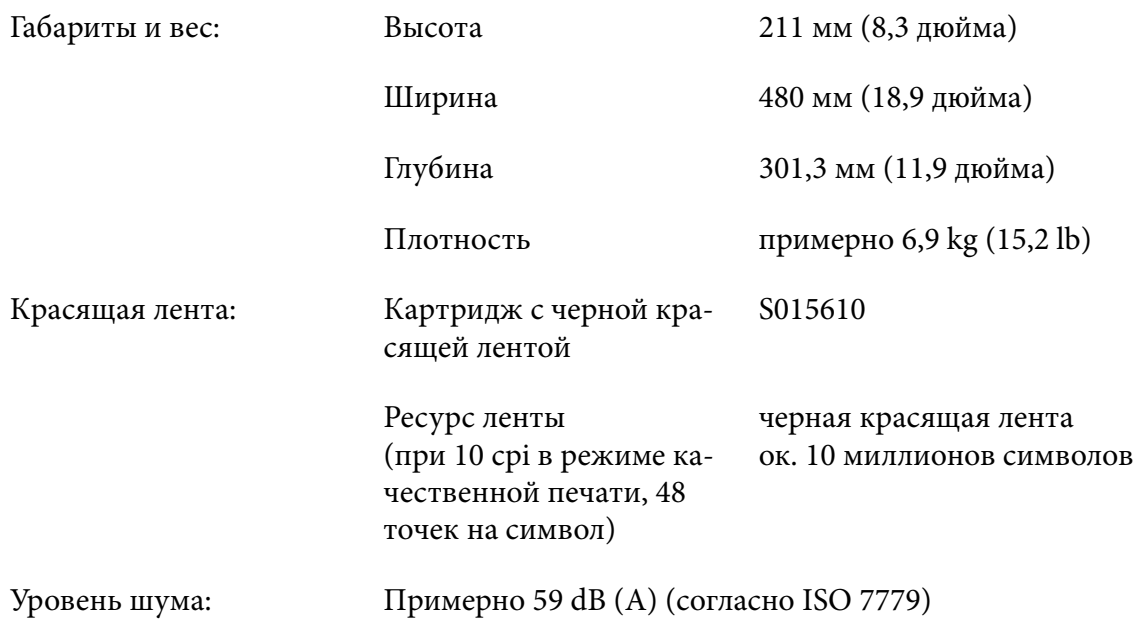

# *Электронные характеристики*

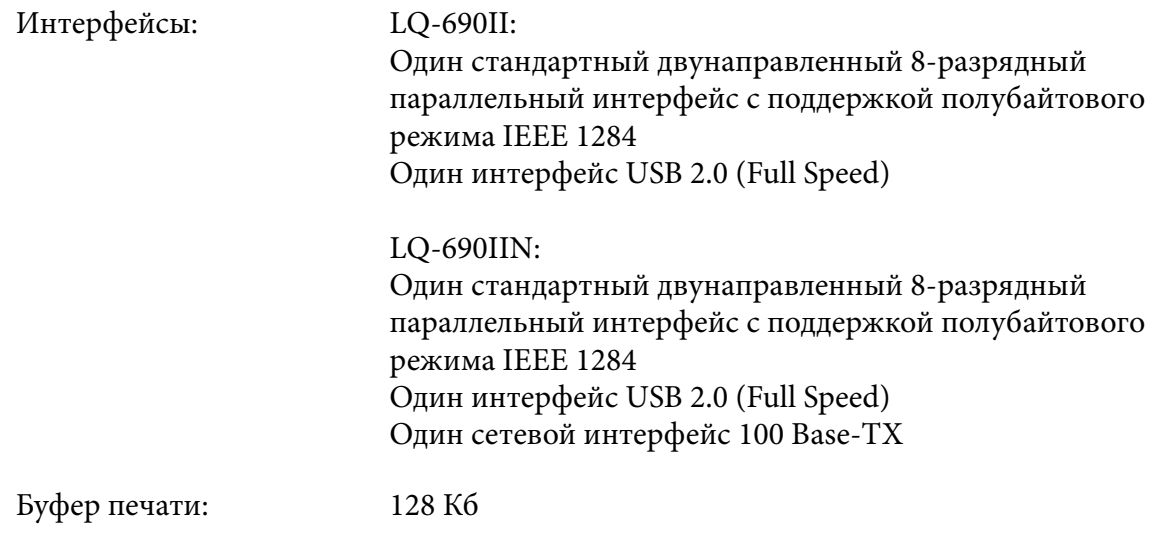

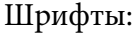

Шрифты: Растровые шрифты:

Epson High Speed Draft, 10 симв./дюйм Epson Draft 10, 12, 15 симв./дюйм Epson Roman 10, 12, 15 симв./дюйм, пропорциональный Epson Sans Serif 10, 12, 15 симв./дюйм, пропорциональный EPSON Courier 10, 12, 15 симв./дюйм EPSON Prestige 10, 12 симв./дюйм EPSON Script 10 симв./дюйм EPSON OCR-B 10 симв./дюйм EPSON Orator 10 симв./дюйм EPSON Orator-S 10 симв./дюйм EPSON Script C пропорциональный

Масштабируемые шрифты:

Epson Roman 10,5 пунктов, 8–32 пунктов (каждые 2 пункта) Epson Sans Serif 10,5 пунктов, 8–32 пунктов (каждые 2 пункта) Epson Roman Т 10,5 пунктов, 8–32 пунктов (каждые 2 пункта) Epson Sans Serif Н 10,5 пунктов, 8–32 пунктов (каждые 2 пункта)

Шрифты штрих-кодов:

EAN-13, EAN-8, Interleaved 2 of 5, UPC-A, UPC-E, Code 39, Code 128, POSTNET

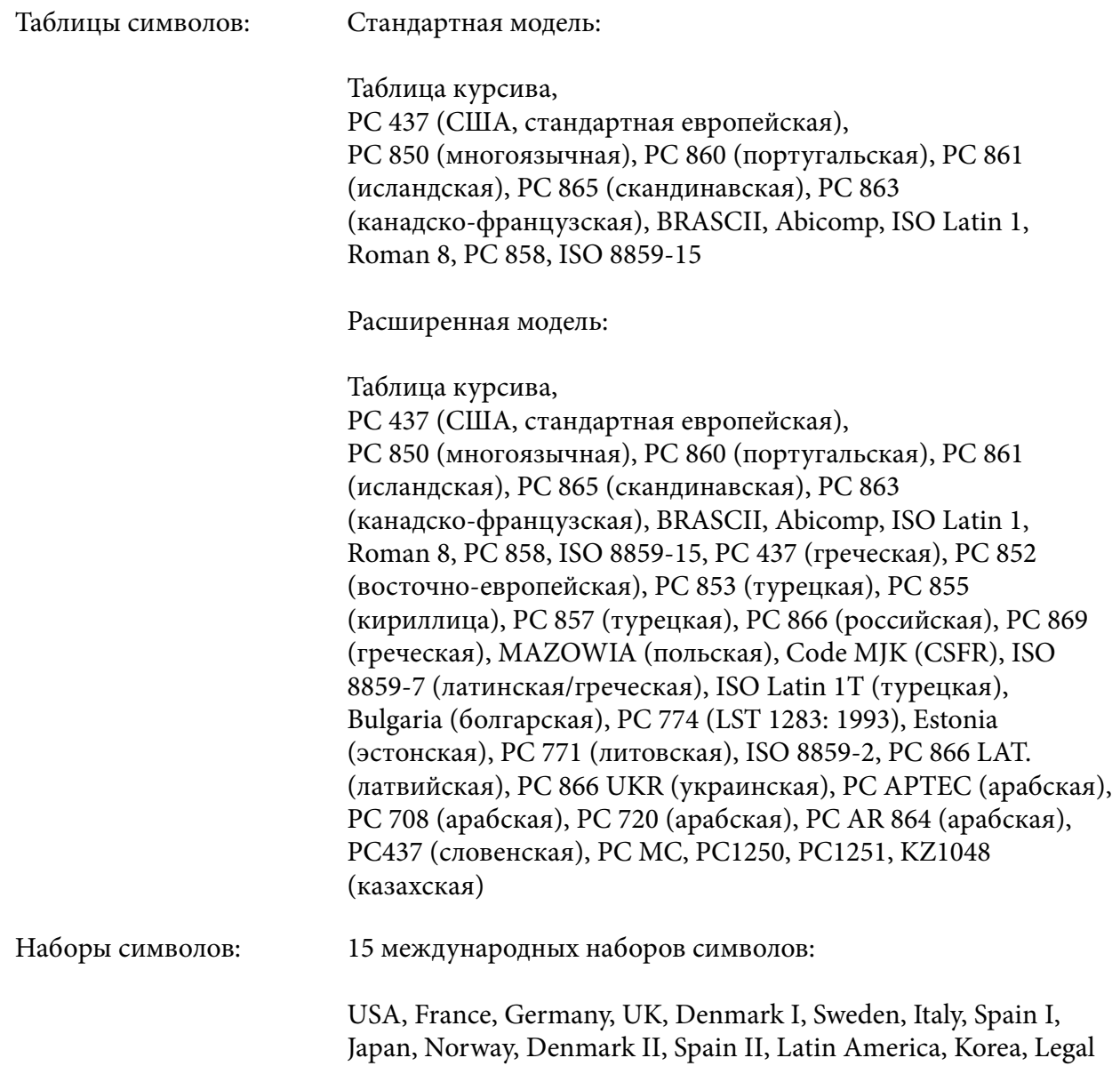

# *Электрические характеристики*

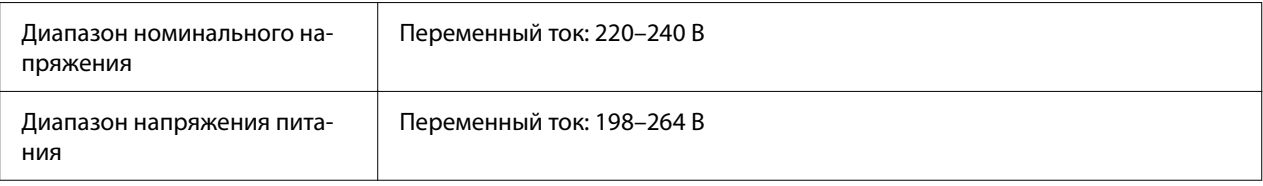

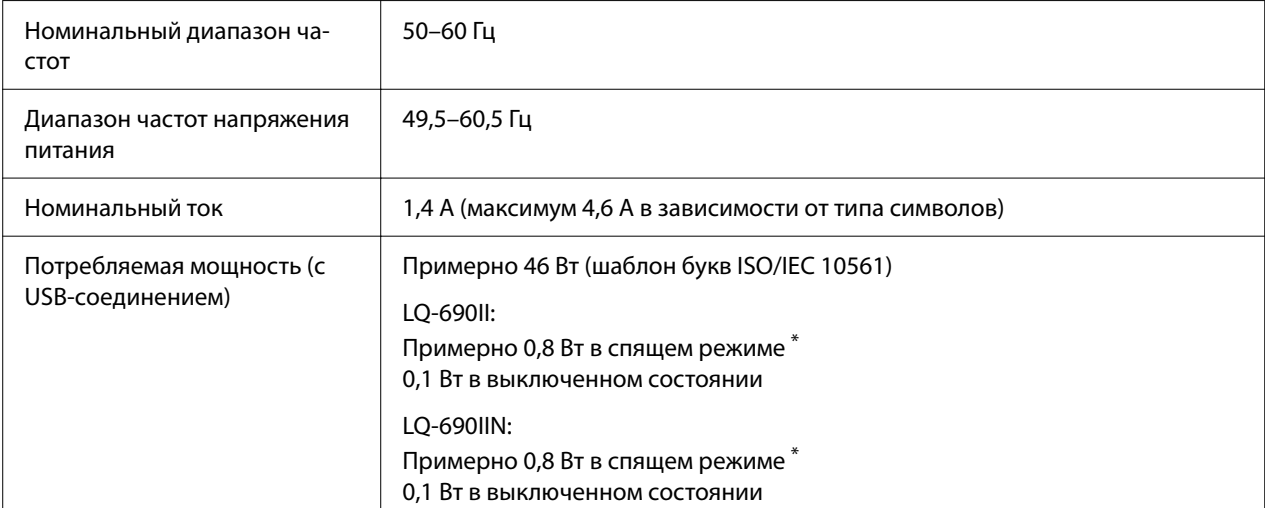

\* По истечении заданного времени принтер переходит в спящий режим при соблюдении следующих условий:

- Нет ошибки.

- Отсутствуют данные во входном буфере.

#### *Примечание.*

Проверьте напряжение питания данного принтера по паспортной табличке на его задней панели.

# *Окружающие условия*

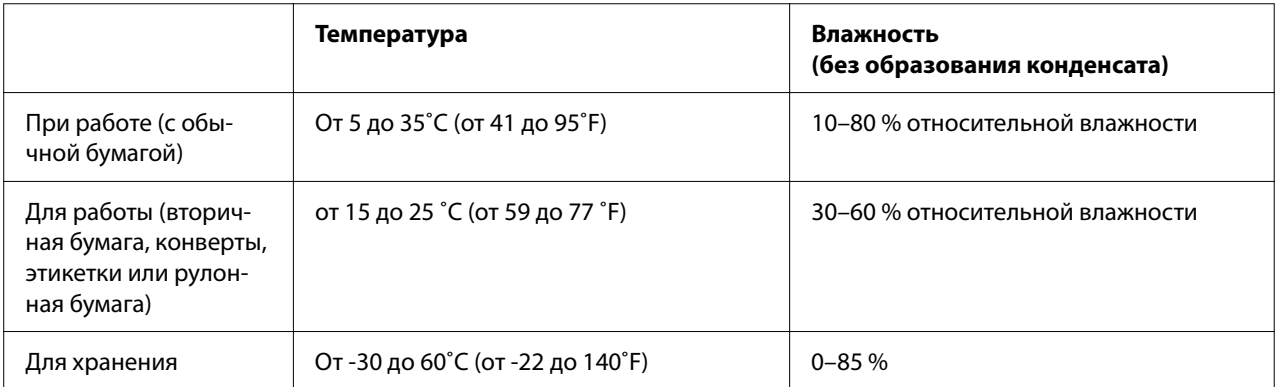

# <span id="page-126-0"></span>*Бумага*

#### *Примечание.*

- ❏ Вторичную бумагу, многоэкземплярные формы, этикетки, конверты и открытки следует использовать только при нормальных условиях температуры и влажности, приведенных ниже. Температура: от 15 до 25 ˚C (от 59 до 77 ˚F) Влажность: 30–60 % относительной влажности
- ❏ Не загружайте в принтер мятую или покоробленную бумагу, а также бумагу, имеющую складки.

#### *Отдельные листы*

Подробные сведения о спецификации однолистовых многоэкземплярных форм см. также в разделе [«Многоэкземплярные формы» на стр. 130.](#page-129-0)

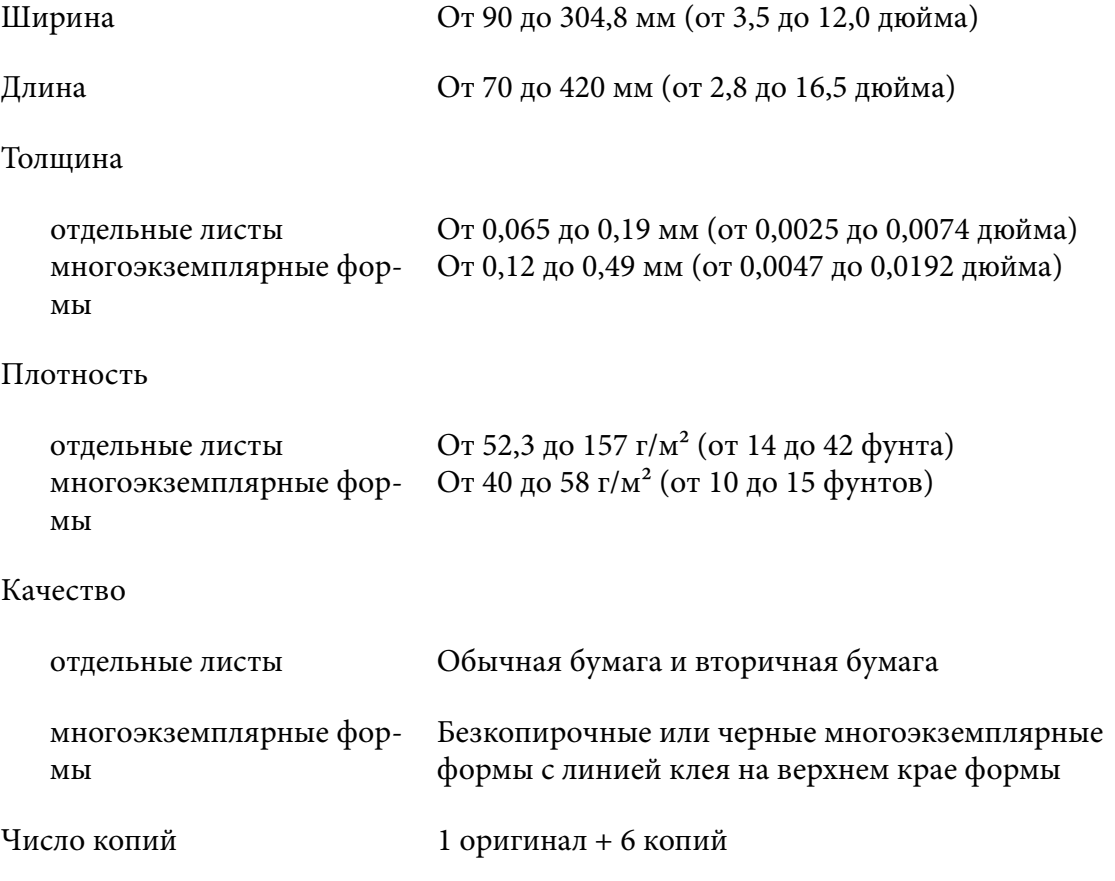

#### <span id="page-127-0"></span>*Непрерывная бумага*

Подробные сведения о спецификации для непрерывных многоэкземплярных форм см. также в разделе [«Многоэкземплярные формы» на стр. 130](#page-129-0).

- ❏ Перфорированные отверстия звездочки должны иметь форму круга или круга с зазубринами.
- ❏ Отверстия должны быть аккуратно вырезаны.
- ❏ Если горизонтальная и вертикальная перфорации пересекаются, заштрихованная область ниже не должна печататься. Непересекающиеся перфорации не имеют этой зоны ограничения.

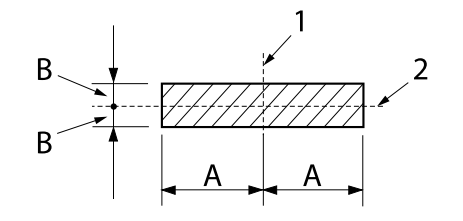

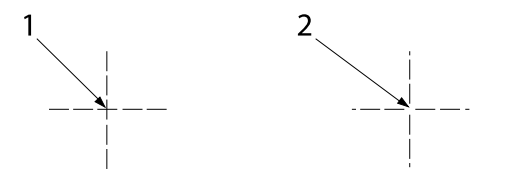

- A: B: 28 мм (1,1 дюйма) 3 мм (0,12 дюйма)
- 1. вертикальная перфорация
- 2. горизонтальная перфорация
- 1. пересекающаяся перфорация
- 2. непересекающаяся перфорация
- ❏ Соотношение длин между просечками и промежутками в перфорации должно быть в интервале между 3:1 и 5:1. Расширение перфорации (когда поверхность бумаги остается ровной) должно быть менее 1 мм (0,04 дюйма), как показано ниже.

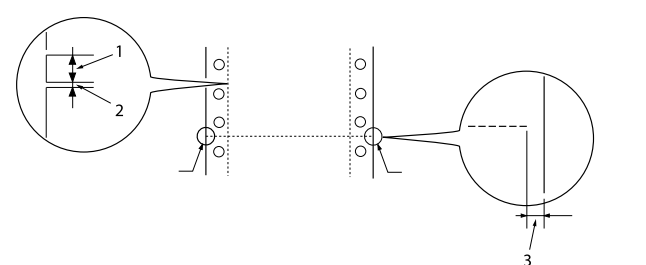

- 1. Обрезка 3 мм
- 2. 1 мм без обрезки
- 3. 1 мм или более

❏ Если вы используете непрерывную бумагу, длина страницы которой (A на следующем рисунке) меньше 101,6 мм (4,0 дюйма), убедитесь, что длина между сгибами (B) превышает 101,6 мм (4,0 дюйма).

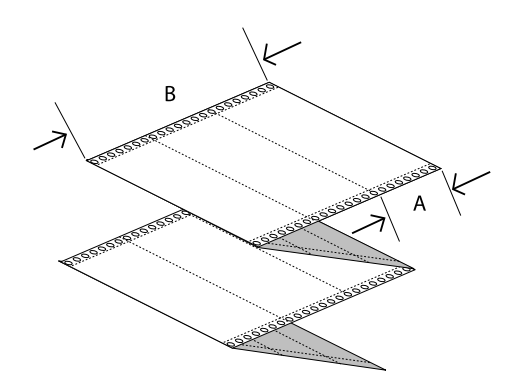

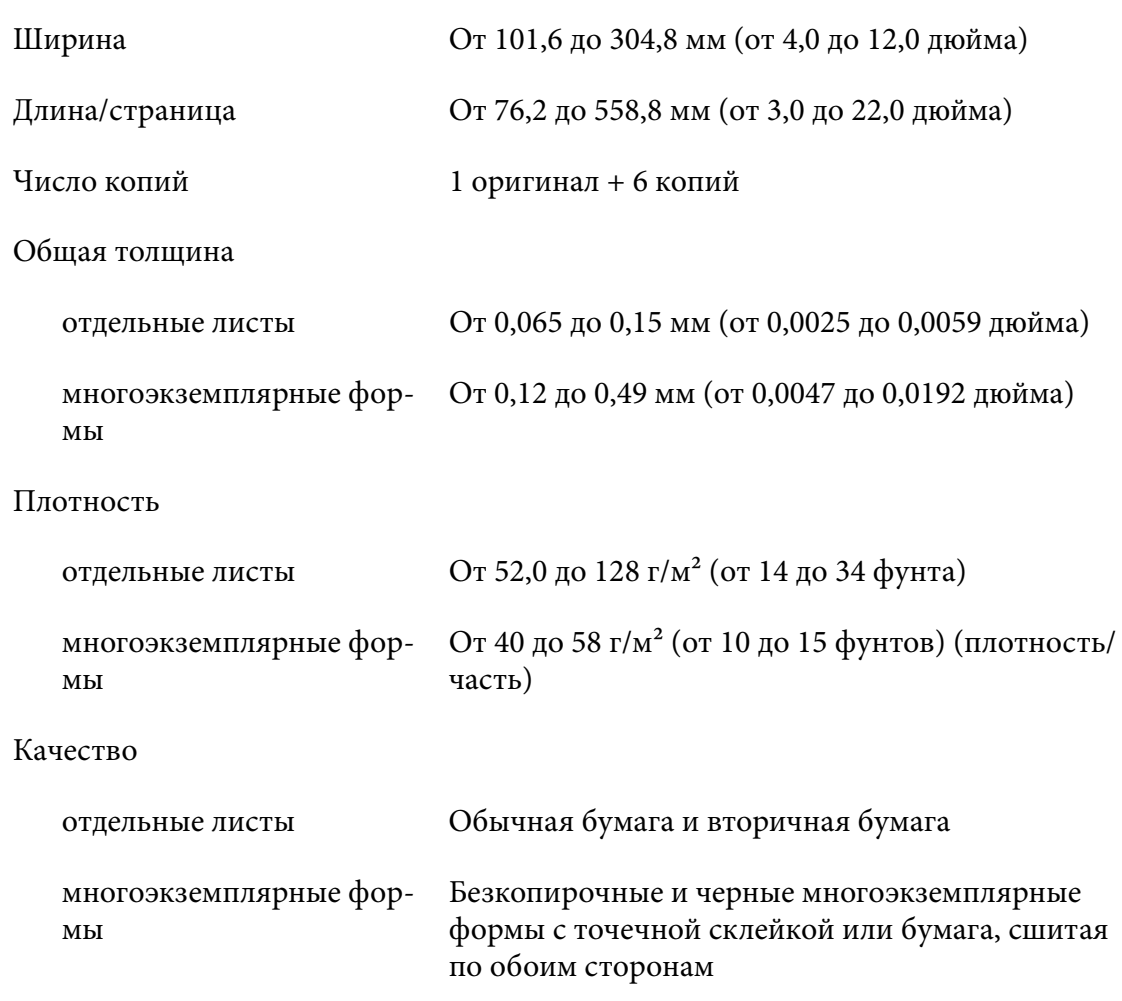

#### <span id="page-129-0"></span>*Многоэкземплярные формы*

Спецификации размеров многоэкземплярных форм совпадают со спецификациями отдельных листов и непрерывной бумаги. Дополнительную информацию см. в разделе [«Отдельные листы» на стр. 127](#page-126-0) и [«Непрерывная бумага» на стр. 128.](#page-127-0)

❏ Листы непрерывных многоэкземплярных форм должны быть надежно соединены по правому и левому краям путем обжатия или точечного склеивания. Наивысшее качество печати на многоэкземплярных формах достигается при использовании точечного склеивания.

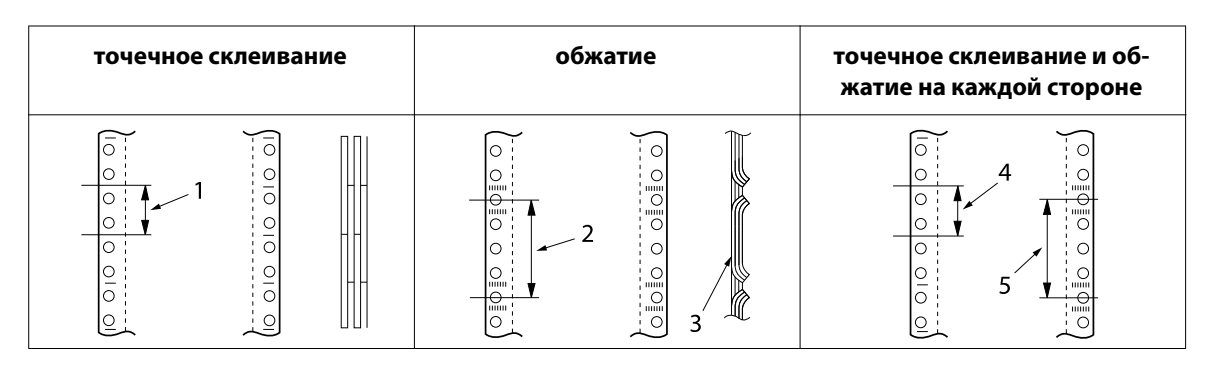

- 1. Не более 1 дюйма
- 2. Не более 3 дюйма
- 3. сторона печати
- 4. Не более 1 дюйма
- 5. Не более 3 дюйма

!*Внимание!*

Запрещается использование многоэкземплярных форм, соединенных с помощью металлических скрепок или непрерывного склеивания.

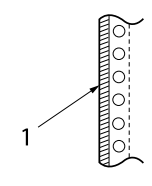

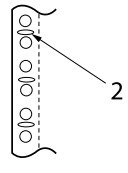

- 1. непрерывное склеивание
- 2. металлические скрепки

❏ Толщина сложенной части при выступе не должна превышать 1 мм.

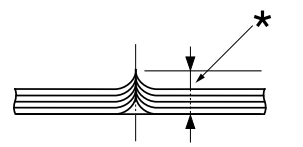

 $*$  не более 1 мм

- ❏ Область переплета должна быть плоской и непомятой.
- ❏ Перфорированные отверстия звездочки должны иметь форму круга или круга с зазубринами.
- ❏ Необходимо правильно выровнять перфорированные отверстия звездочки на всех листах формы.
- ❏ Переплет должен располагаться за пределами области печати. Дополнительную информацию см. в разделе [«Область печати» на стр. 134.](#page-133-0)

#### *Этикетки*

- ❏ Этикетки должны быть надежно прикреплены к листу-подложке, а поверхность этикеток должна быть ровной.
- ❏ Этикетки не должны отслаиваться от подложки при следующих условиях.

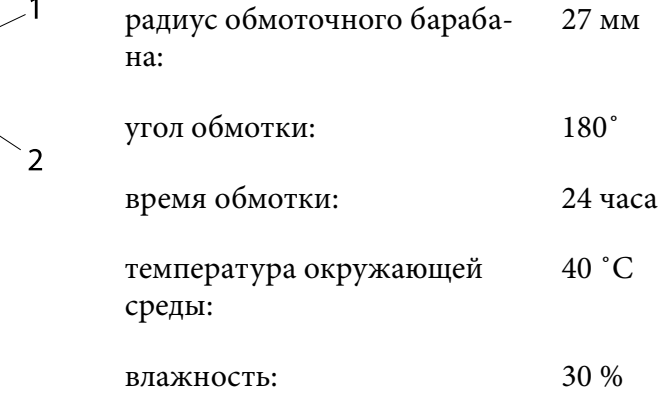

1. этикетка

2. 27 мм

❏ При использовании этикеток с полностью закрытой подложкой, убедитесь, что вырезы по краям этикеток имеют перфорацию.

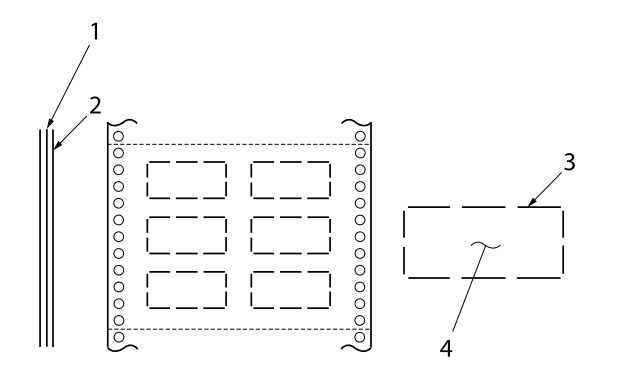

1. лист подложки 2. лист этикетки 3. несколько неразрезанных участ‐ ков с каждой стороны 4. этикетка

#### Ширина листа подложки

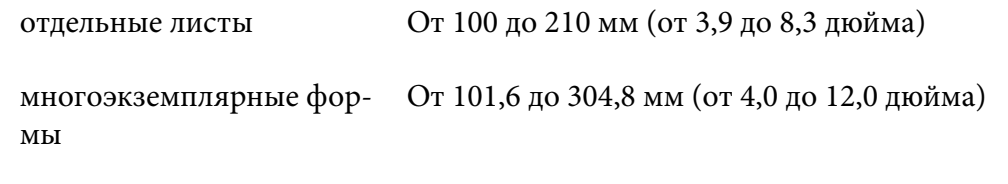

#### Этикетки

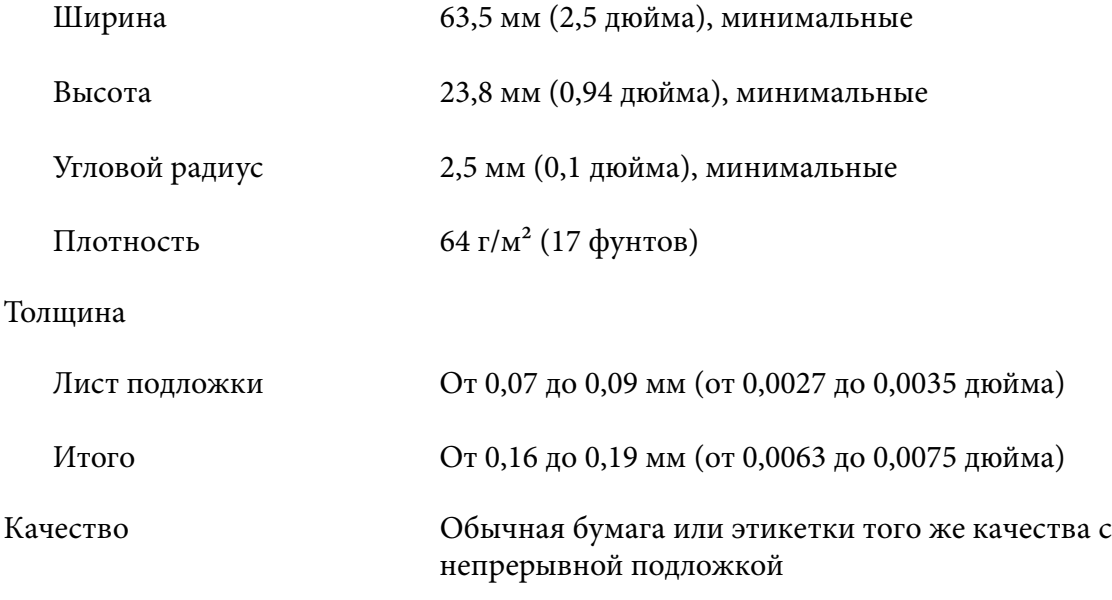

### *Конверты*

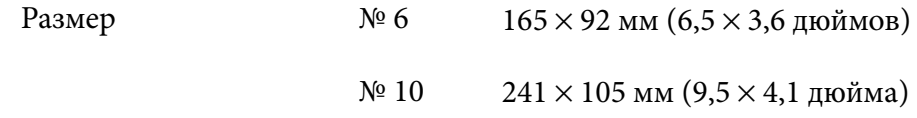

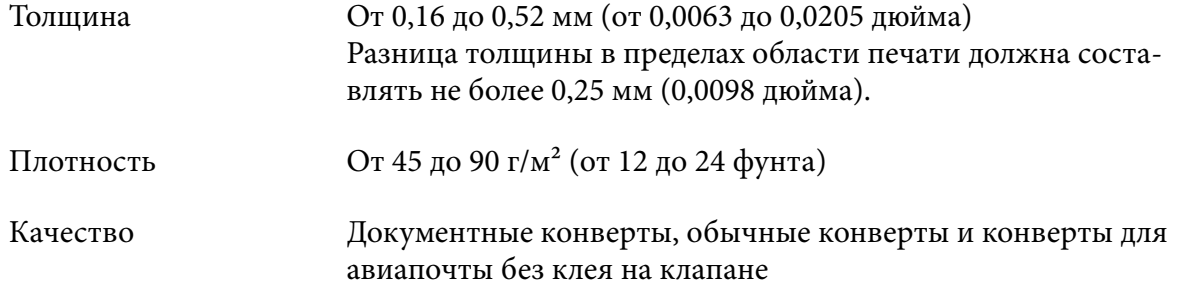

### *Открытки*

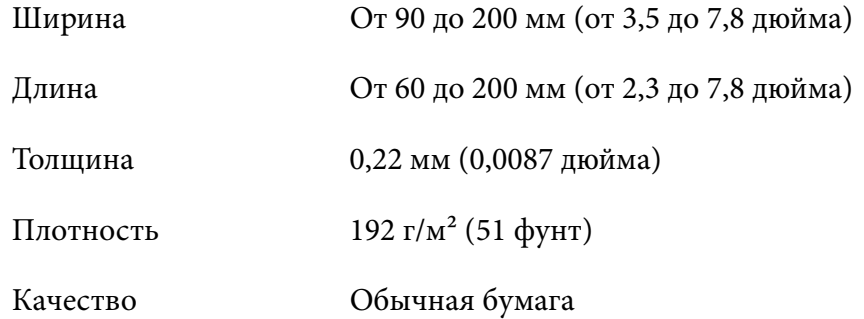

### *Рулонная бумага*

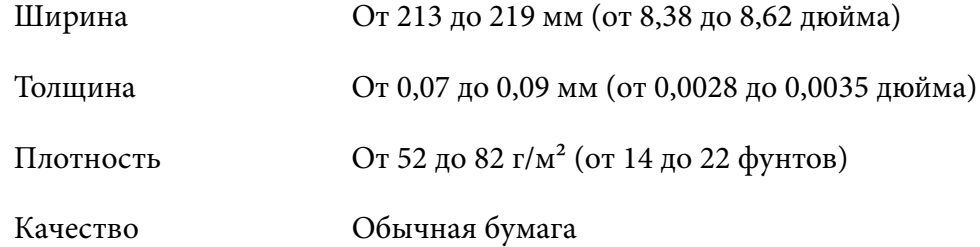

# <span id="page-133-0"></span>*Область печати*

### *Отдельные листы (включая одностраничные многоэкземплярные формы)*

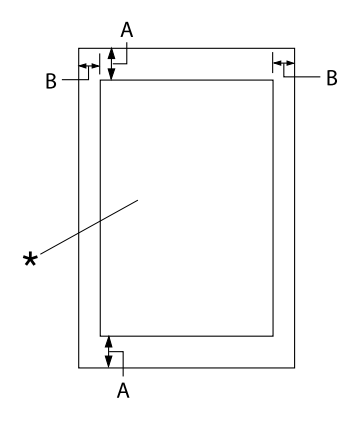

- A: не менее 4,2 мм (0,17 дюйма)
- B: Минимальные размеры левого и правого полей равны 3 мм (0,12 дюйма).

Максимальная ширина области печати: 269,24 мм (10,6 дюйма). Для отдельных листов, превышающих по ширине 304,8 мм (12,0 дюйма), боковые поля увеличи‐ ваются пропорционально ширине бума‐ ги.

\* область печати

#### *Непрерывная бумага (включая непрерывные многоэкземплярные формы)*

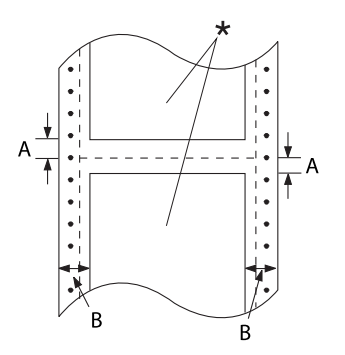

- A: Минимальные размеры верхнего и нижнего полей (выше и ниже пер‐ форации) равны 4,2 мм (0,17 дюй‐ ма).
- B: Минимальные размеры левого или правого полей равны 13 мм (0,51 дюйма). 18 мм для бумаги с шириной стра‐ ницы 304,8 мм (12,0 дюйма).

\* область печати

### *Этикетки (отдельные листы)*

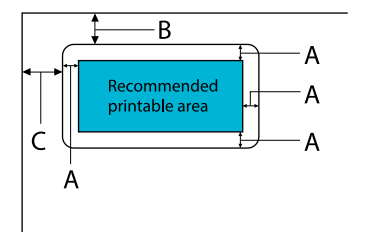

- A: не менее 3 мм (0,118 дюйма)
- B: не менее 18 mm (0,709 inch)
- C: не менее 23 mm (0,906 inch)

### *Этикетки (непрерывная бумага)*

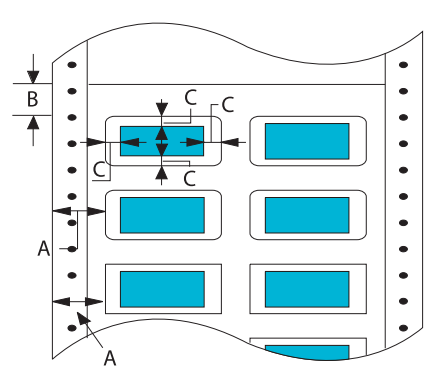

- A: не менее 13 мм (0,51 дюйма)
- B: не менее 1,2 мм (0,0472 дюйма)
- C: не менее 3 мм (0,118 дюйма)

#### *Конверты и открытки*

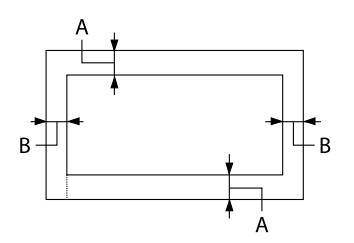

- A: Минимальный размер верхнего по‐ ля равен 4,2 мм (0,17 дюйма).
- B: не менее 3 мм (0,118 дюйма)

#### *Рулонная бумага*

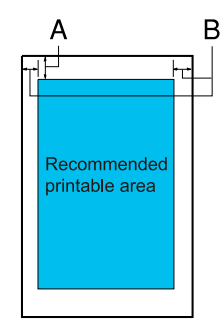

- A: Минимальный размер верхнего по‐ ля равен 4,2 мм (0,17 дюйма).
- B: Минимальный размер левого поля равен 3,0 мм (0,12 дюйма). Минимальный размер правого поля равен 3,0 мм (0,12 дюйма). Максимальная ширина области пе‐ чати: 269,24 мм (10,6 дюйма).

# *Системные требования*

Windows 11/Windows 10 (32-bit, 64-bit)/Windows 8.1 (32-bit, 64-bit)/Windows 8 (32-bit, 64-bit)/ Windows 7 (32-bit, 64-bit)/Windows Vista (32-bit, 64-bit)/Windows XP SP3 или более поздние версии (32-bit)/Windows XP Professional x64 Edition SP2 или более поздние версии/Windows Server 2022/Windows Server 2019/Windows Server 2016/Windows Server 2012 R2/Windows Server 2012/Windows Server 2008 R2/Windows Server 2008/Windows Server 2003 R2/Windows Server 2003 SP2 или более поздние версии

# *Соответствие стандартам и сертификация*

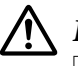

#### !*Предупреждение!*

- ❏ Настоящее изделие относится к оборудованию класса A. При использовании в бытовой обстановке это оборудование может нарушать функционирование других технических средств в результате создаваемых индустриальных радиопомех. В этом случае от пользователя может потребоваться принятие адекватных мер.
- ❏ Подсоединение к данному принтеру неэкранированного интерфейсного кабеля принтера приведет к нарушению стандартов ЭМС в отношении данного прибора.
- ❏ Настоящим пользователь предупреждается, что внесение изменений или модификаций, явно не одобренных корпорацией Seiko Epson Corporation, может привести к лишению пользователя разрешения на эксплуатацию данного прибора.

# *Соответствие стандартам безопасности*

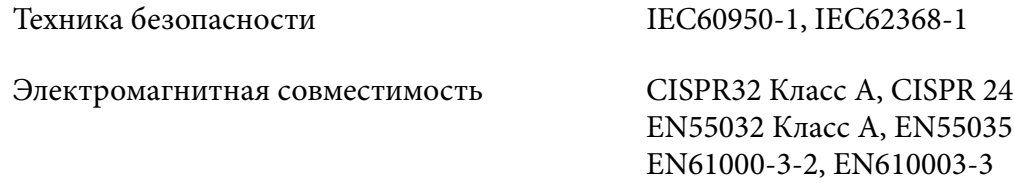

#### *Для пользователей в Европе*

Следующие модели содержат маркировку СЕ и соответствуют всем действующим директивам ЕС. Дополнительные сведения, а также декларации соответствия, относящиеся к директивам и гармонизированным стандартам, содержатся на следующем веб-сайте.

<https://www.epson.eu/conformity>

LQ-690II: PB61A

LQ-690IIN: PB61B

# *Очистка принтера*

Для поддержания вашего принтера в наилучшем рабочем состоянии его следует тщательно чистить несколько раз в году.

Для очистки принтера выполните указанные ниже действия.

- 1. Удалите из принтера всю загруженную бумагу и выключите принтер.
- 2. Используя мягкую кисть, тщательно удалите всю пыль и грязь с внешних поверхностей корпуса принтера и с направляющей для листов.
- 3. Если на внешней стороне корпуса принтера или на направляющей для листов все еще осталась пыль или грязь, протрите их чистой мягкой тканью, слегка смоченной в нейтральном моющем средстве, разведенном в воде. Следите, чтобы крышка принтера и передняя крышка были закрыты — это предотвратит попадание воды внутрь принтера.

# !*Внимание!*

❏ Никогда не используйте для чистки принтера спирт или растворитель. Эти химикаты могут испортить компоненты принтера, а также его корпус.

- ❏ Соблюдайте осторожность, чтобы внутрь на механизмы принтера или на его электронные компоненты не попала вода.
- ❏ Не используйте жесткую или абразивную кисть.
- ❏ Не распыляйте внутри принтера смазочные вещества. Неподходящие масла могут испортить механизм принтера. Если вы полагаете, что принтер нуждается в смазке, обращайтесь к продавцу Epson.

# *Транспортировка принтера*

Если требуется перевезти принтер на некоторое расстояние, то осторожно упакуйте его, используя для этого его оригинальную коробку и упаковочные материалы.

Для упаковки принтера в его оригинальные упаковочные материалы выполните указанные ниже действия.

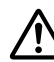

#### !*Предупреждение!*

Вам необходимо удалить картридж с красящей лентой. Если принтер только что работал, то печатающая головка может быть горячей. Дайте ей остыть в течение нескольких минут.

- 1. Нажмите кнопку **Load/Eject** и удалите всю бумагу, загруженную в принтер.
- 2. Убедитесь, что печатающая головка остыла. Затем извлеките картридж с красящей лентой, как описано в [«Замена ленточного картриджа» на стр. 112.](#page-111-0)
- 3. Выключите принтер.
- 4. Отсоедините сетевой кабель от электрической розетки, а затем отсоедините от принтера интерфейсный кабель.
- 5. Снимите направляющую для листов. Если на принтере установлены дополнительные принадлежности, то снимите их и упакуйте в их оригинальные коробки.

6. Вытяните прижимную планку вперед. Зафиксируйте ее на месте. Для этого перемещайте ее вперед до тех пор, пока передний край не опустится и не остановится, а затем присоедините пластиковый упаковочный материал, чтобы головка не двигалась.

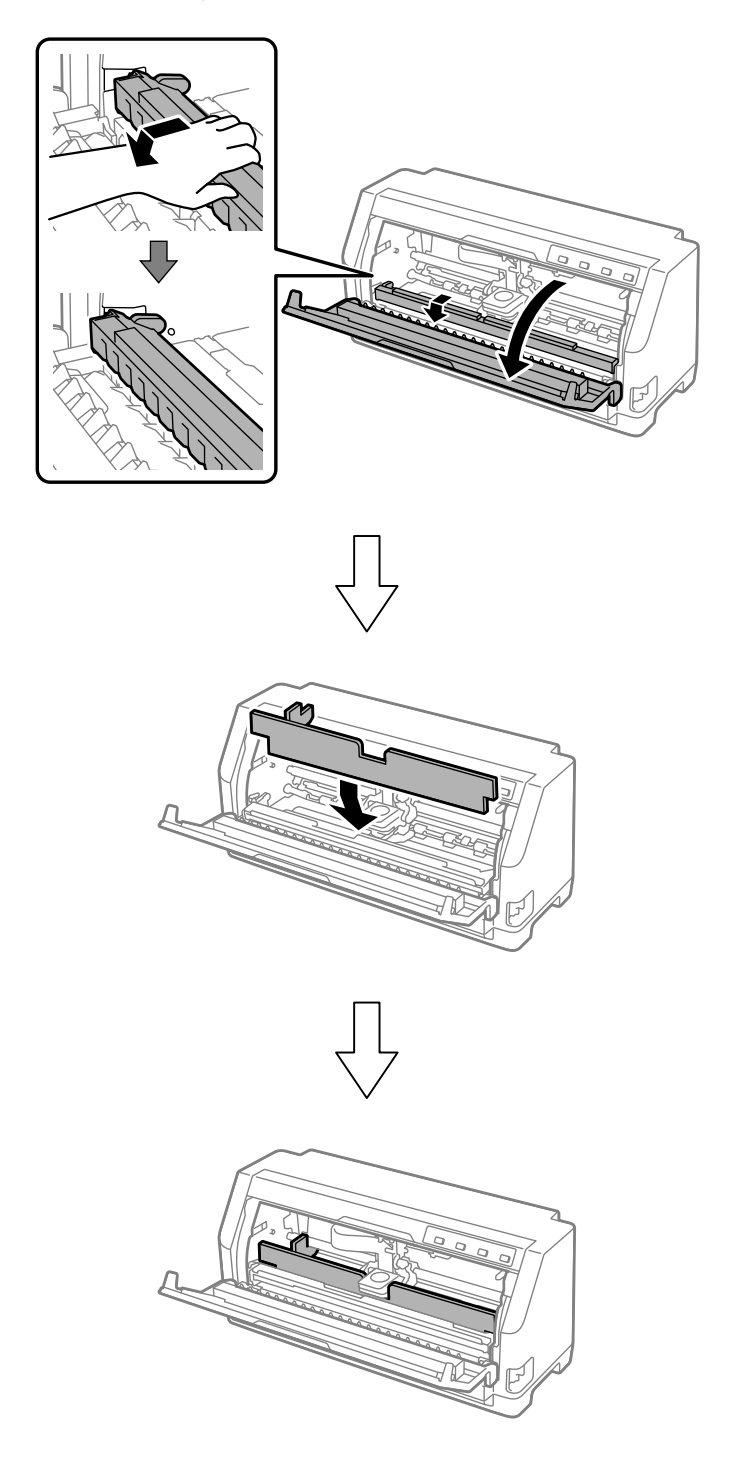

7. Приподнимите переднюю часть прижимной планки, чтобы переместить ее назад, вернув в исходное положение.

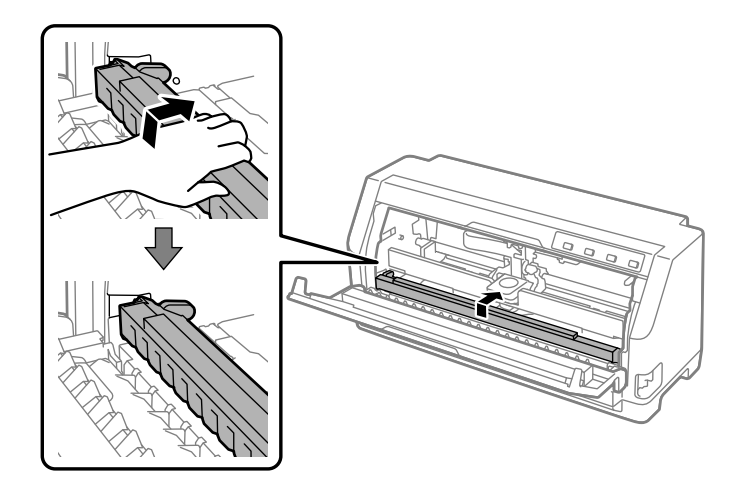

- 8. Убедитесь, что крышка принтера закрыта.
- 9. Запакуйте принтер, направляющую для листов, картридж с красящей лентой и (если нужно) сетевой кабель в их оригинальные упаковочные материалы и уложите их в оригинальную коробку принтера.